### **平成29年度補正予算**

# **省エネルギー設備の導入・運用改善による 中小企業等の生産性革命促進事業**

# **成果報告の手引き Ver.2.0(完全版)**

**2020年 3月**

**本手引きは、「平成29年度補正予算省エネルギー設備の導入・運用改善による 中小企業等の生産性革命促進事業」(以下、「本事業」という。)の成果報告書 の作成方法について説明しています。**

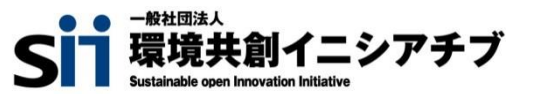

本手引きは、平成29年度補正予算**『省エネルギー設備の導入・運用改善による中小企業等の生産性革命促進 事業』**の成果報告について、必要事項を説明する手引きです。 「公募要領」、「事務取扱説明書」、及び設備導入に係る全ての手引きをご覧いただいた上で、成果報告書を作成して ください。

平成29年度補正予算 省エネルギー設備の導入・運用改善による中小企業等の生産性 革命促進事業 成果報告の手引き **本書**

### ■補助事業ポータルログイン画面

**https://ap3.salesforce.com/secur/login\_portal.jsp? orgId=00D10000000I7xa&portalId=0605F0000008x lw**

**■採択者向けWEB(交付決定を受けた補助事業者向けのページ)**

**<1次公募>**

**https://sii.or.jp/kakumeisokushin29r/information1.html**

### **<2次公募> https://sii.or.jp/kakumeisokushin29r/information2.html**

上記WEBページには、交付決定後の各種手続きやそれに関する説明資料(本書、事務取扱説明書、報告書を 作成する上での支援ツール等)、及びSIIからのお知らせ事項が掲載されます。 **随時更新されますので、本WEBサイトをご登録いただくことをおすすめします。**

#### ■更新履歴

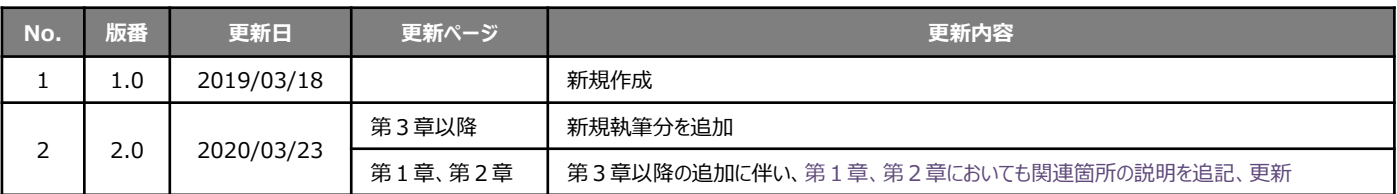

# **本書の目的**

本書は、平成29年度補正予算『省エネルギー設備の導入・運用改善による中小企業等の生産性革命 促進事業』を活用して実施した省エネルギー性の高い設備の導入による省エネルギー量の実績をSIIに 報告する、**「成果報告書」の作成、提出方法について説明する手引書**です。

**2019/03公開 2020/03更新**

本事業の成果報告の手引きは、2回に分けて公開しています。本書は、2019年3月公開の手引きに、 成果報告の具体的な方法を追加し、改訂したものです。前回公開分から追加した内容については、本ペー ジ下部に記載の「■成果報告の手引き Ver.2.0(完全版)について」を参照してください。

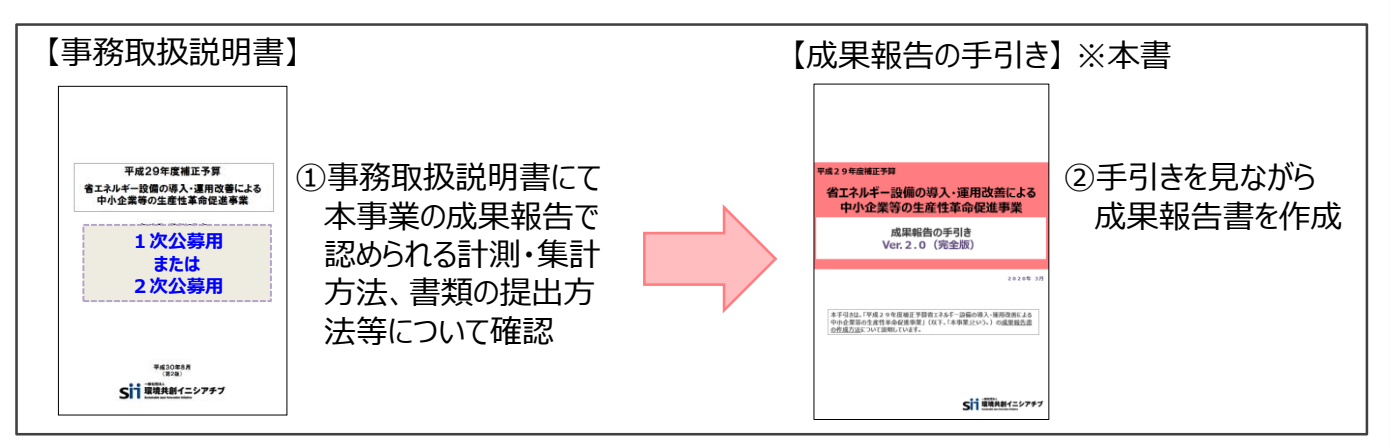

### ■成果報告の手引き Ver.2.0 (完全版) について

本手引きは、2019年3月に公開された「第1章 成果報告とは」、「第2章 2019年4月から 毎月実施する作業」に、以下の2つの章(及び別途明記する箇所)を追加したものです。

### ➢ **第3章 補助事業ポータルの入力、書類の印刷** ➢ **第4章 成果報告書類のファイリングと提出**

追加された2つの章では、第1章、第2章を基に2019年4月~2020年3月の間で計測し ていたエネルギー使用量を、SIIへ報告するための書類作成手順、及び提出方法について説明して います。

**追加された2つの章をよく読み、必ず定められた提出期限までに、成果報告書を提出してください。**

なお、章の追加に伴い、既存の第1章、第2章にも内容が更新された箇所があります。更新された箇 所は紫色の文字(この文章の文字色)で書かれていますので、併せてご一読お願いします。 ページ毎の更新の有無については、各ページ右上に新規公開なのか内容の更新なのかがわかる印を追 加しました。参考にしてください。

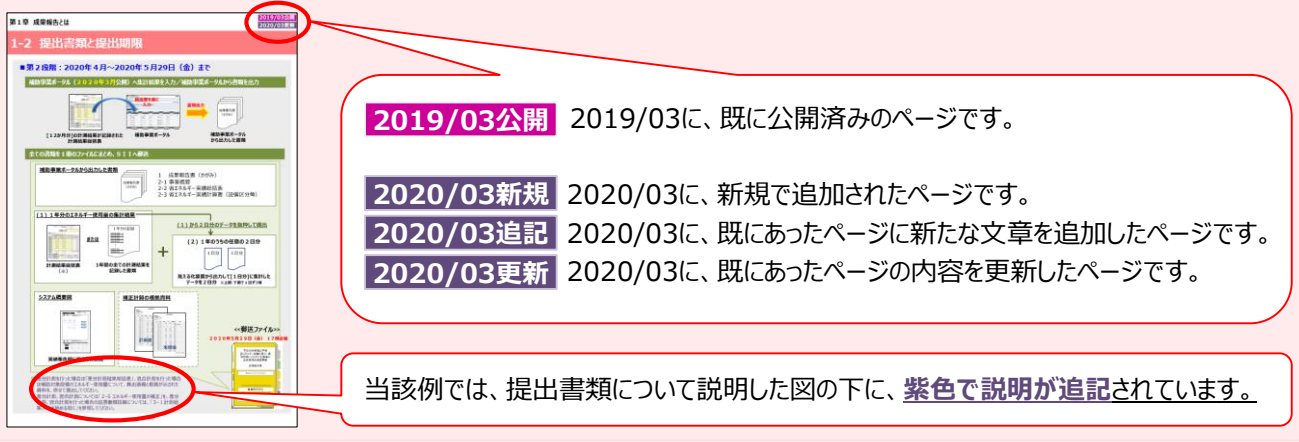

# **成果報告の流れと手引きの構成**

この成果報告の手引きは、2回に分けて公開されています。

2019年3月に公開された「成果報告の手引き」では、下図【第1段階】(成果報告の概要や1年間 のデータ集計方法)について説明し、1年後に報告を行う際にデータの欠損や、書類不足等が発生しない よう準備いただくご案内をしていました。

この度2020年3月に、上記【第1段階】に続く、下図【第2段階】の手引き(完全版)が公開(追 加)されました。追加された第3章、第4章では、1年間のエネルギー計測結果を示す証憑書類を揃え、 補助事業ポータルへ入力、その他の書類とともに提出するまでの流れを説明しています。

成果報告の目的や流れを再度確認のうえ、必要な書類を揃えて、必ず提出期限までに成果報告書を提 出してください。

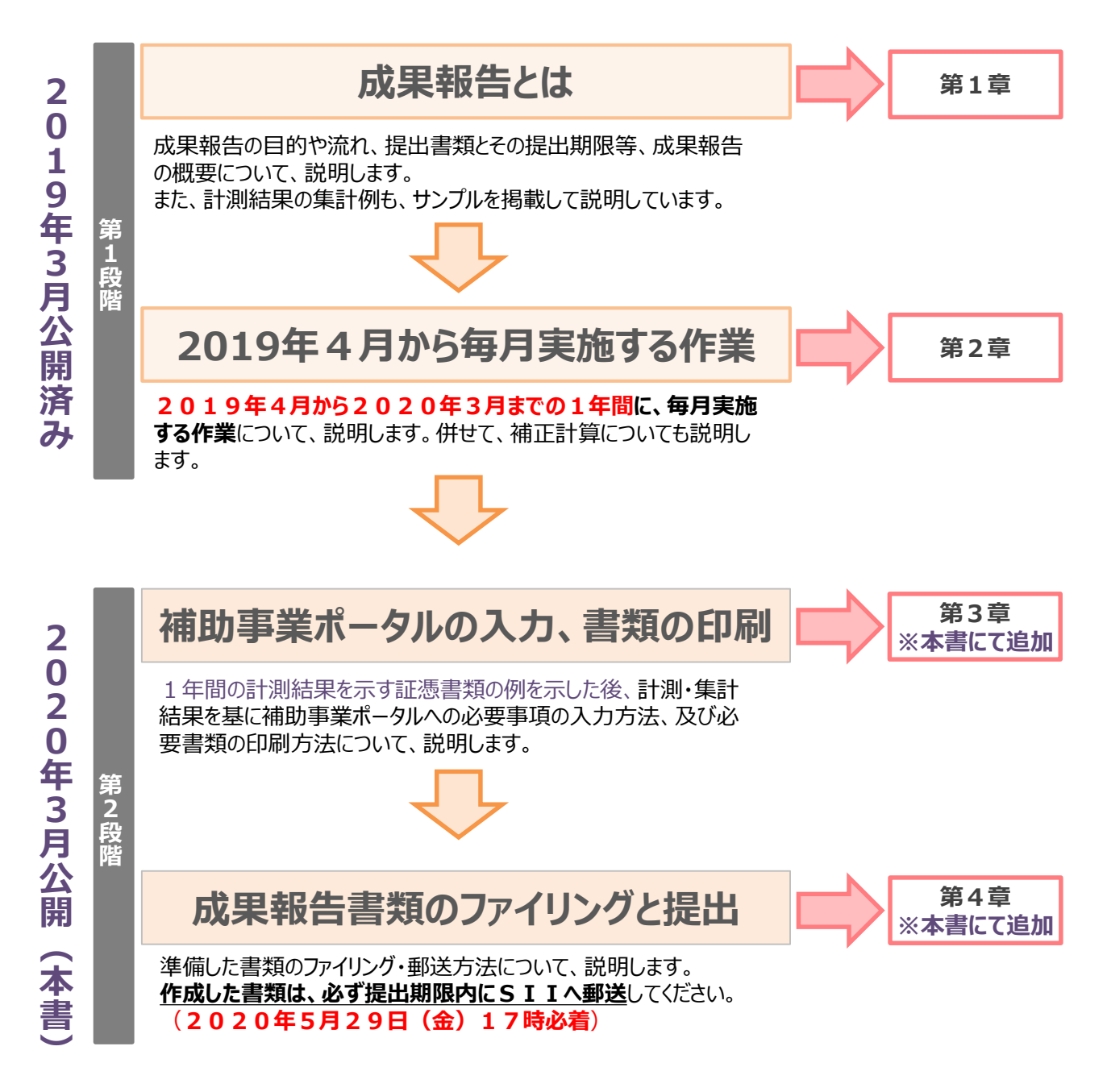

**目次**

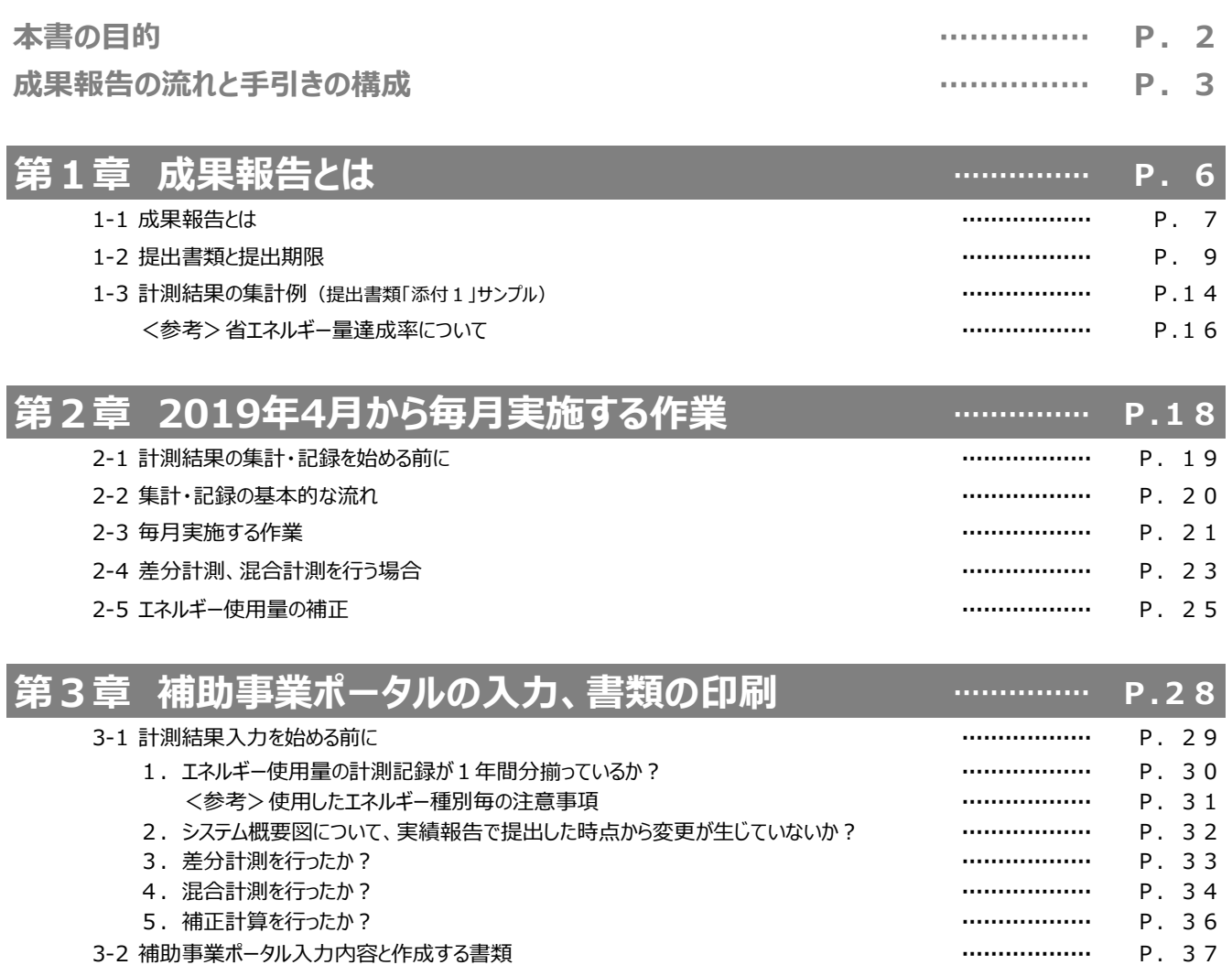

- 3-3 補助事業ポータル入力の準備 **………………** P. 38
- 3-4 計測・算出結果の入力(共通) **………………** P. 41
- 3-5 計測・算出結果の確認(共通) **………………** P. 44 <参考>再計算したい場合 **………………** P. 45
- 3-6 補正計算の実施 ※必要な場合のみ **………………** P. 47
- 3-7 必要書類の印刷(共通) **………………** P. 53 <参考>成果報告書類のサンプル **………………** P. 57

### **第4章 成果報告書類のファイリングと提出 …………… P.62**

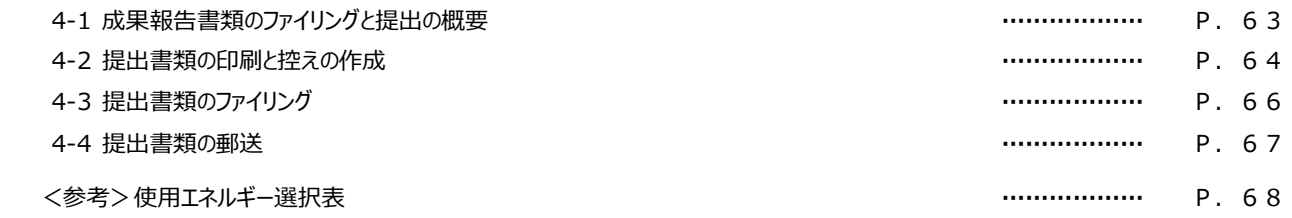

# **第1章 成果報告とは**

成果報告の目的や流れ、提出書類等 成果報告の概要について、説明します

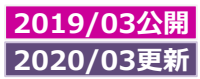

# **1-1 成果報告とは**

### **■成果報告の流れ**

### **<<成果報告とは>>**

成果報告とは、本事業の事業完了日以降、見える化装置を使用して計測している省エネルギー型設備のエネルギー使 用量を、[1か月毎]に1年間集計して取りまとめ、設備の更新による省エネルギー実績をSIIに報告する手続きです。 本事業の成果報告は、以下のとおり2段階に分けて進めていきます。

#### **【第1段階:計測結果の集計、保存】**

**「2019年4月から2020年3月まで」の1年間、[1か月毎]に計測結果を集計・保存**します。 [1時間以下単位]で計測したデータを、毎月[1か月分]に集計して、保存します。[1か月分]のエネルギー使用量はSII が提供する管理フォーマット「計測結果総括表」にも転記し、併せて保管しておいてください。

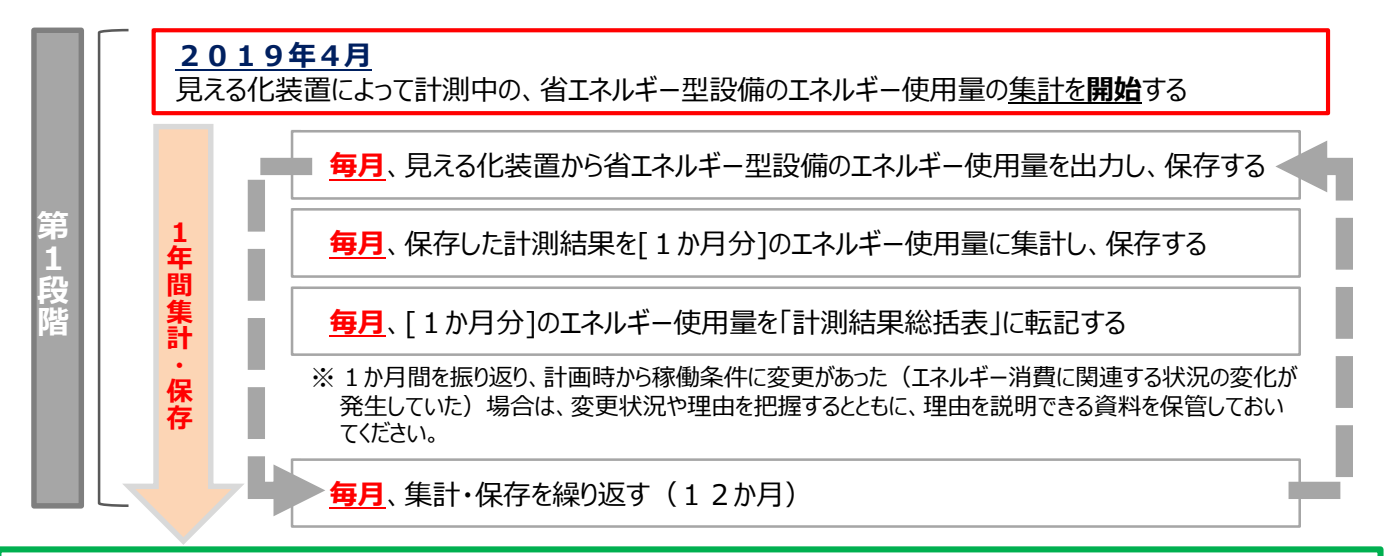

### **【第2段階:補助事業ポータルへのデータ入力、SIIへのファイル郵送】**

1年間にわたって集計したデータを、補助事業ポータル (2020年3月公開)に入力します。 補助事業ポータル内で、入力したデータと既存設備のエネルギー使用量とを比較して**「実績省エネルギー量」**を算出し、 それを交付申請時に提出した**「計画省エネルギー量」**と比較して、**「省エネルギー量達成率」を算出**します(P.16参照)。 補助事業ポータルへのデータ入力と必要書類の提出をもって、全報告作業が完了します。 成果報告の最終提出締切は、**2020年5月29日(金)**です。

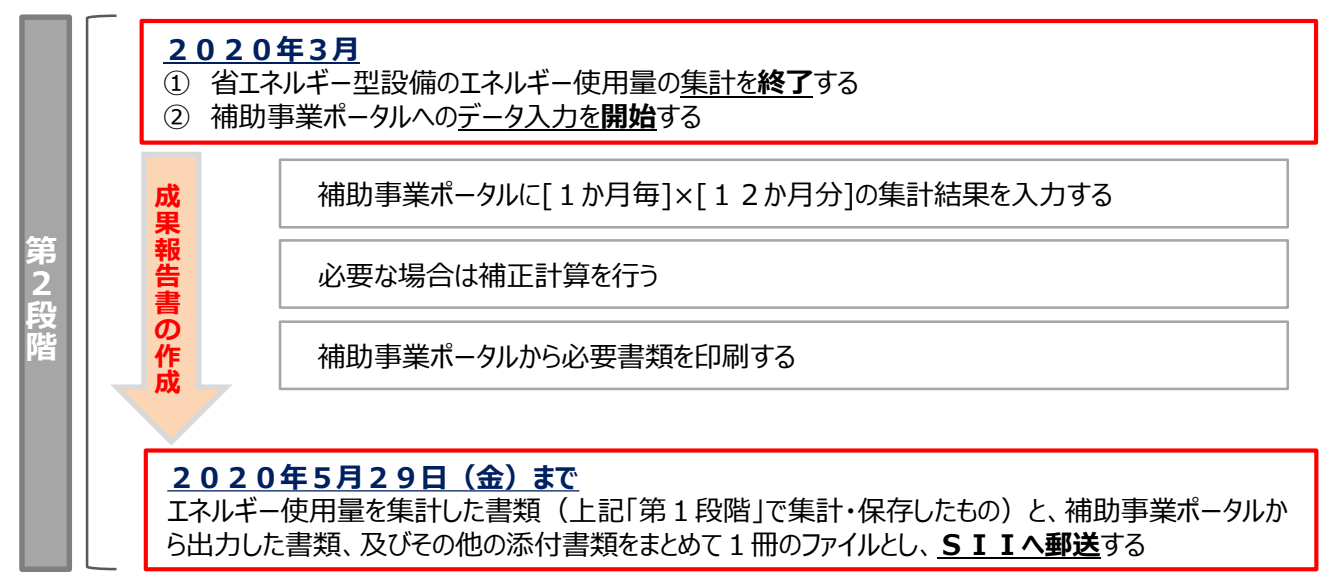

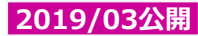

## **1-1 成果報告とは**

### **■計測結果の集計について**

#### **<<集計期間について>>**

成果報告のために省エネルギー型設備のエネルギー使用量の計測結果を集計する期間(集計期間)は、2019 **年4月から2020年3月までの1年間**です。

**原則、「月初から月末までを1か月」**としますが、交付申請時に独自計算を使用していた場合は、その際の計測期間に 合わせた「1か月」で集計してください。

#### **<<エネルギー使用量の集計について>>**

エネルギー使用量は、以下のように、計測データの積み上げによって集計されるものとします。 なお、エネルギー使用量は必ず、**[設備区分毎]、かつ[エネルギー種別毎]に計測**してください。

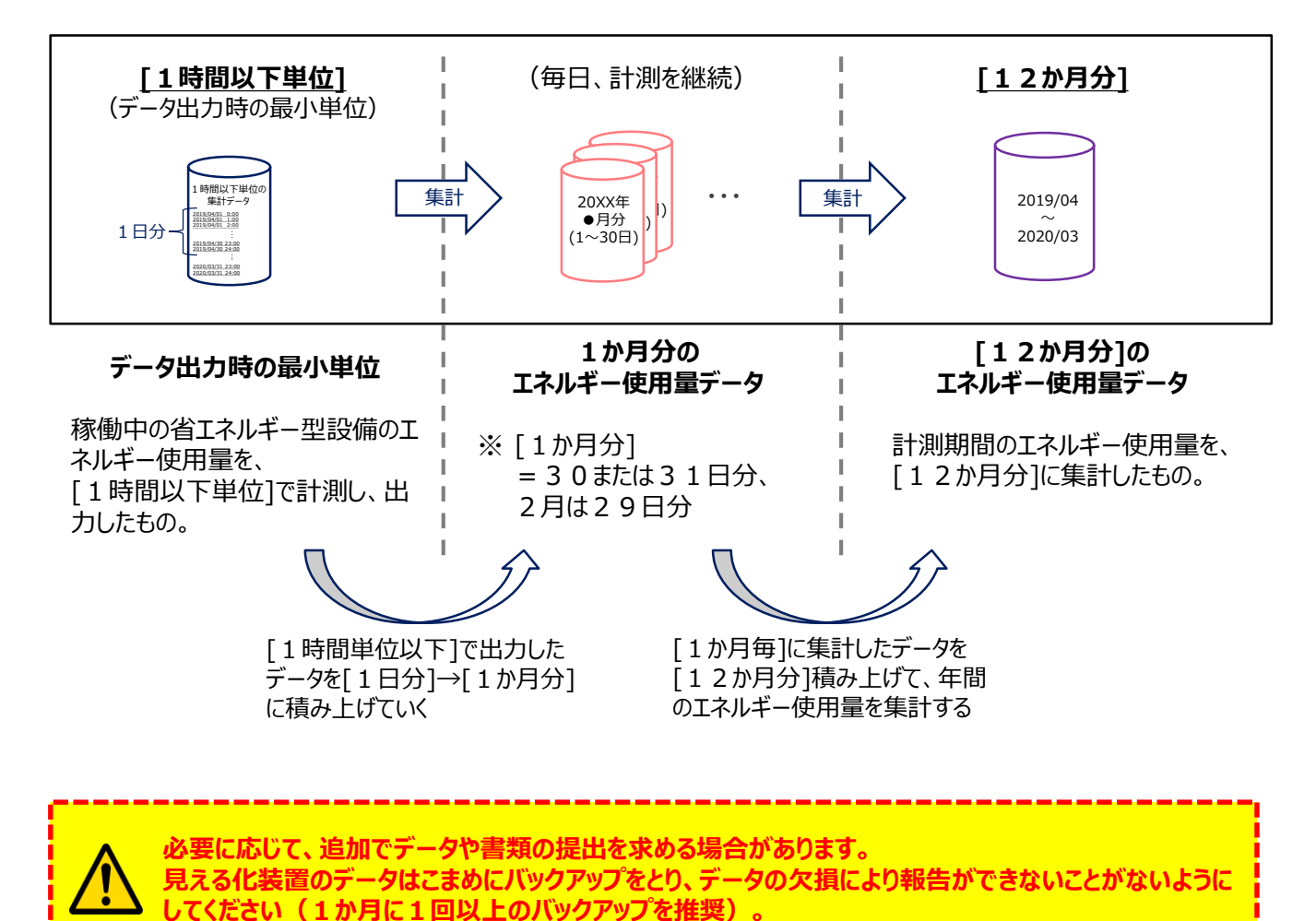

# **1-2 提出書類と提出期限**

### **■第1段階:2019年4月~2020年3月の間**

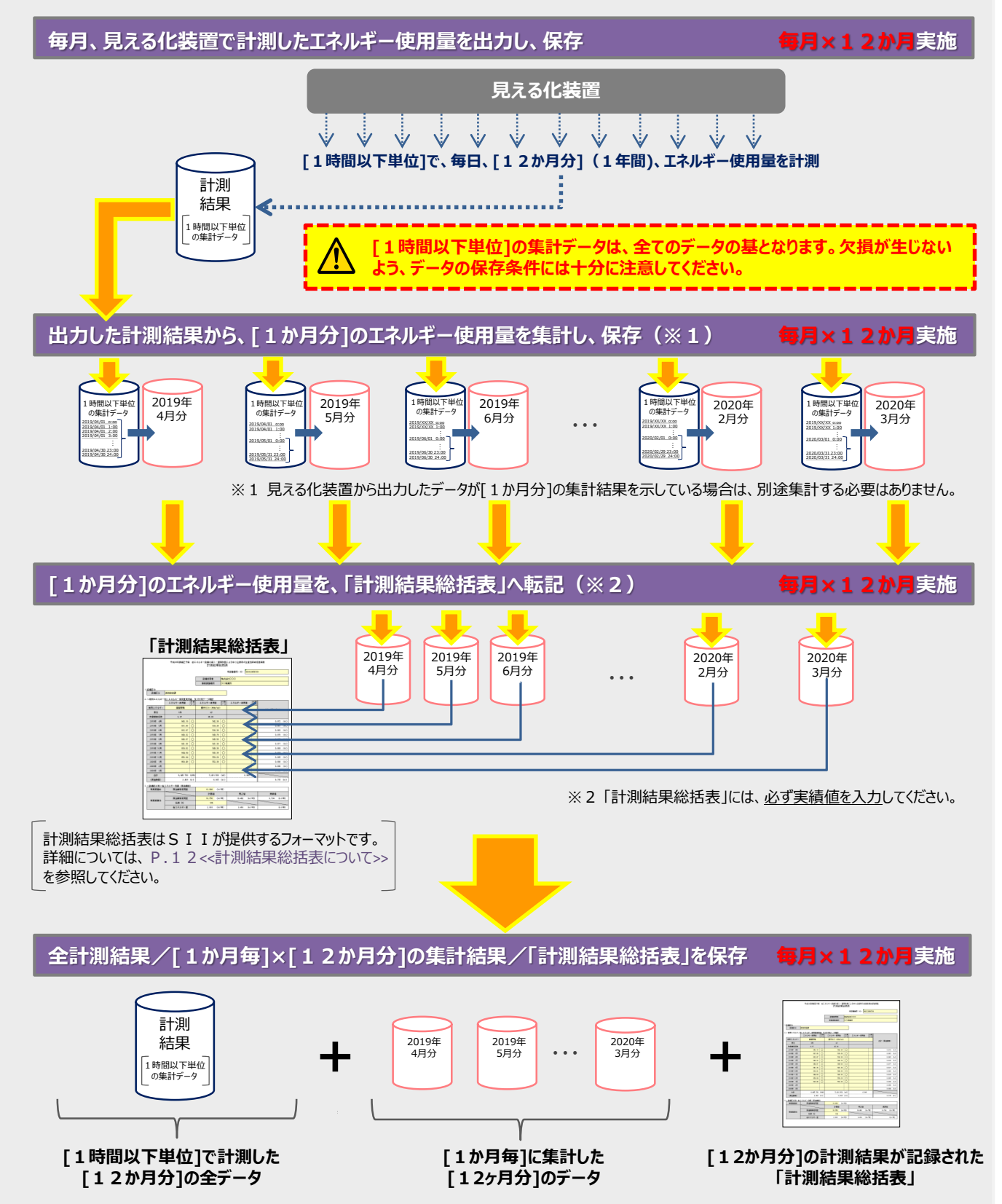

# **1-2 提出書類と提出期限**

### **■第2段階:2020年4月~2020年5月29日(金)まで**

**補助事業ポータル(2020年3月公開)へ集計結果を入力/補助事業ポータルから書類を出力**

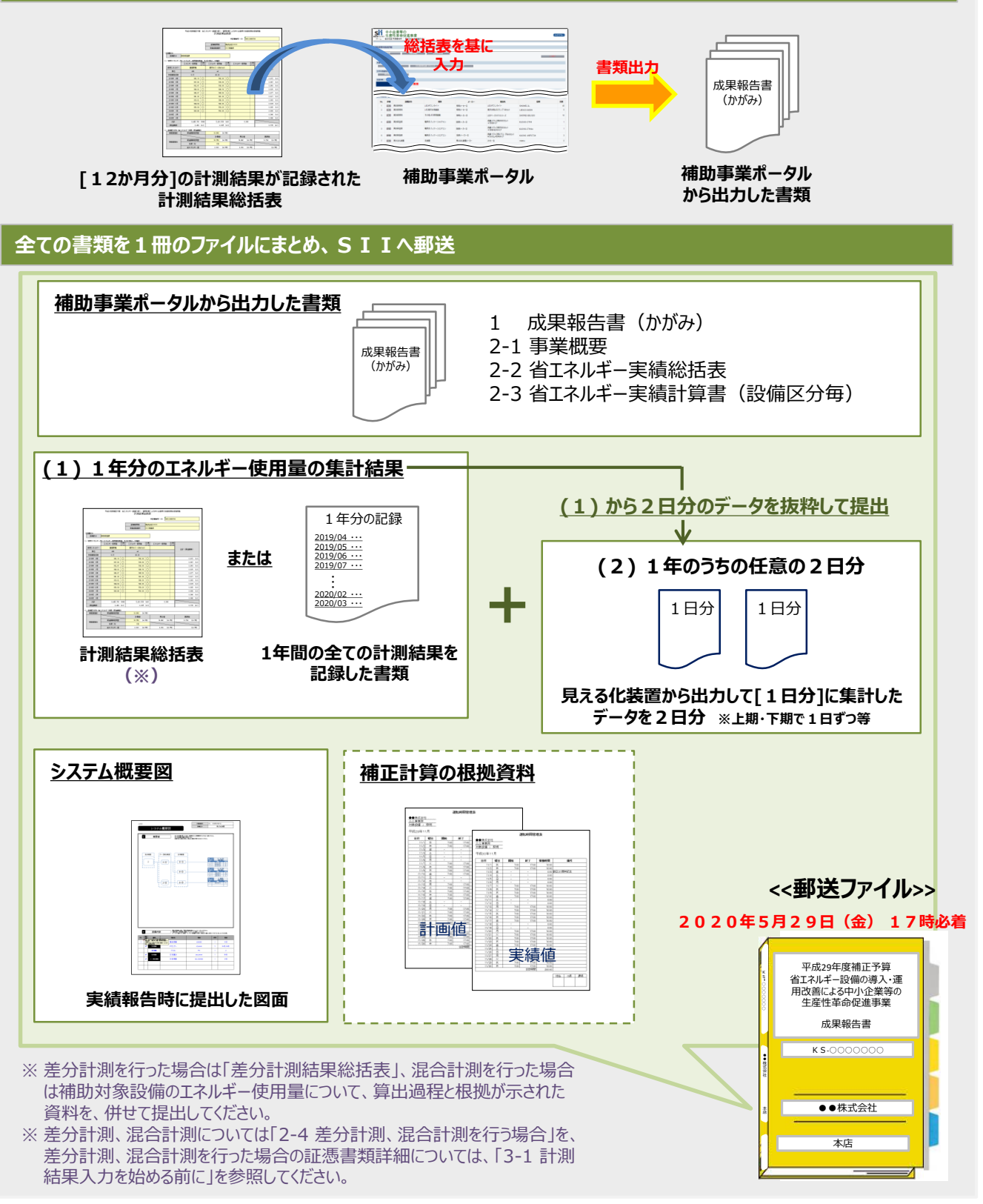

#### **第1章 成果報告とは**

# **1-2 提出書類と提出期限**

### ■ 提出書類

#### 2020年5月29日までに成果報告書として提出する書類は、下表のとおりです。

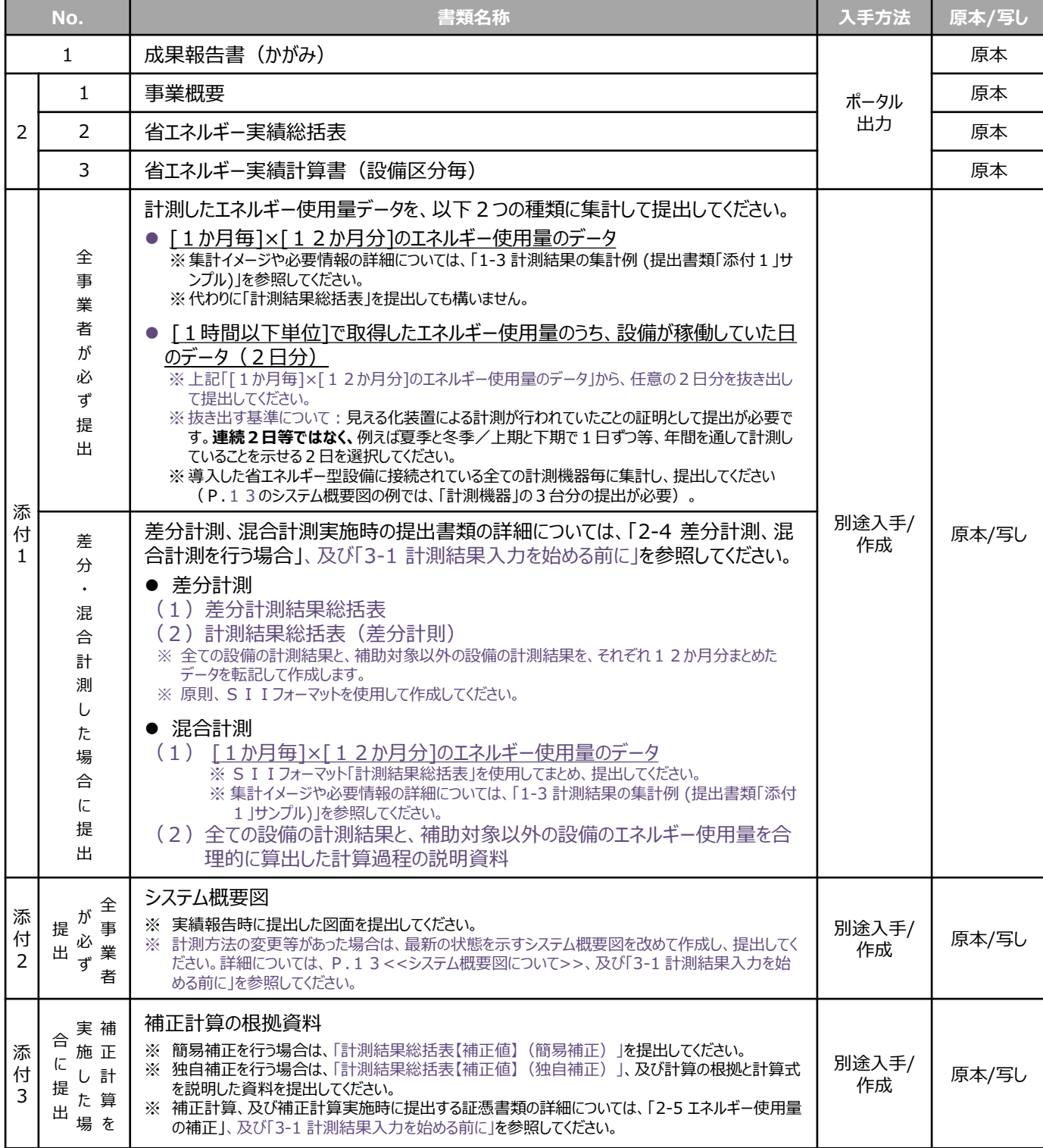

### ■ 提出期限

**【2020年5月29日(金)17時(必着)】までに、SIIへ郵送**してください(**持込不可**)。

# **1-2 提出書類と提出期限**

#### **<<計測結果総括表について>>**

「計測結果総括表」とは、計測したエネルギー使用量を[設備区分毎]、かつ[エネルギー種別毎]に**毎月入力(記 録)**し、エネルギー使用量の計測・集計漏れを防ぐためにSIIが提供する管理フォーマットです。

1年分のエネルギー使用量を集計し、報告するためには、計測漏れや一定期間経過後のデータ消失等によるデータの 欠損を防ぐことが重要です。集計結果を本表に毎月記録することにより、成果報告書の提出時、またはSIIから求 められた際にはいつでも集計結果を提出できるよう、準備してください。

また、本表は、集計結果を入力することにより自動的に年間のエネルギー使用量目安が算出されるようになっています。 算出された値と「計画省エネルギー量」(※1)とを比較すると、**達成可否の目安を毎月確認**することもできます(※ 2)ので、設備更新による省エネ効果を発揮するためにも、活用してください。

※1 「計画省エネルギー量」は、交付申請時に提出した書類「1-2 省エネルギー計算(総括表)」を参照してください。

※2 達成可否目安を確認する為の値の比較方法については、下に示すイメージ図内「計画値」の説明を参照してください。

#### ◆計測結果総括表のイメージ

フォーマットは、採択者向けWEBよりダウンロードしてください。

また、入力項目の詳細については、P.21-22「(3)集計した[1か月分]のエネルギー使用量を、「計測結果総 括表」に転記する」を参照してください。

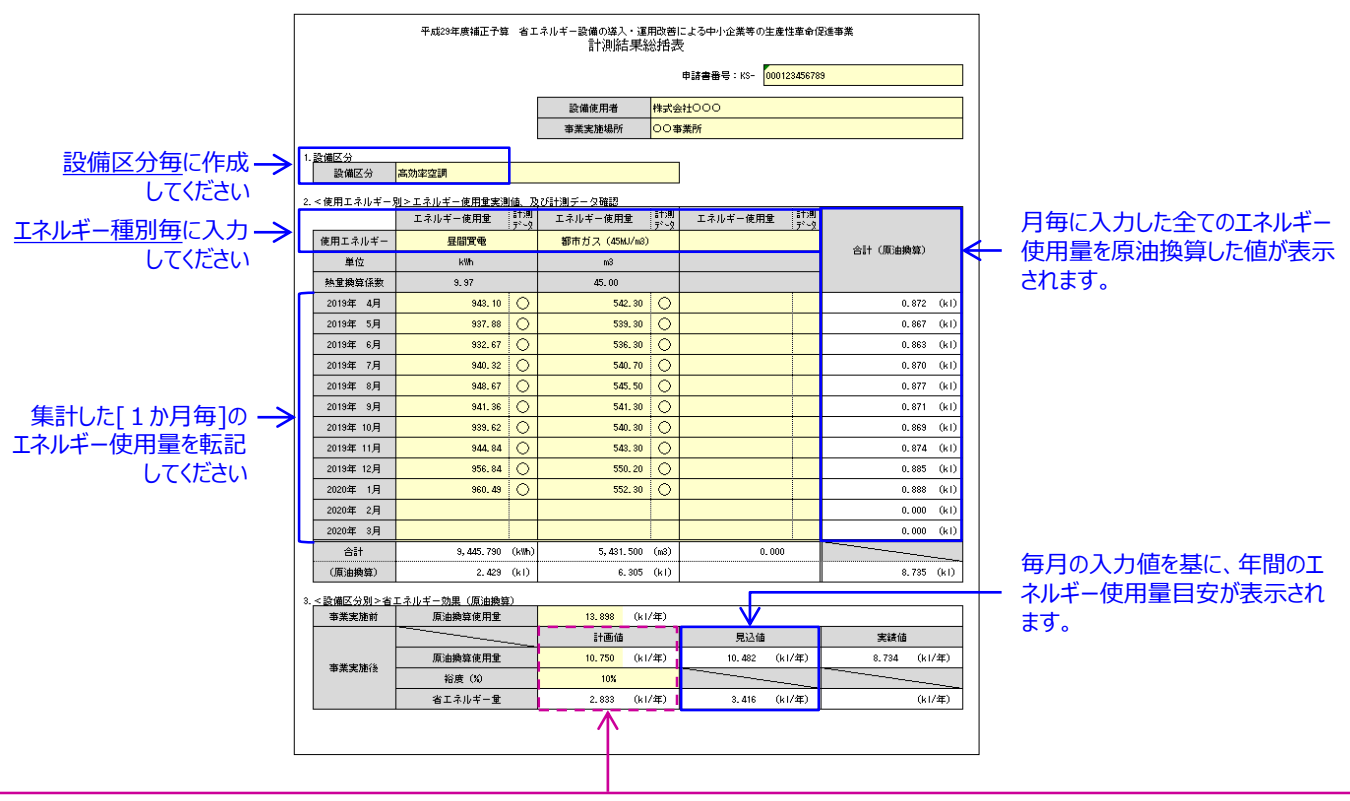

#### **<<「計画値」と、入力した月毎のエネルギー使用量の比較方法>>**

- 1) 「計測結果総括表」の「計画値」の「事業実施後 原油換算使用量」に入力した値 (イメージ図では「10,750(kl/年)」) を「12 (か月)」で除し、1か月あたりのエネルギー使用量目安を算出します。
- 2) この目安の値と、月毎に入力した全てのエネルギー使用量の「合計(原油換算)」に表示されている値とを比較します。
- ※ 設備区分が高効率空調(EHP・GHP)の場合、及び交付申請時に独自計算を使用していた場合(全設備区分)を除く。

なお、当該方法で把握できる値はあくまでも目安であり、必ずしも1年後に算出する「省エネルギー量達成率」と連動する訳ではありません。 あらかじめご了承ください。

### **1-2 提出書類と提出期限**

#### **<<システム概要図について>>**

実績報告時に作成・提出した「システム概要図」をコピーして、準備してください。実績報告以降、図示していた接続状 況に変更があった場合は、必ず図面を更新してください。

なお、必要に応じて、接続状況等に関するより詳細なデータや帳票の提出を求める場合があります。あらかじめご承知 おきください。

◆システム概要図(例)

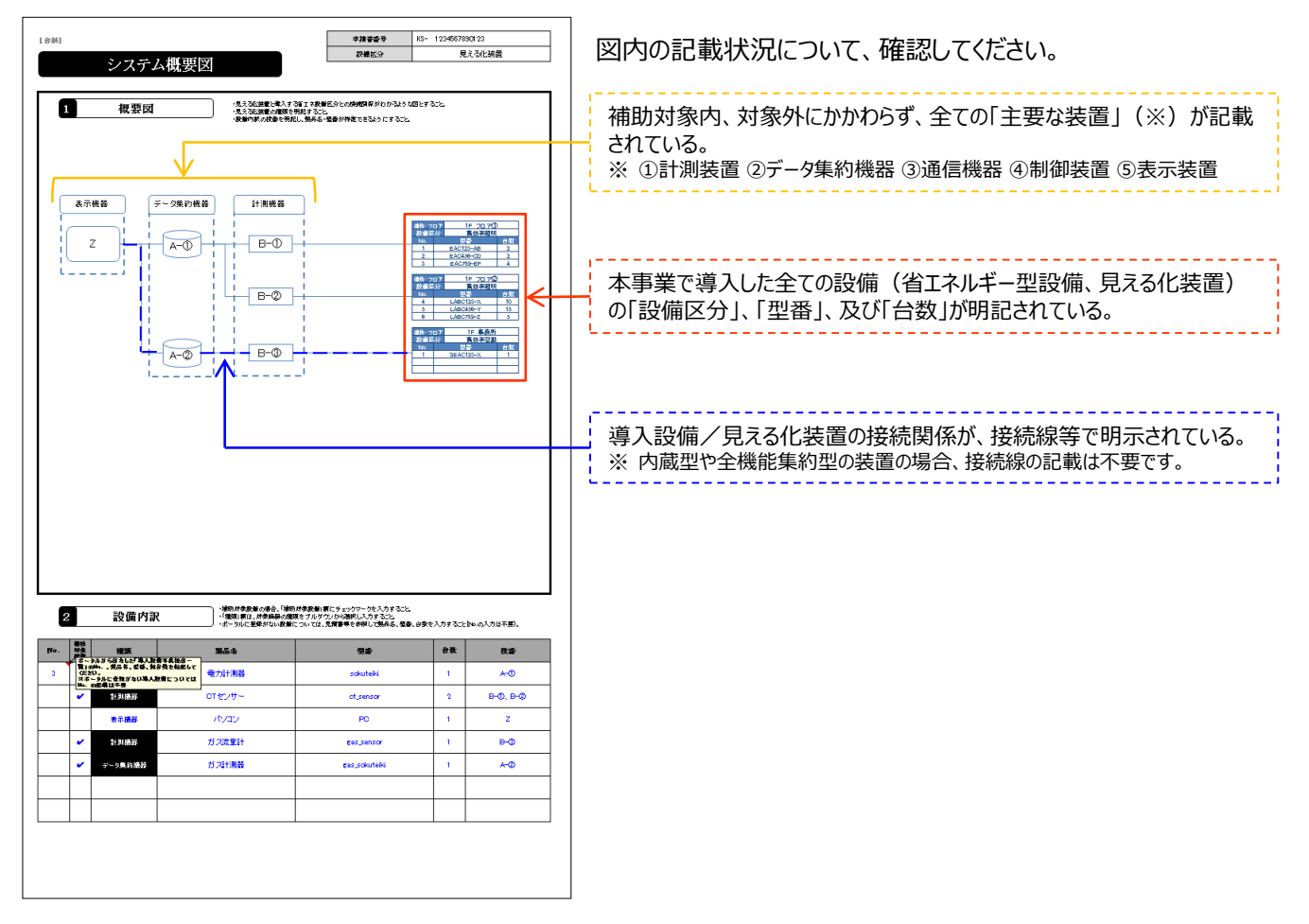

◆計測状況についての事前確認

- 各装置・機器の接続関係が不明な場合は、装置・機器を設置した事業者や、販売事業者に確認してください。
- 差分計測、混合計測を行っている場合は、「2-4 差分計測、混合計測を行う場合」も確認してください。

# **1-3 計測結果の集計例 (提出書類「添付1」サンプル)**

### ◼ **[1か月毎] × [12か月分] のエネルギー使用量の示し方**

[1時間以下単位]で計測したエネルギー使用量を[1か月毎]に集計し、更に[12か月分]にまとめます。 集計した月間のエネルギー使用量は前述の「計測結果総括表」にも記録し、毎月抜け漏れなく計測・記録してください。 ※ 数字で示された各項目の詳細については、次ページの表を参照してください。

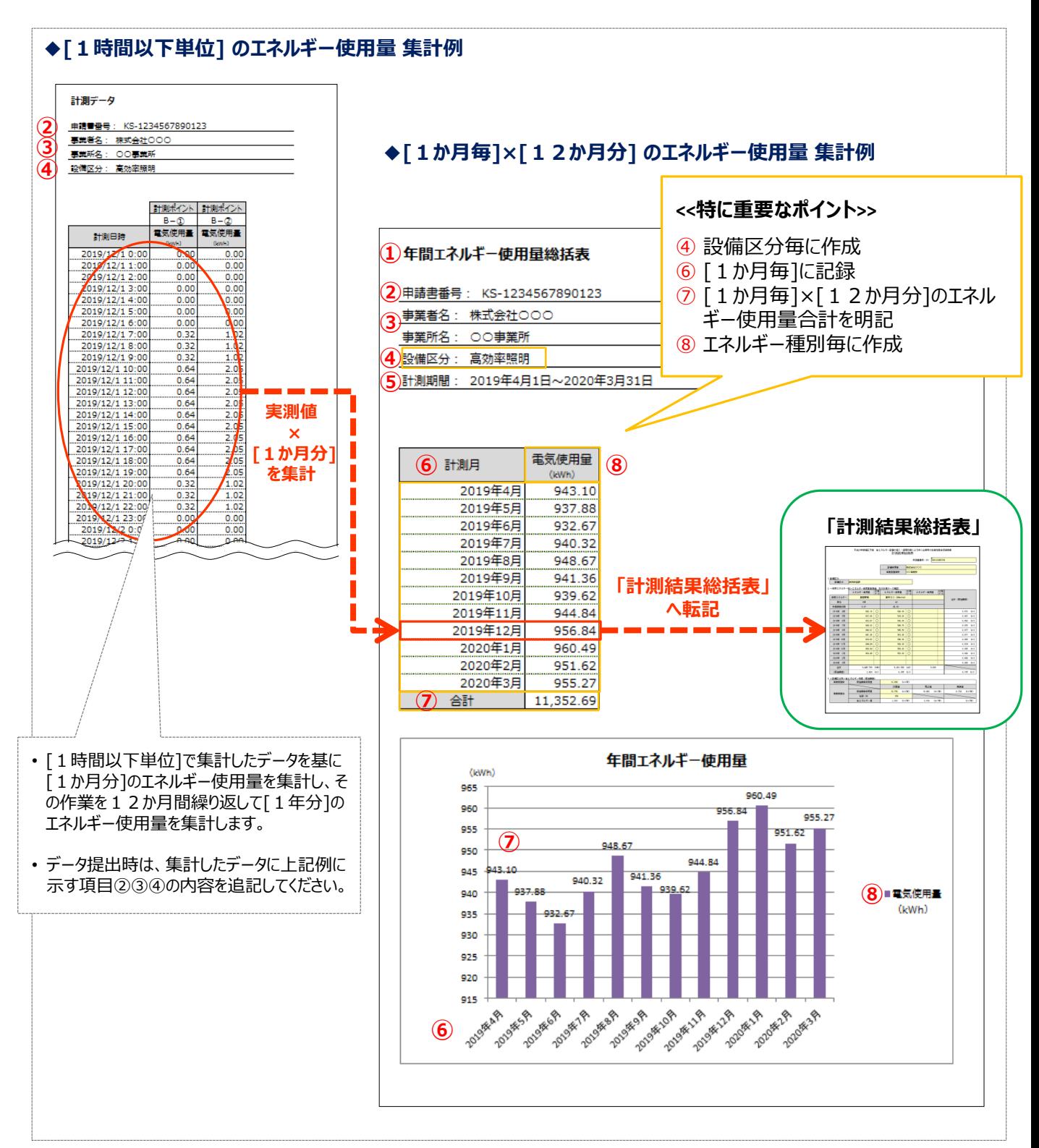

# **1-3 計測結果の集計例 (提出書類「添付1」サンプル)**

### **<<報告すべき項目>>**

以下、①~⑧が確認できる状態であること。

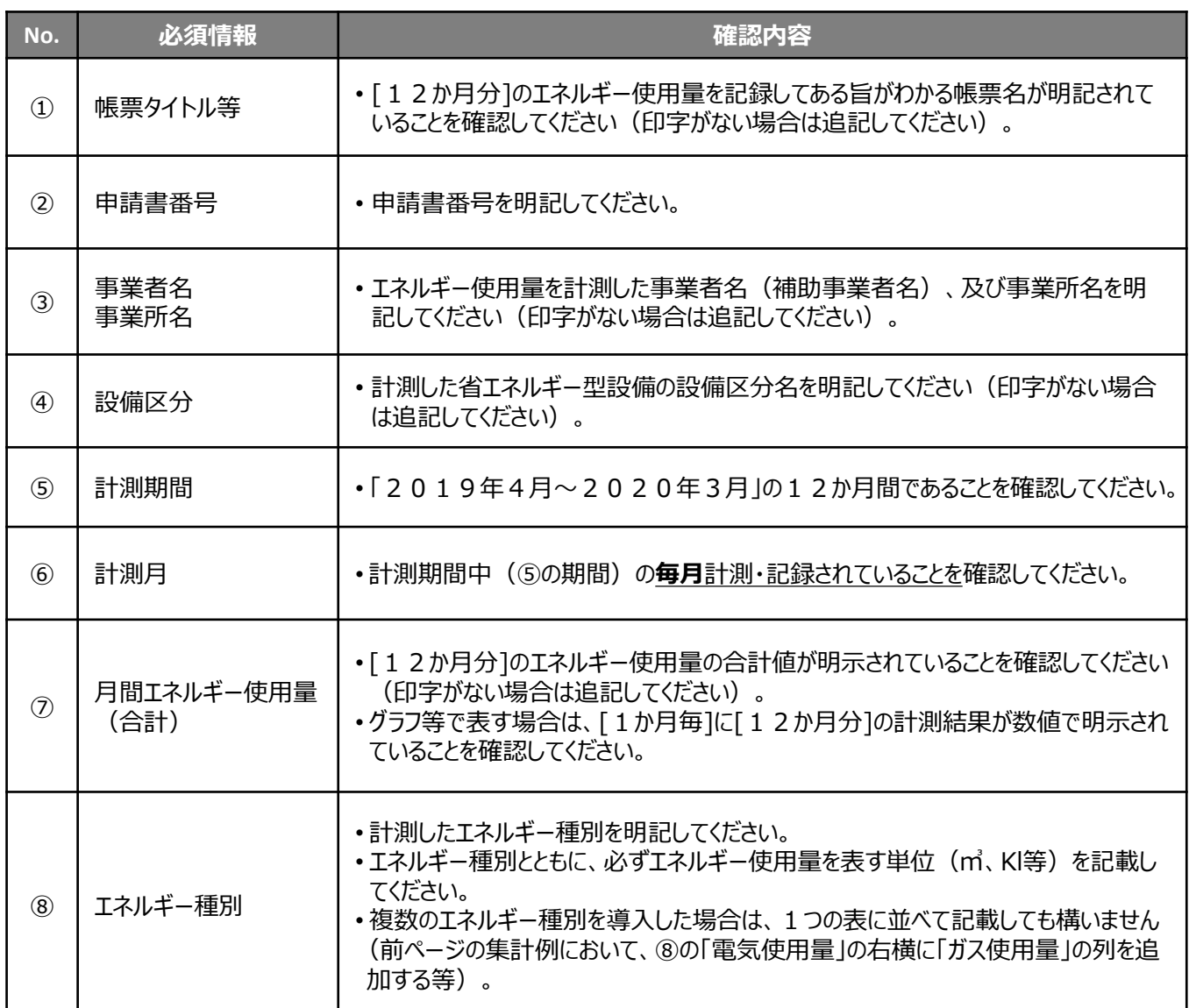

# **<参考> 省エネルギー量達成率について**

本事業において「省エネルギー量を達成する」とは、下図に示す考え方に沿って計算した値が、申請している全ての設備区 分において「100(%)」以上である状態をいいます。

「省エネルギー量達成率」が100%未満(「実績省エネルギー量」が交付申請時に提出した「計画省エネルギー量」に対 して未達)の場合、**支払い済みの補助金の返還を求める場合があります。**

なお、設備の導入前後で稼働条件の変化があり、エネルギー使用量に影響があった場合は、申請時点の稼働条件に合わ せて「**補正計算**」を行い、同等の条件下でエネルギー使用量を比較できるようにしてください。補正計算の詳細については、 「2-5 エネルギー使用量の補正」を参照してください。

#### **<<エネルギー使用量、省エネルギー量、省エネルギー量達成率の関係>>**

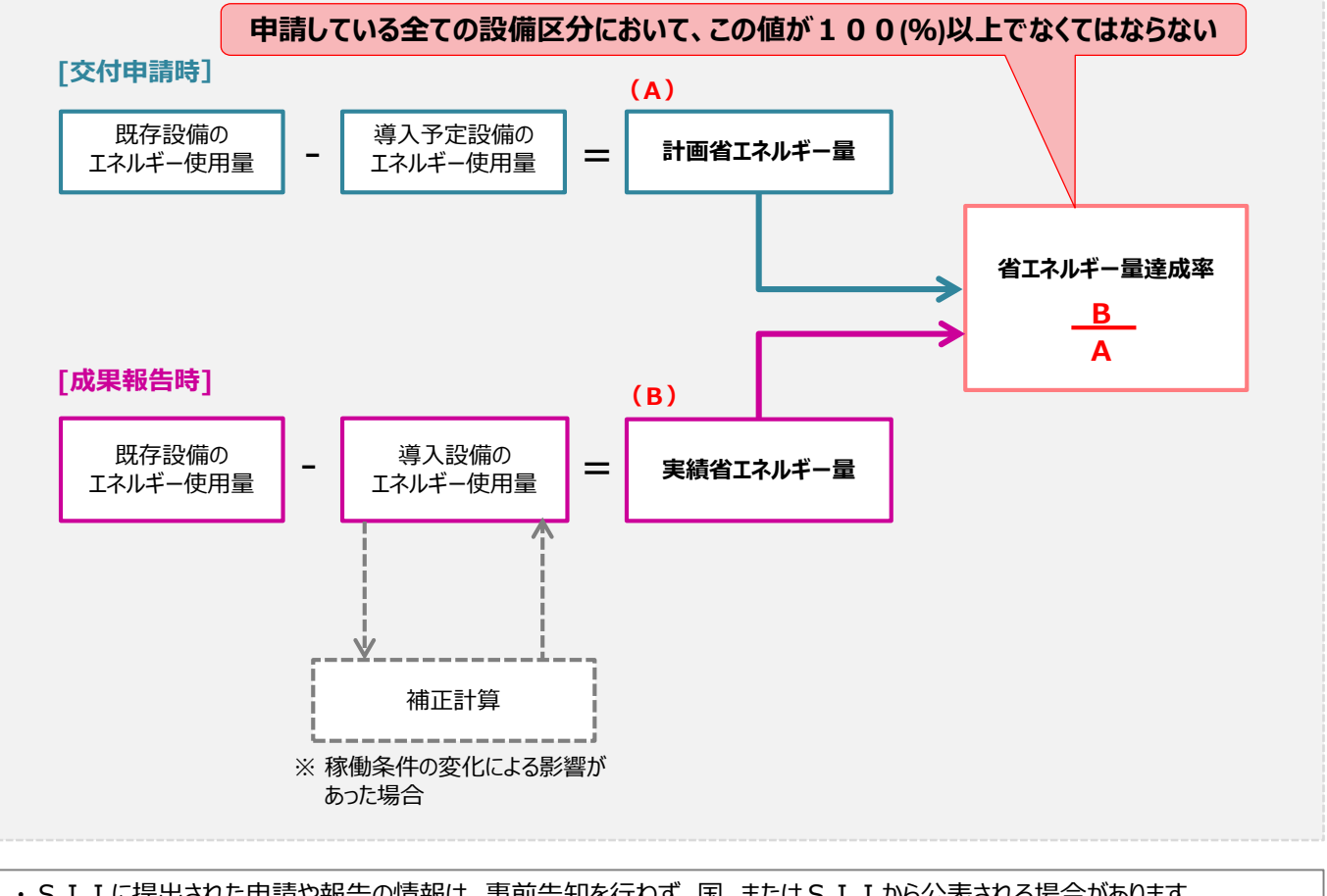

・ S I Iに提出された申請や報告の情報は、事前告知を行わず、国、または S I I から公表される場合があります。 ・ 導入設備に関する使用状況や、設備更新による事業効果等について国、またはSIIから調査の依頼があった場合は、 必ず協力してください。

# **第2章 2019年4月から 毎月実施する作業**

### 計測期間中に毎月行う作業について、説明します

# **2-1 計測結果の集計・記録を始める前に**

### **■準備するもの**

2019年4月の集計・記録開始前に、下表に示す準備が全て整っていることを確認してください。

#### **<<集計、記録に必要なもの>>**

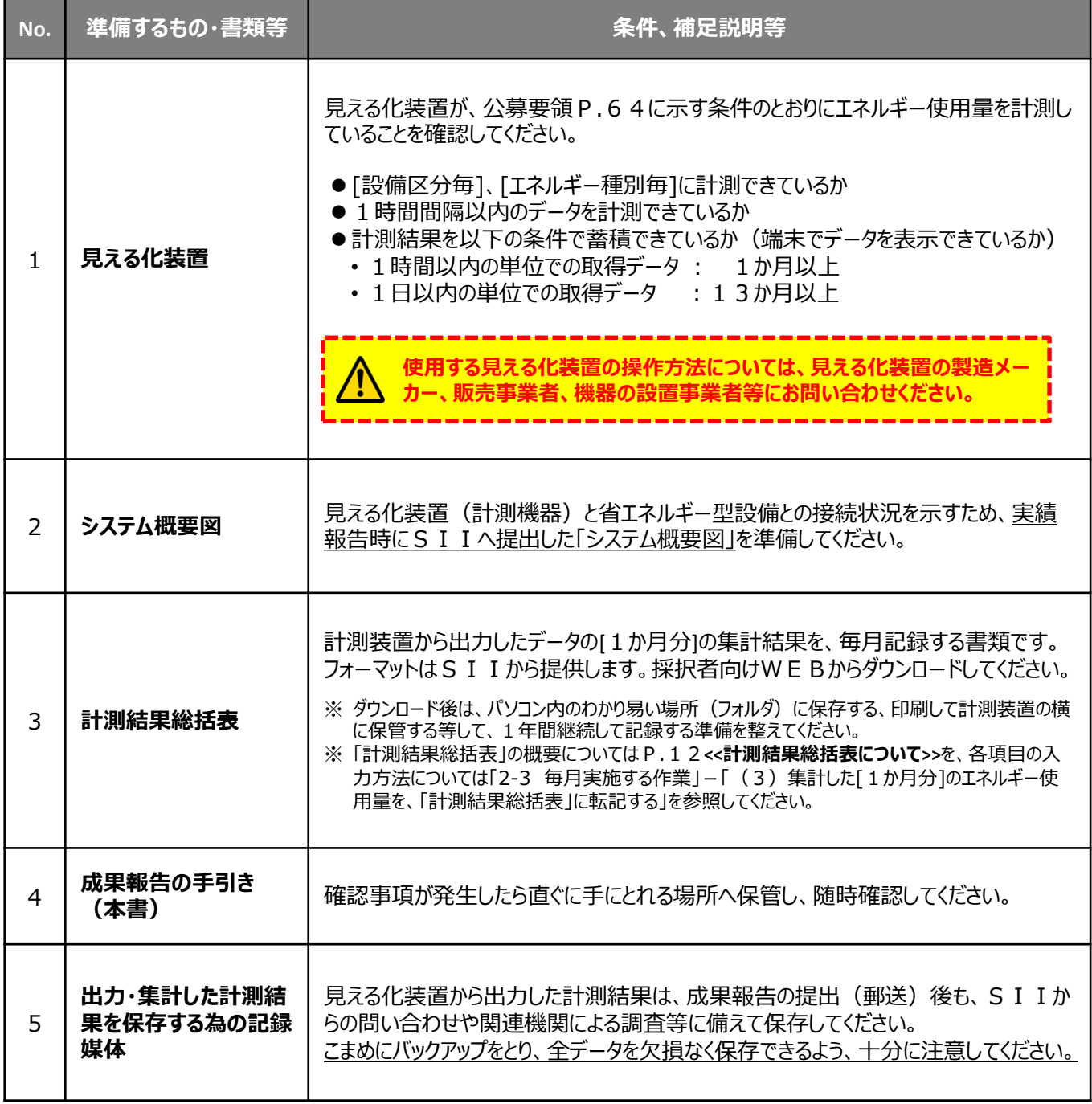

# **2-2 集計・記録の基本的な流れ**

### **■計測結果の集計・記録の基本的な流れ**

計測結果の集計・記録の基本的な流れは以下のとおりです。**毎月必ず実施してください。**

#### **<<集計・記録の手順>>**

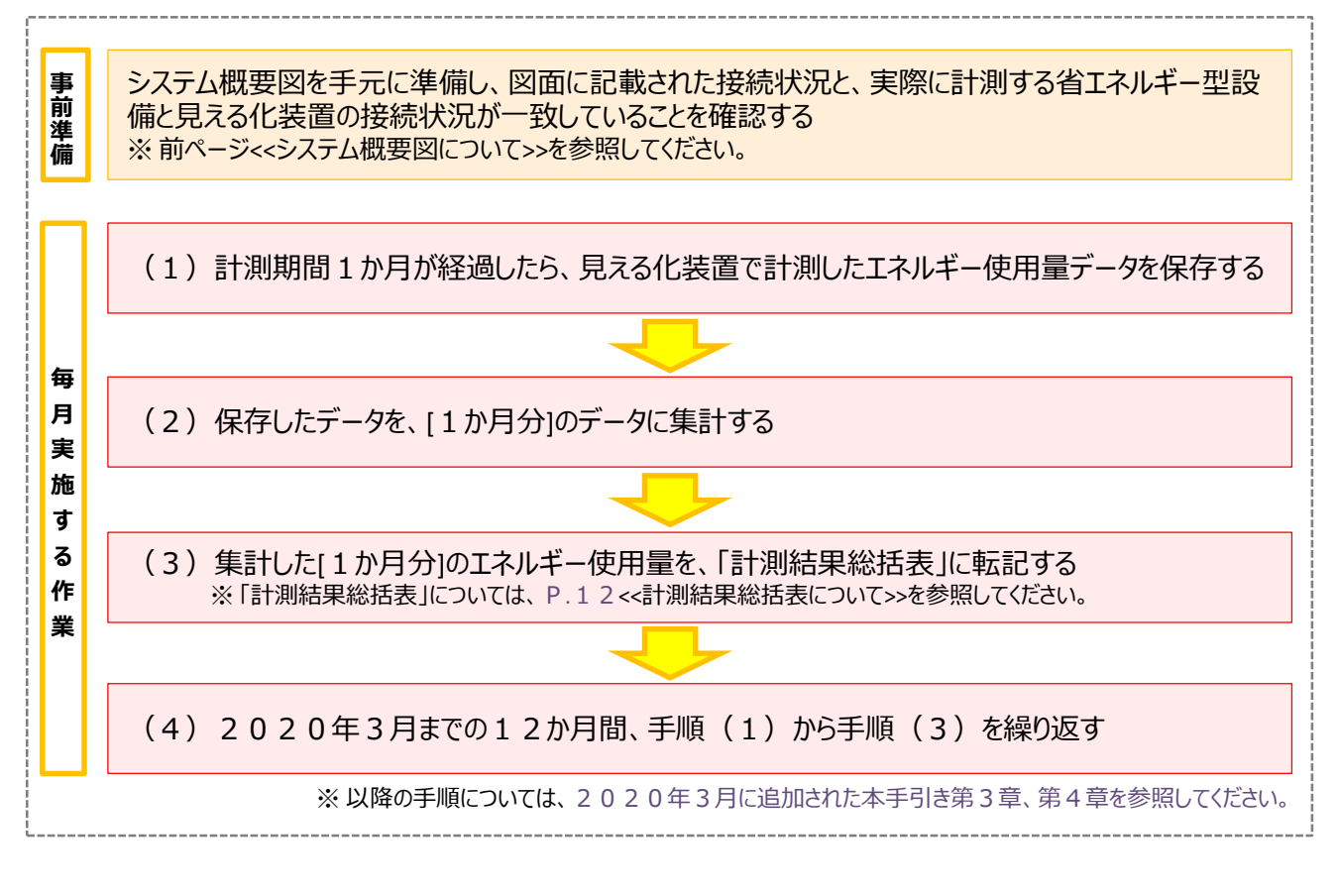

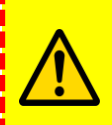

**使用する見える化装置により、計測データの保存期間や、出力形式が異なります。 2019年4月の計測開始前に、成果報告として提出すべきデータや必要情報等をよく確認してくだ さい。不明点はSIIへ連絡する等して解決し、必ず欠損のない12か月分(1年分)のデータを 集計・保存してください。**

# **2-3 毎月実施する作業**

### **■毎月実施する作業の詳細**

2019年4月に計測を開始してから2020年3月まで、毎月実施する作業は、以下のとおりです。

### **(1)見える化装置で計測したエネルギー使用量データを保存する**

見える化装置から全ての省エネルギー型設備(補助対象設備)のエネルギー使用量の計測結果を出力し、保存 してください。

※ [1時間以下単位]で計測されていることが必要です。

※ 出力形式は、使用する見える化装置によって異なります。

※ 必ず、本事業で導入した全ての設備について計測・出力されていることを確認してください。

### **(2)保存したデータを、[1か月分]のデータに集計する**

(1)で保存した[1時間以下単位]のデータを[1か月分]に集計し、保存してください。

※ 計測結果の集計イメージについては、「1-3 計測結果の集計例 (提出書類「添付1 |サンプル) |を参照してください。 ※ 見える化装置から直接[1か月分]として集計された結果を出力できる場合は、集計作業を行わなくても構いません。

### **(3)集計した[1か月分]のエネルギー使用量を、「計測結果総括表」に転記する**

次ページの表<<項目名と入力内容>>を参照し、計測結果総括表の各計測月の欄へ[1か月分]の集計結果を転 記してください。

- ※ 「計測結果総括表」は<u>設備区分毎に作成</u>します。複数の設備区分を導入した場合は、設備区分と同数の総括表を 作成し、毎月更新することになります。記載漏れや計測漏れが発生しないように十分に注意してください。
- ※ [1か月分]の計測結果を確認し、計画時と実測時とで稼働条件が異なっていた場合は、変化の理由を把握するとと もに、理由を説明できる資料を保管しておいてください。
- ※ 見える化装置から直接[1か月分]として集計された結果を出力できる場合は、「計測結果総括表」への転記は必須 ではありません。

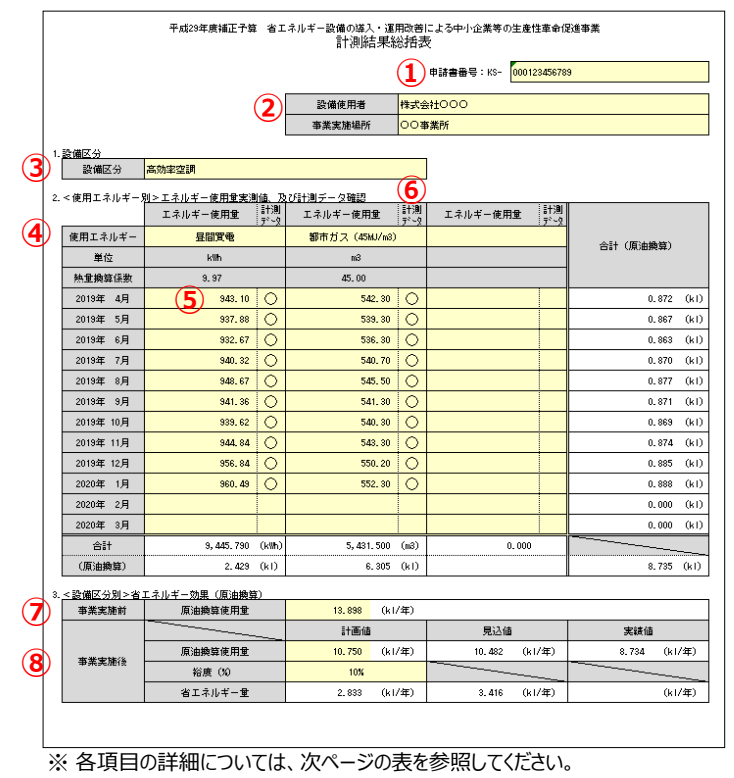

# **2-3 毎月実施する作業**

### **<<項目名と入力内容>>**

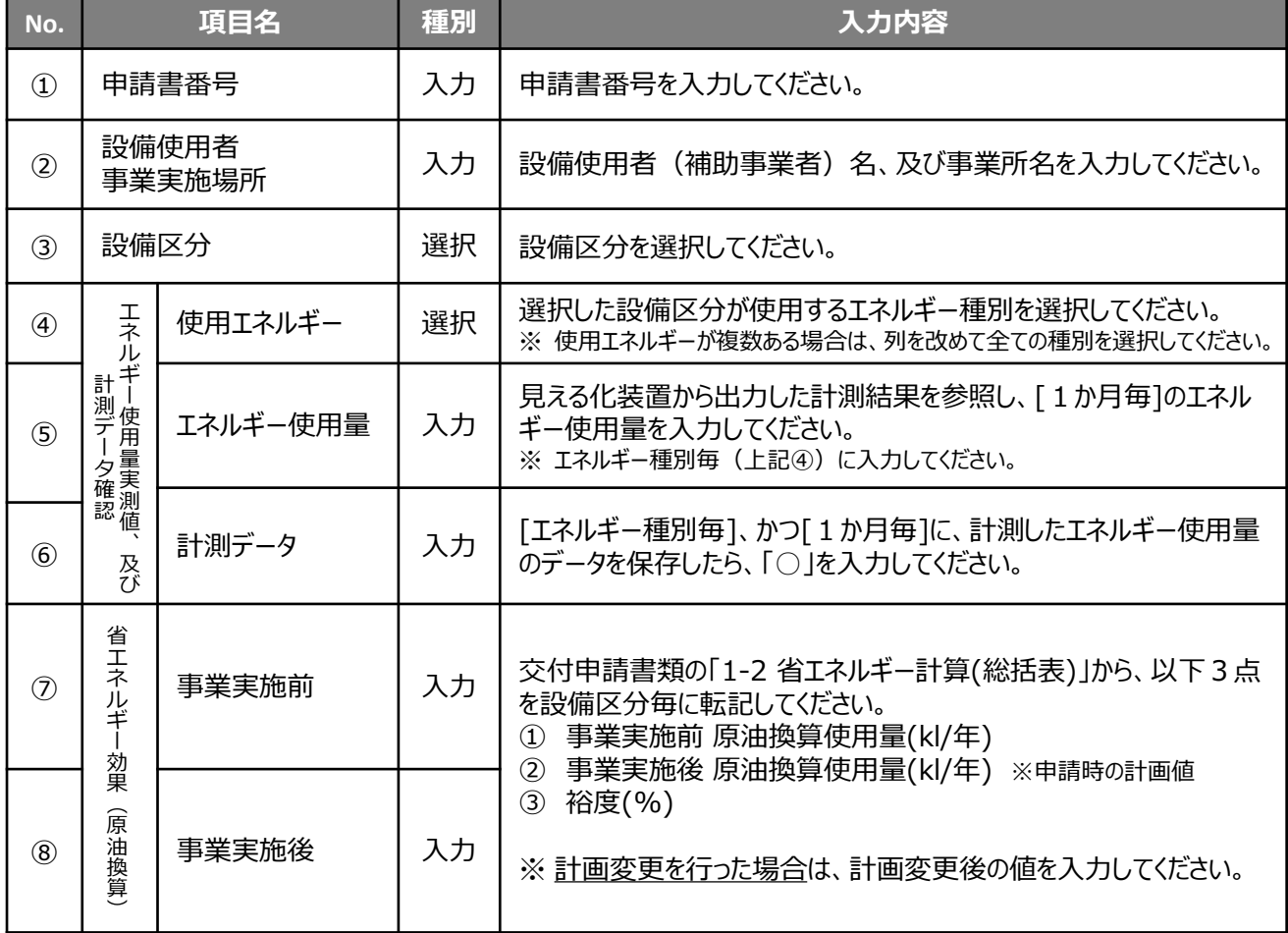

### **(4)2020年3月までの12か月間、手順(1)から手順(3)を繰り返す**

手順(1)から手順(3)までを毎月繰り返し、1年間のエネルギー使用量を集計・記録してください。

毎月実施する作業は、以上です。

# **2-4 差分計測、混合計測を行う場合**

### ■差分計測、混合計測について

見える化装置に補助対象設備と補助対象外の設備の両方が接続されている場合(差分計測/混合計測)であって も、成果報告として、省エネルギー型設備(補助対象設備)のエネルギー使用量を「設備区分毎1、かつ「エネルギー種 別毎]に計測するルールは変わりません。

いずれの場合も、①補助対象外の設備と見える化装置の接続関係を明示した上で、補助対象外の設備のエネルギー 使用量を示すとともに(根拠書類の提出が必要)、②合理的な計算により補助対象設備のエネルギー使用量を算出 し、報告する必要があります。

#### **<<差分計測>>**

**全ての設備を計測する機器のほかに、補助対象外の設備のエネルギー使用量を計測する機器を接続している場合**

◆計測・算出方法

補助対象設備の計測機器(下図のA)で補助対象設備のエネルギー使用量を計測するとともに、補助対象外の 設備の計測機器(下図のB)で補助対象外の設備のエネルギー使用量を、補助対象設備と同じ条件で計測してく ださい。

A、Bそれぞれの計測機器から計測結果を出力し、保管しておいてください。

◆提出する書類

A、Bそれぞれの計測機器から出力した計測結果を、補助対象設備と対象外の設備の差分を示す根拠資料として、 両方提出してください。

※ 提出する証憑書類の詳細については、第3章「3-1 計測結果入力を始める前に」を参照してください。

#### ◆計測結果の報告方法

「計測結果総括表」の「エネルギー使用量」欄 (P.21-22の⑤)、及び2020年3月に公開された補助事 業ポータルには、全体の計測結果(下図のA)から、補助対象外の設備の計測結果(下図のB)を、月毎に引い た値を入力してください。

※ [1時間以下単位]の計算においては、差分の算出は不要です。

※ 補助事業ポータルへのデータ入力の詳細については、 第3章以降を参照してください。

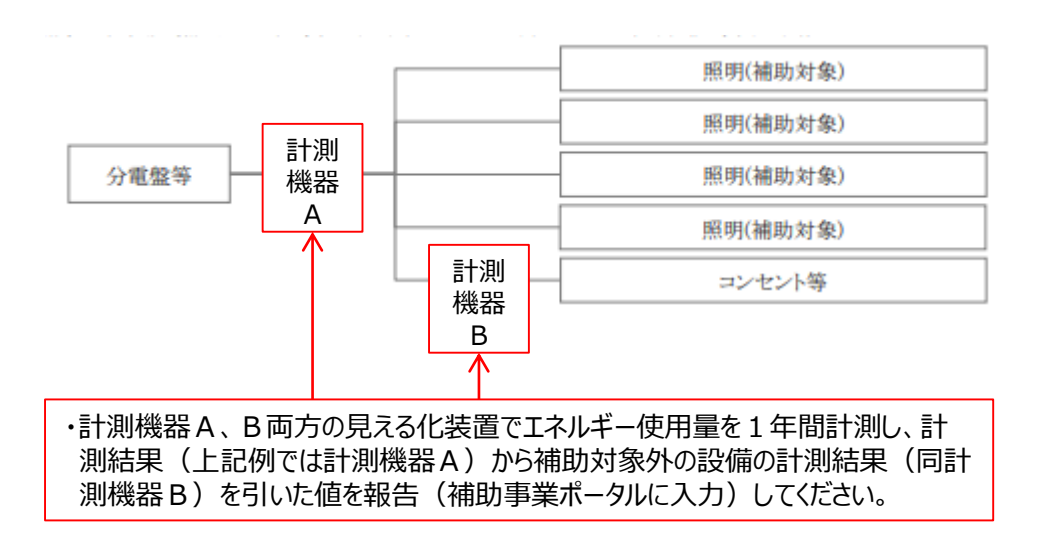

# **2-4 差分計測、混合計測を行う場合**

#### **<<混合計測>>**

**同一の計測機器に、補助対象設備と補助対象外の設備の両方が接続されている場合**

◆計測・算出方法

計測機器(下図のA)で、接続された全ての設備のエネルギー使用量を計測後、補助対象外の設備のエネルギー 使用量を合理的に計算し、全ての設備のエネルギー使用量から月毎に差し引いて、補助対象設備のエネルギー使用 量を算出してください。

Aの計測機器から計測結果を出力するとともに、補助対象外の設備のエネルギー使用量を算出した根拠資料(計 算式等)を揃えて、両書類を保管しておいてください。

◆提出する書類

Aの計測機器から出力した結果とともに、補助対象外の設備のエネルギー使用量を合理的に算出した根拠資料 (計算式等)、及び当該根拠に基づき計算した12か月分のデータを提出してください。 ※ 提出する証憑書類の詳細については、第3章「3-1 計測結果入力を始める前に」を参照してください。

#### ◆計測結果の報告方法

「計測結果総括表」の「エネルギー使用量」欄 (P.21-22の⑤)、及び2020年3月に公開された補助事 業ポータルには、全体の計測結果 (下図のA)から、[合理的に算出した補助対象外の設備のエネルギー使用量]を 月毎に引いた値を入力します。

※ [1時間以下単位]の計算においては、差分の算出は不要です。

※ 補助事業ポータルへのデータ入力の詳細については、第3章以降を参照してください。

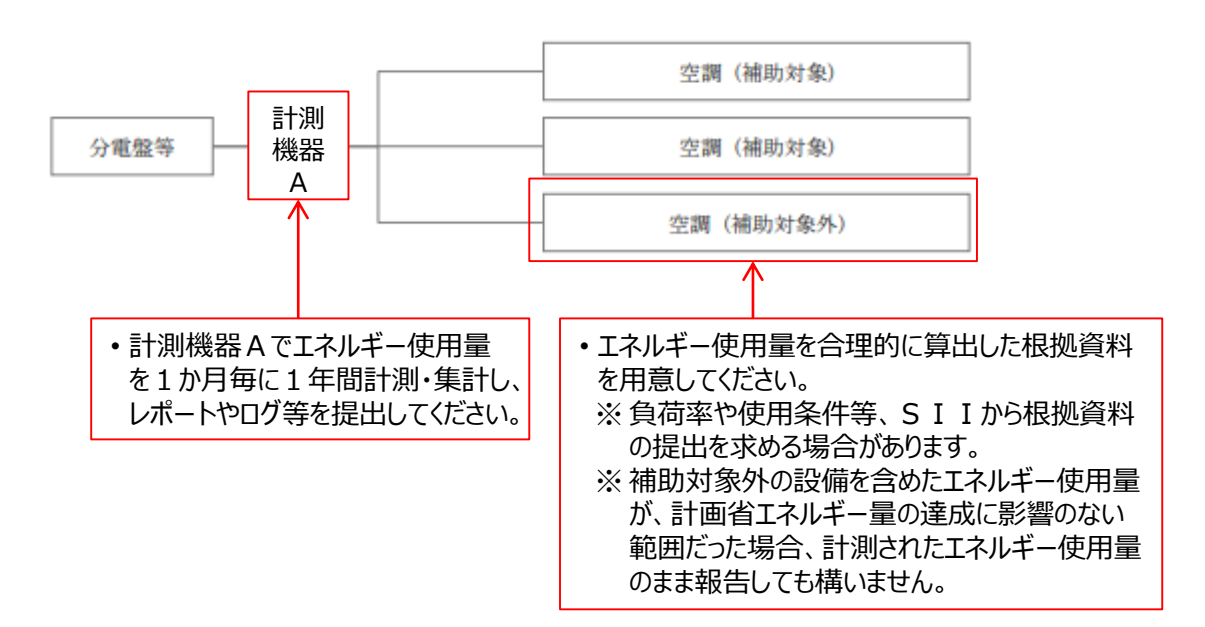

# **2-5 エネルギー使用量の補正**

### ■エネルギー使用量の補正(補正計算)とは

「エネルギー使用量の補正」とは、設備の導入後に、エネルギー消費に関連する状況の変化があった場合に、交付申請 時点の稼働条件に合わせて補正を行い、正しい実績省エネルギー量を求めることをいいます。 なお、補正計算を行う場合、補正係数と導入設備のエネルギー使用量に密接な関係があることが前提です。例えば、 産業ヒートポンプ、ボイラ、給湯器等は、基本的に運転時間と運転日数による補正はできません。

#### **<補正計算を行う方法 >**

補正計算は補助事業ポータル上で行い、その方法には、以下の2種類(①、②)があります。

- **① 簡易補正**(以下条件に該当する場合に利用可) 補正を必要とする全ての月で、補正方法(補正を行う原因となった条件=運転時間、運転日数、及び生産 量)が同じ場合。変更の内容を、補助事業ポータルに入力して補正値を算出する。 補助事業ポータルにおける表記は、「**有り(簡易)**」。
- **② 独自補正**(以下2つのいずれかに該当する場合に利用可) • 補正を必要とするそれぞれの月で、補正方法(同上)が異なる、又は混在する場合。 • 事業者独自の方法で計算し、計算結果を補助事業ポータルに入力する場合。 補助事業ポータルにおける表記は、「**有り(独自)**」。

原則①を選択するものとし、①に示す補正条件以外の要因があった場合のみ、②を選択してください。 なお、「簡易補正」、「独自補正」の名称は、交付申請時の計算方法(指定・独自)との関連はありません。 例えば、独自計算で申請を行っていても、補正計算の方法で「有り(簡易)」を選択することもできます。

以降に、補正計算を行う例を示します。

### **■簡易補正の例**

設備の導入後に、以下の例に示すようなエネルギー消費に関連する状況の変化があった場合に、これらを補正係数とし て計算を行う方法です。

・ 導入設備の**運転時間(時間)、運転日数(日数)**が計画時と異なる場合

- ・ 導入設備の**蒸気発生量(t)**が計画時と異なる場合
- ・ 当該導入設備による成果物の**生産量(t)**が計画時と異なる場合

**例1)生産量が申請時点よりも増加した場合** ※ 11,000.0kl x <u>(10,000.0t / 12,000.0</u>t) = 9,166.6kl

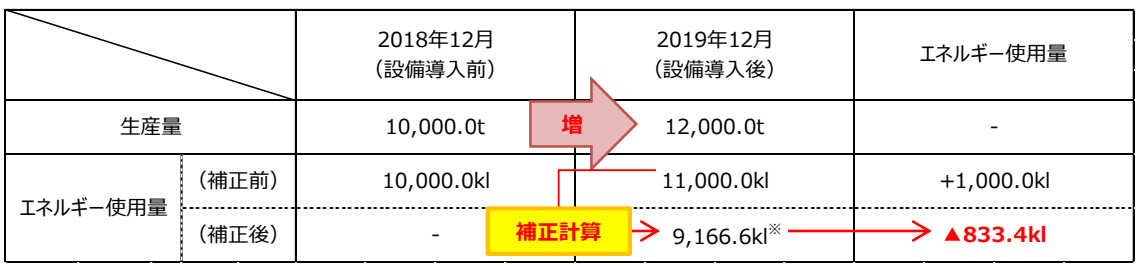

**(補正係数)**

**(補正係数)**

**例2)運転時間(日数)が申請時点よりも増加した場合** ※ 2,500.0kl x (1,000h /1,500h) = 1,666.6kl

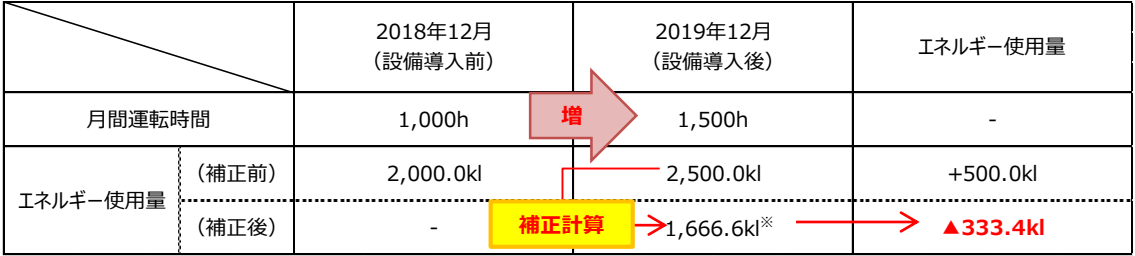

# **2-5 エネルギー使用量の補正**

#### **<証憑例>**

エネルギー使用量の補正を行う場合は、計算の根拠となる資料を併せて提出してください。 また、提出時には、それぞれの書類に示された「運転時間」、「運転日数」、及び「生産量」に、マーカー等で分かりやす いように印をつけて提出してください。

#### **■証憑書類の条件**

運転時間、運転日数、及び生産量を日毎に記録した管理表や日誌・日報等であり、以下2点の条件を満たしている こと。

① 補正計算を行う月の記載があること。

- ② 補正計算を行う対象月と前年同月それぞれにおいて、運転時間、運転日数、及び生産量がわかる書類であること。
- ③ 管理責任者の印を取得していること。
- ※ 提出する証憑書類の詳細については、第3章「3-1 計測結果入力を始める前に」-「5.補正計算を行ったか?」 を参照してください。
- ※ 証憑書類は、補正計算を行う対象月毎に、個別に作成し、提出してください。

#### **補正係数として「運転時間」を用いる場合の証憑例(運転時間管理表)**

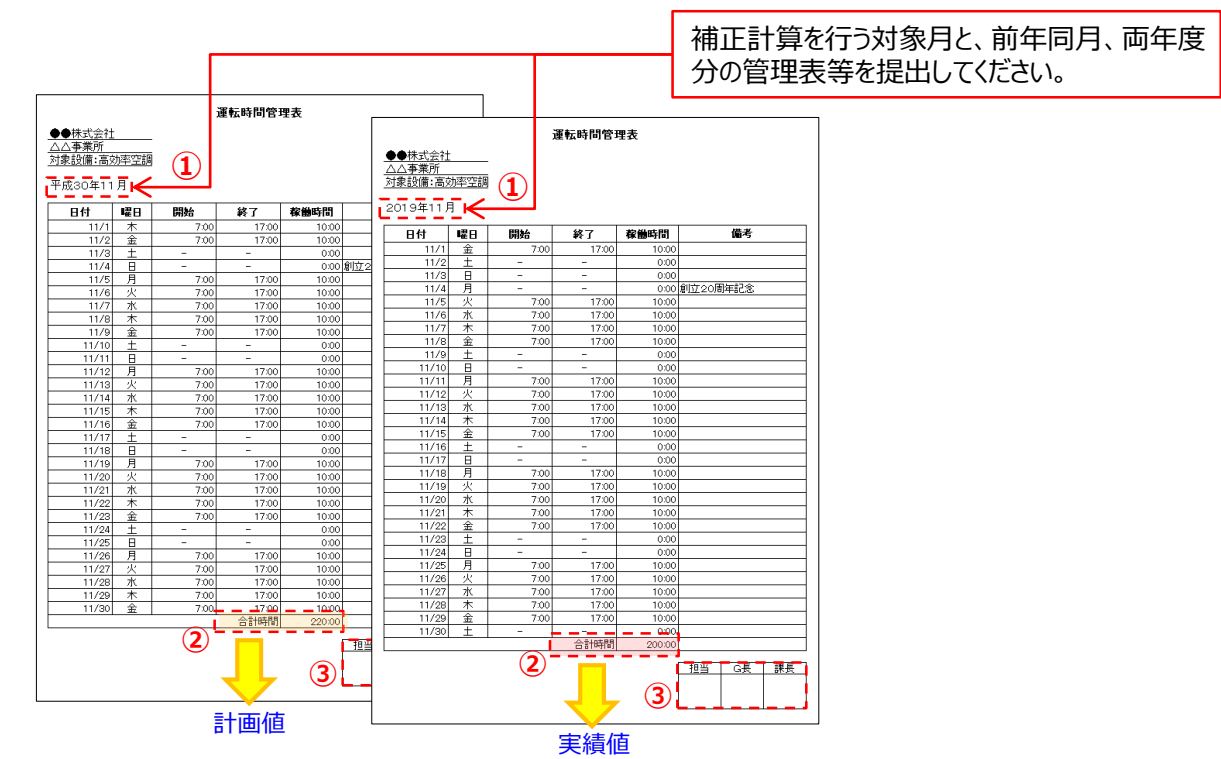

**補正に用いる値(補正理由)として上記例に示した以外のその他の要因や、複数要因によって補正 する場合は、別途次ページ「■独自補正の例」の「■証憑書類の条件」を満たす資料を用意し、提出 してください。**

# **2-5 エネルギー使用量の補正**

### **■独自補正の例**

前述の簡易補正で示す補正条件が月毎に異なる場合や、前述の条件以外の要因で計測値への影響を合理的に除 外したり、補正する要因、根拠や計算過程に説明の必要がある場合に、事業者独自の補正計算を行う方法です。 以下に、独自補正を行う場合の証憑書類の条件、及び独自補正が必要となる場合の例を、示します。

#### ■ 証憑書類の条件

以下2点の条件を満たしていること。

- ① 補正計算を行う月の記載がある書類であること。
- ② 補正の必要性や値の算出根拠を合理的に説明できる資料であること。

補正する理由や経緯、補正方法の考え方について記述してください。 そのうえで、計算過程を電卓で計算できる程度に分かり易く説明し、計算結果を示してください。 なお、補正計算に使用する証憑書類も併せて提出してください。

※ 提出する証憑書類の詳細については、第3章「3-1 計測結果入力を始める前に」-「5.補正計算を行ったか?」 を参照してください。

※ 証憑書類は、補正計算を行う対象月毎に、個別に作成し、提出してください。

**■提出する証憑書類の例**(計測値に影響したエネルギー量が合理的に説明できる場合の例)

**設備区分:高性能ボイラ 補正計算を行う月:6月、9月**

**補正の理由:**

**6月・・・蒸気発生量が増加した場合**

**9月・・・燃料配管の破損によりガスの漏洩がみられた場合**

#### **<提出が必要となる証憑>**

#### **6月の根拠書類**

- ① 更新前の当月の蒸気発生量がわかる書類
- ② 更新後の当月の蒸気発生量がわかる書類
- ③ 更新前後の蒸気発生量を基にエネルギー使用量を補正した計算過程を記した書類

#### **9月の根拠書類**

- ① 破損の概要
- ② 破損によるエネルギー使用量の増減量(算出の考え方、根拠含む)
- ③ エネルギー使用量の増減量を加味した値を記した書類

※ *2020年3月版より追加 (全ページ追加のため、文字色は通常色の黒を基本としています)*

# **第3章 補助事業ポータルの入力、 書類の印刷**

1年間計測したエネルギー使用量を補助事業ポータルに入力し、 書類を印刷する手順について説明します

### **■測定結果の確認**

2019年4月~2020年3月までの間計測した毎月のエネルギー使用量を補助事業ポータルに入力するに先立 ち、1年間の計測結果を示す書類を手元に揃えます。

下表の5つの項目について表に記載の「詳細ページ」をよく確認し、全ての書類が整ったら「3-2 補助事業ポータル入力内 容と作成する書類」に進んでください。

#### **<<計測結果を示す書類と確認事項>>**

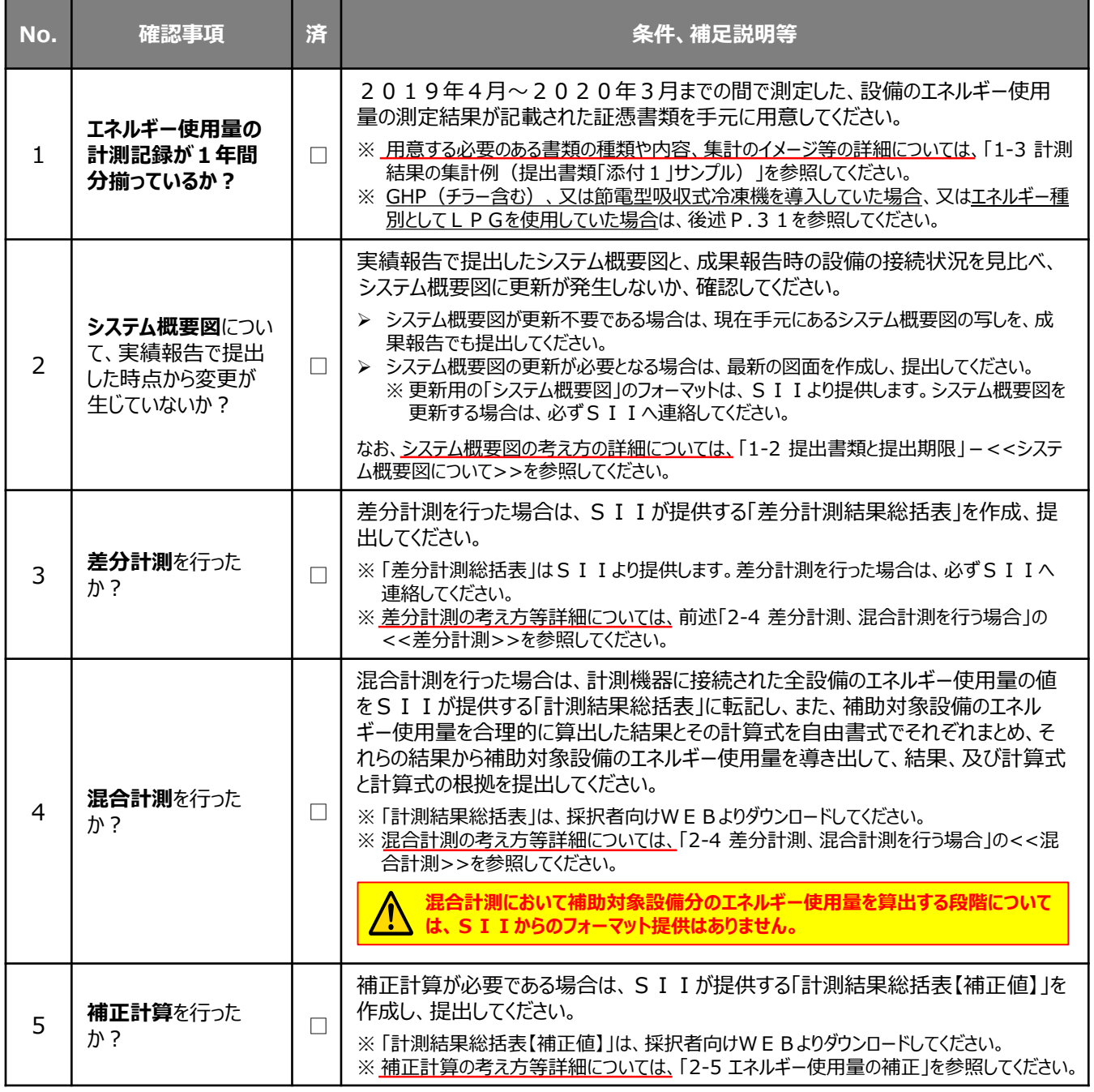

次ページより、上記No.1~5の各項目について、説明します。

#### **「1.エネルギー使用量の計測記録が1年間分揃っているか?」**

2019年4月~2020年3月までの間で測定した、設備のエネルギー使用量の測定結果が記載された証憑書 類を手元に用意してください。

計測したエネルギー使用量データを、以下2つの種類に集計した書類が必要です。

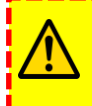

本事業の成果報告における使用エネルギーの計測期間は、必ず2019年4月~2020年3月までの「1年 間」です。計測期間がこの**1年間に満たない場合、又は測定データ自体に欠損がある場合は、SIIへ連絡して ください。**

#### **1. [1か月毎]×[12か月分]のエネルギー使用量のデータ**

集計イメージや必要情報の詳細については、前述「1-3 計測結果の集計例 (提出書類「添付1」サンプル)」を参照してく ださい。

※ SIIフォーマット「計測結果総括表」を使用して毎月の計測データを記録していた場合は、P.12<<計測結果総 括表について>>をよく確認し、計測値やその他必要事項に入力漏れがないことを確認のうえ、提出してください。

#### **2. [1時間以下単位]で取得したエネルギー使用量のうち、設備が稼働していた日のデータ(2日分)**

- 上記「[1か月毎]×[12か月分]のエネルギー使用量のデータ」から、見える化装置による計測が行われていたことの証 明として任意の2日分を抜き出して提出してください。**抜き出す際は、連続2日等ではなく、例えば夏季と冬季/上 期と下期で1日ずつ等、年間を通して計測していることを示せる2日を選択してください。**
- 導入した省エネルギー型設備に接続されている全ての計測機器毎に集計し、提出してください(P.13のシステム概 要図の例では、「計測機器」の3台分の提出が必要)。

以下に、上記2つの書類、及びSIIフォーマットである「計測結果総括表」の関係を示します (P.14再掲)。 各データに整合性があり、エネルギー使用量の計測結果として提出する証憑書類として正しいか、よく確認してください。

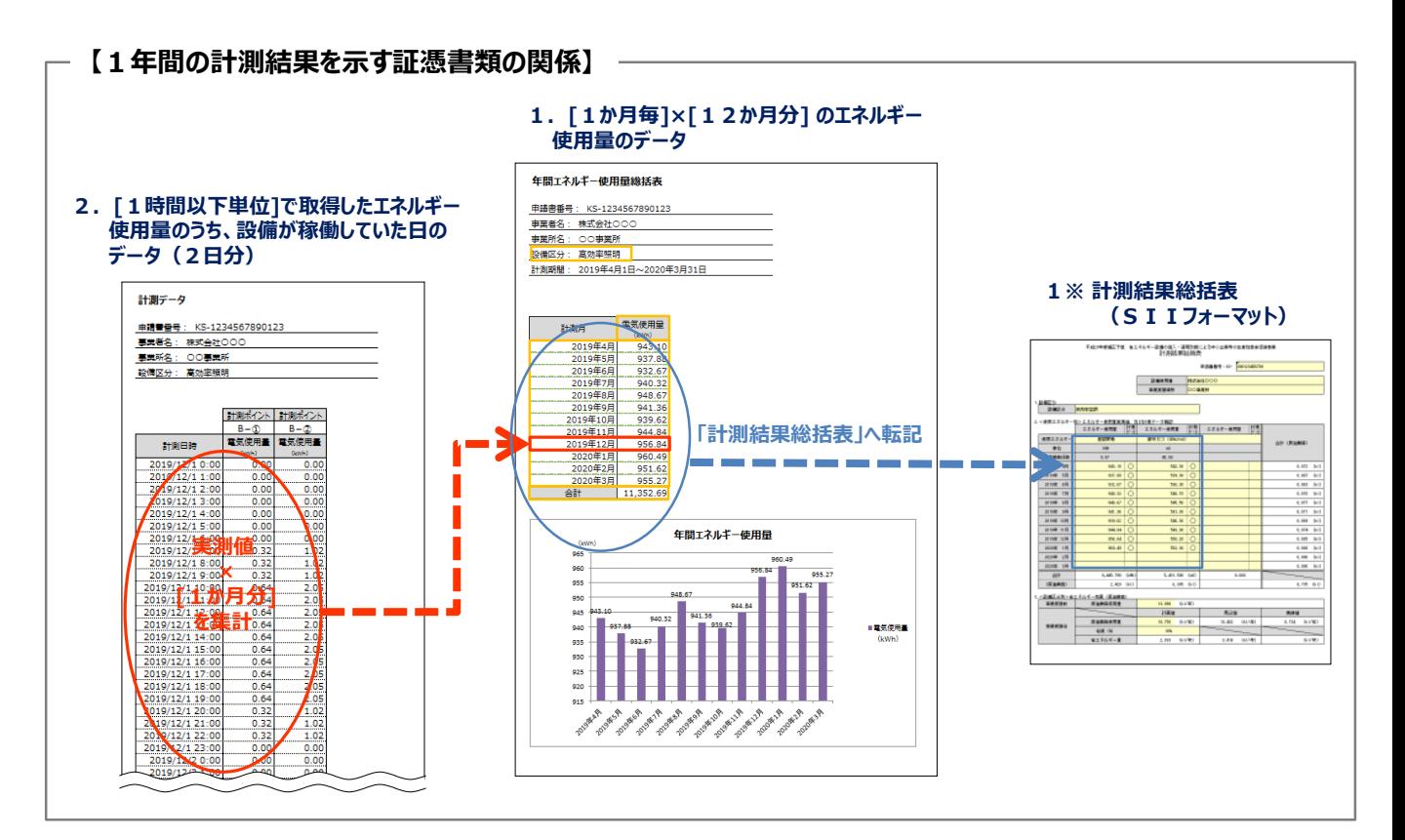

# **<参考>使用したエネルギー種別毎の注意事項**

#### **(1)【GHP(チラー含む)、又は節電型吸収式冷凍機を導入していた場合】**

GHP(チラー含む)、又は節電型吸収式冷凍機を導入していた場合は、ガスの使用量(油を使用している場合は 油の使用量)の他に、電力使用量を報告する必要があります。

#### **1.電気を、見える化装置で計測していた場合**

ガス(油)、及び電力の使用量を報告してください。

#### **2.電気を、見える化装置で計測していていなかった場合**

ガス(油)の使用量から、電力使用量を計算して報告する必要があります。 電力使用量を計算する方法については、SIIへ相談してください。

#### **(2)【LPGを使用していた場合】**

計測結果総括表 (SIIフォーマット)では、LPGは単位が「kg」で原油換算されています。 計測データの単位が「kg」ではなかった場合は、計測結果総括表に入力する前に単位換算が必要ですので、注意 してください(計測結果総括表には、単位換算後の値を入力してください)。

#### ※ **単位換算に際しての参考**

プロパンの場合 : 1.99kg/m3 ブタンの場合 : 2.82kg/m3

#### **「2.システム概要図について、実績報告で提出した時点から変更が生じていないか?」**

実績報告で提出した「8 システム概要図」をコピーして手元に用意してください。 1年間、エネルギー使用量を計測していた間における補助対象設備を中心とした設備の接続状況が、用意した「8 シ ステム概要図」の記載内容と比べて変更がないか、確認してください。

#### **【システム概要図と接続状況の確認、及びその後の対応】**

#### **1.手元の「8 システム概要図」と、実際の接続状況が一致している場合**

手元の「8 システム概要図」のコピーを、そのまま成果報告「添付2 システム概要図」として提出してください。

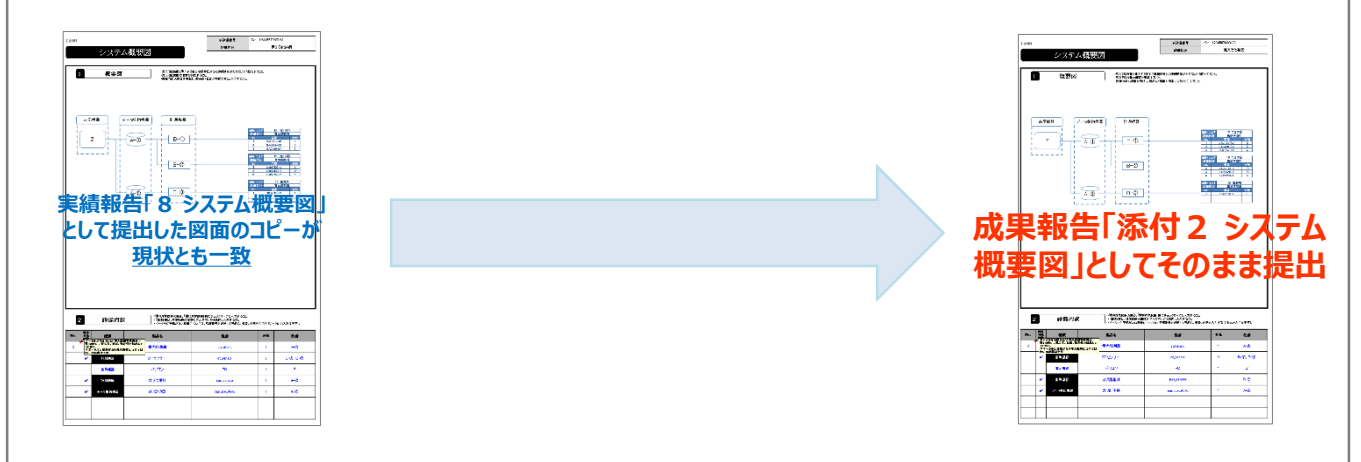

#### **2.手元の「8 システム概要図」と、実際の接続状況が異なっている場合**

- システム概要図の更新が必要です。
- 更新する場合は、更新用のフォーマットをSIIより提供します。図面の更新の必要性が判明したら、至急SIIへ 連絡してください。
- システム概要図の作成方法の詳細については、別途公開済みの「実績報告の手引き」P.65~67を参照してく ださい。

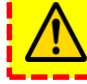

更新が必要な計測系統のみについて作成し、更新が不要な計測系統は実績報告時のシステム概要図をそ のまま(コピーで)提出してください。

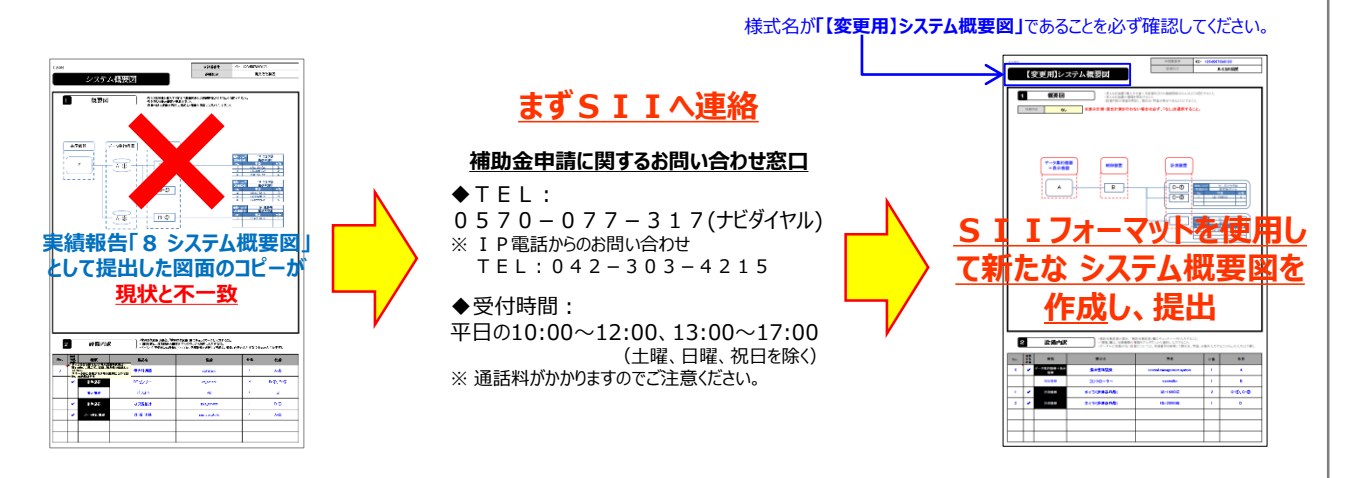

#### **「3.差分計測を行ったか?」**

**差分計測(全ての設備を計測する機器のほかに、補助対象外の設備のエネルギー使用量を計測する機器を接続し ている場合に、補助対象設備、及び補助対象外の設備それぞれについて同一条件で計測したエネルギー使用量の 差分を示す方法)**を行った場合は、1年間記録していた計測結果を、SIIが提供するフォーマット「差分計測総括 表」に転記して、提出してください。

- ただし、1年間の計測期間中に別途独自のフォーマットを使用して差分を記録していた場合は、事業者独自のフォー マットで提出しても構いません。
- 「差分計測総括表」は S I I より提供します。差分計測を行った場合は、必ず S I I へ連絡してください。

複数の設備区分がある場合は、**設備区分毎に総括表を作成**してください。

#### **【差分計測結果総括表の作成手順】**

- **1.SIIへ連絡し、「差分計測結果総括表」を入手する**
- **2.1年間の計測結果を「フォーマット\_差分計測結果総括表」シートに、エネルギー種別毎、1か月毎に転記する**
	- 入手するファイルには、「フォーマット\_差分計測結果総括表」と「フォーマット\_計測結果総括表」の2種類のシートが用意 されています。
	- 「フォーマット―差分計測結果総括表 |の左側の表に補助対象外の設備を含む全体の計測結果を、右側の表に補助対 象外の設備の計測結果を入力してください。
	- 「フォーマット\_差分計測結果総括表」に入力した値が、「フォーマット\_計測結果総括表」に転記されます。
	- ※ [1時間以下単位]の計算においては、差分の算出は不要です。
	- ※ 補助事業ポータルへのデータ入力の詳細については、次項「3-2 補助事業ポータル入力内容と作成する書類」以降を 参照してください。

**[フォーマット\_計測結果総括表]シート**

### **【差分計測結果総括表の関係】**

**[フォーマット\_差分計測結果総括表]シート**

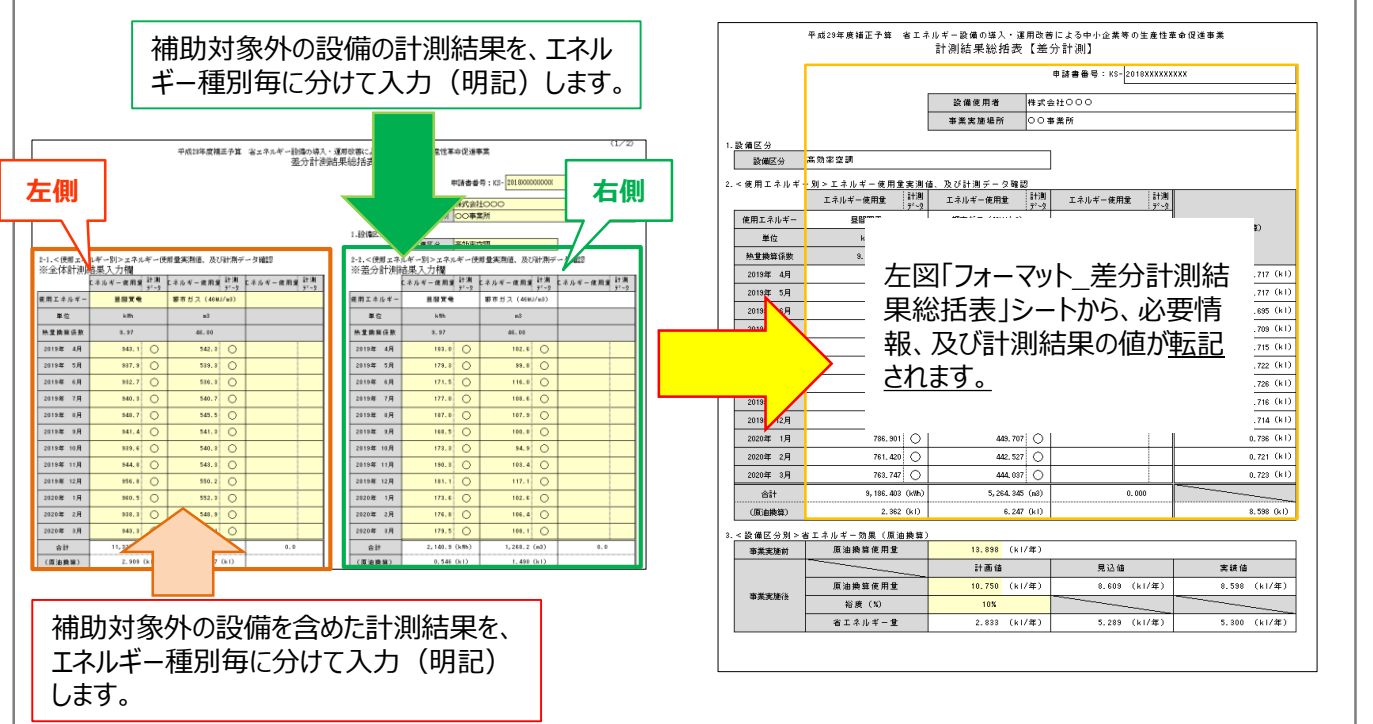

#### **「4.混合計測を行ったか?」**

**混合計測(同一の計測機器に、補助対象設備と補助対象外の設備の両方が接続されている場合に、補助対象 設備分、及び補助対象外の設備分それぞれの使用エネルギーをエネルギー種別毎に合理的に算出し、エネルギー使 用量の差分を示す方法)**を行った場合は、全ての接続された設備のエネルギー使用量を計測後、補助対象外の設備 のエネルギー使用量を合理的に算出し、全計測結果から月毎に差し引いて算出した結果の値(補助対象設備のエネ ルギー使用量)と、その算出の根拠資料を提出してください。

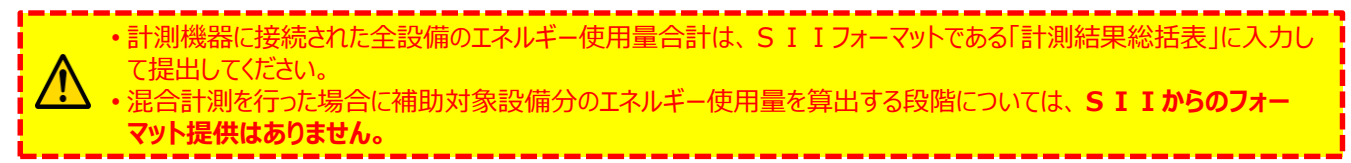

#### **【混合計測結果の提出資料作成手順】**

- 1. 採択者向けWEBから「計測結果総括表」をダウンロードし、「計測結果総括表」を作成する
	- 集計イメージや必要情報の詳細については、「1-3 計測結果の集計例 (提出書類「添付1」サンプル)」を参照してく ださい。
- **2.補助対象外の設備のエネルギーを1か月毎に合理的に算出し、計算の考え方・根拠、及び算出した値と計算 式を計算過程の説明資料としてまとめる**
	- 計算式は、計算過程を電卓で計算できる程度に分かり易く説明し、計算結果を示してください。
	- **計算に用いた根拠書類**(製品カタログ、仕様書、運転管理日誌、EMSログデータ等)**も併せて提出**してください。
- **3.上記1.計測結果総括表と上記2.の値から、補助対象設備のエネルギー使用量を算出する**

#### **4.上記3.の値と、計算式、及び計算式の根拠を、提出資料としてまとめる**

#### **【混合計測結果の提出資料作成手順】 上記手順1.[計測結果総括表]シート 上記手順2.[計測過程の説明資料]** <計算過程説明書> **READY-II- ROOM** 【補助対象外の設備】 pago<br>| amaza | amazan **補助対象外の設備の使用エネルギー量計算の考え方(計算過程の説 明)を述べてください。 <sup>1</sup>か月×**  $\frac{1}{2} \left[ \begin{array}{cc} 1 & 0 & 0 \\ 0 & 0 & 0 \\ 0 & 0 & 0 \\ 0 & 0 & 0 \\ 0 & 0 & 0 \\ 0 & 0 & 0 \\ 0 & 0 & 0 \\ 0 & 0 & 0 \\ 0 & 0 & 0 \\ 0 & 0 & 0 \\ 0 & 0 & 0 \\ 0 & 0 & 0 \\ 0 & 0 & 0 \\ 0 & 0 & 0 & 0 \\ 0 & 0 & 0 & 0 \\ 0 & 0 & 0 & 0 & 0 \\ 0 & 0 & 0 & 0 & 0 \\ 0 & 0 & 0 & 0 & 0 \\ 0 & 0 & 0 & 0 & 0 \\ 0$ 481141 8833.0 **Change 12か月分** [ 4月] ○○kW × ○○h × ○○台 = ○○kWh Material [ 5月] ○○kW × ○○h × ○○台 = ○○kWh New or 184. PC **12か月分 ~ の合計** 4.07 50 **WOR IR** 14.4 545,50  $2\overline{H}$ ]  $\odot$ OkW ×  $\odot$ Oh ×  $\odot$ O台 =  $\odot$ OkWh **M.H**  $3\overline{5}$ ]  $\overline{O}$  OkW  $\times$   $\overline{O}$  Oh  $\times$   $\overline{O}$  Odd =  $\overline{O}$  OkWh 2006-035<br>2008-035 [合計] ○○kWh 2010 104  $4.08 - 36$  $-10.36 - 0.00$ 【補助対象設備】 計測機器に接続されている全ての設備(補助対象設  $\lceil$  4月]  $\Box$  (全部)kWh -  $\mathrm{OO}($ 外)kWh =  $\triangle\triangle$  kWh 備、補助対象外の設備)のエネルギー使用量計測結 [ 5月] □□(全部)kWh - 〇〇(外)kWh = △△ kWh 果を、1か月毎、エネルギー種別毎に転記します。 **~ 12か月分** [ 2月] □□(全部)kWh - 〇〇(外)kWh = △△ kWh **の合計**  $3\overline{5}$ ] □□(全部)kWh – ○○(外)kWh = △△ kWh 2 **1か月× [合計]** <u>□□ kWh</u> **12か月分** 原油換算前のエネルギー使用量を算出し、補助事業ポータルへ

登録してください。

#### **■参考(差分計測イメージ)**

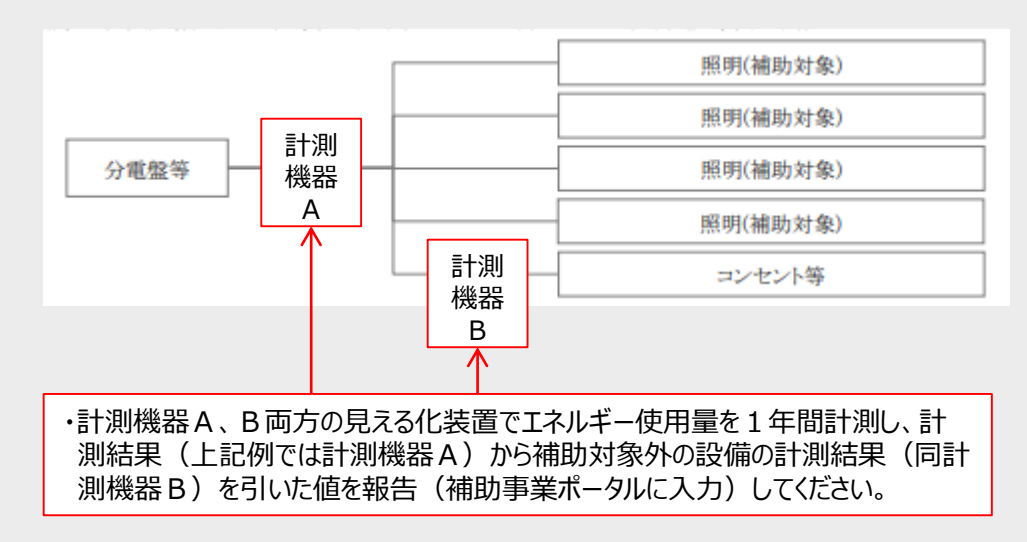

#### **■参考(混合計測イメージ)**

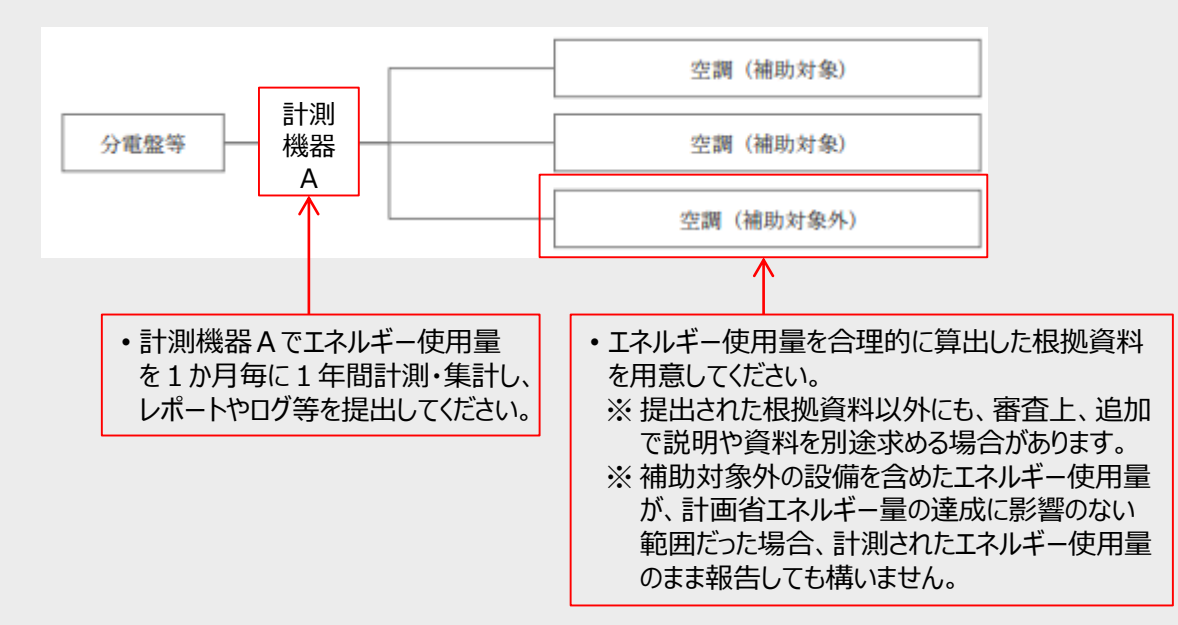
# **3-1 計測結果入力を始める前に**

### **「5.補正計算を行ったか?」**

補正計算が必要である場合は、SIIが提供する「計測結果総括表【補正値】」を作成し、提出してください。 補正計算が「簡易補正」であるか、「独自補正」であるかによって、作成、提出する書類が異なります。

- 補正計算の考え方等詳細については、前述「2-5 エネルギー使用量の補正」を参照してください。
- **【簡易補正を行った場合の提出資料作成手順】**
- **1.採択者向けWEBから「計測結果総括表【補正値】(簡易補正)」をダウンロードする**
- **2.ダウンロードした様式の[記入例]シートを参考に、必要な項目を入力して、総括表を作成する**
	- 補正が必要な月のみ、補正する値を入力してください。具体的には、計画値と実績値を並べて入力します。

• 簡易補正は、補正を行う全ての月で同じ補正理由を用いる場合に限り、利用できます。

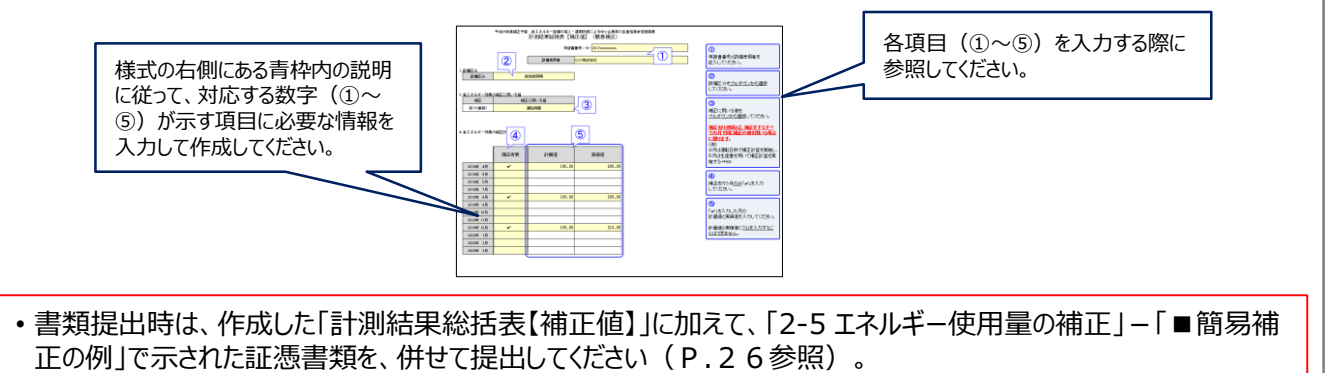

- 提出時は、補正計算に使用した箇所や値にマーカー等で印をつけてください。
- **【独自補正を行った場合の提出資料作成手順】**
- **1.採択者向けWEBから「計測結果総括表【補正値】(独自補正)」をダウンロードする**
- **2.ダウンロードした様式の[記入例]シートを参考に、必要な項目を入力して、総括表を作成する**
- 補正が必要となった月について、補正した値と、補正計算が必要な理由・根拠の概要を入力します。

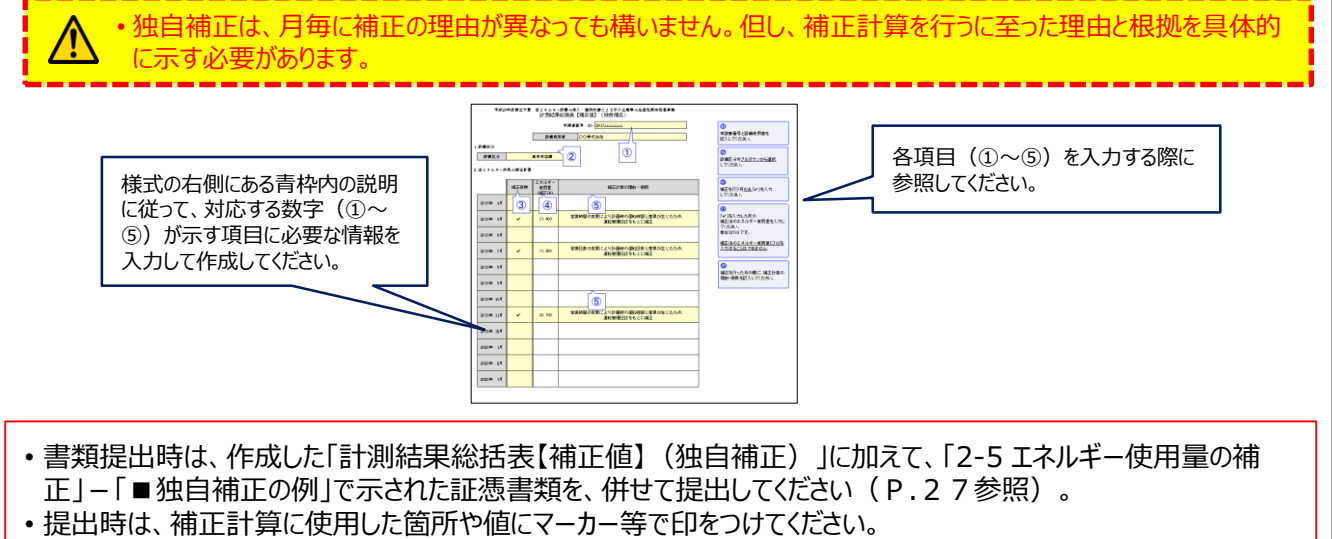

# **3-2 補助事業ポータル入力内容と作成する書類**

### ■補助事業ポータルへのデータ入力の目的

1年間計測・算出した設備のエネルギー使用量を補助事業ポータルに入力し、省エネルギー量達成率を算出します。 また、入力した情報を基に、提出に必要な書類を作成、印刷します。

必要な情報の入力と成果報告書類の作成、印刷は、以下の手順で行います。

### **■成果報告データの入力と書類作成の手順**

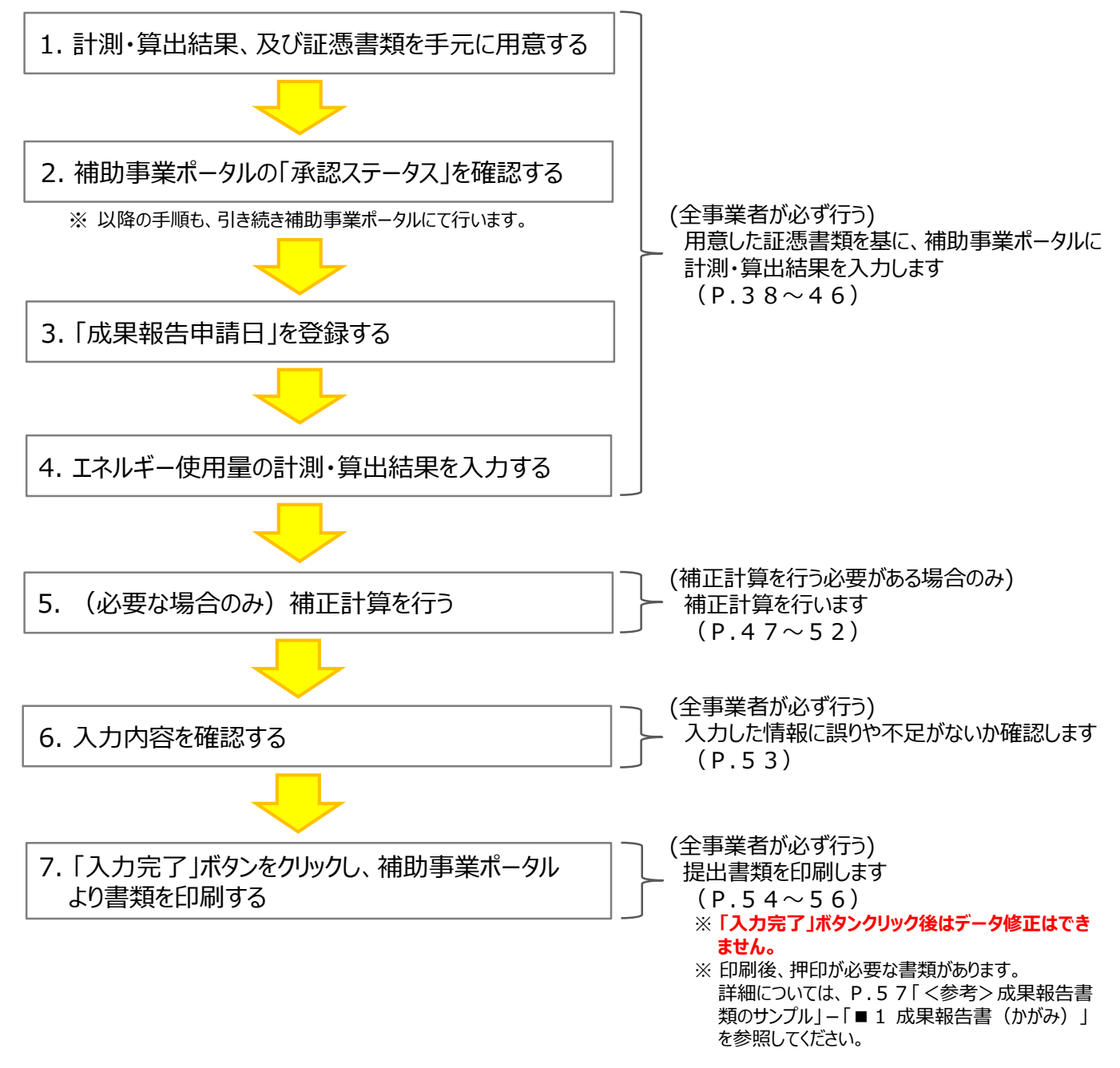

以降で、それぞれの手順の詳細について、説明します。

# **3-3 補助事業ポータル入力の準備**

### 1. 計測・算出結果、及び証憑書類を手元に用意する

第2章で計測・算出した導入設備のエネルギー使用量(計測・算出結果)、及びその証憑書類を、手元に揃えます。 ※ 用意する証憑書類の種類や内容については、「3-1 計測結果入力を始める前に」を参照してください。

### 2. 補助事業ポータルの「承認ステータス」を確認する

補助事業ポータルで計測・算出結果を入力する申請書番号の「承認ステータス」が「支払確定」であることを確認します。 **以下に示す、**「補助事業申請書検索」の検索結果画面、又は成果報告を作成する申請を選択した直後に表示され る「申請書詳細 画面」の**いずれかの画面表示を確認してください。**

※ 「支払確定」・・・実績報告書審査完了・成果報告を行うことができる状態

※ 上記「支払確定」以外のステータスが表示されている申請は、成果報告を行うことができません。 SIIへ連絡して ください。

【補助事業申請書検索】検索結果画面

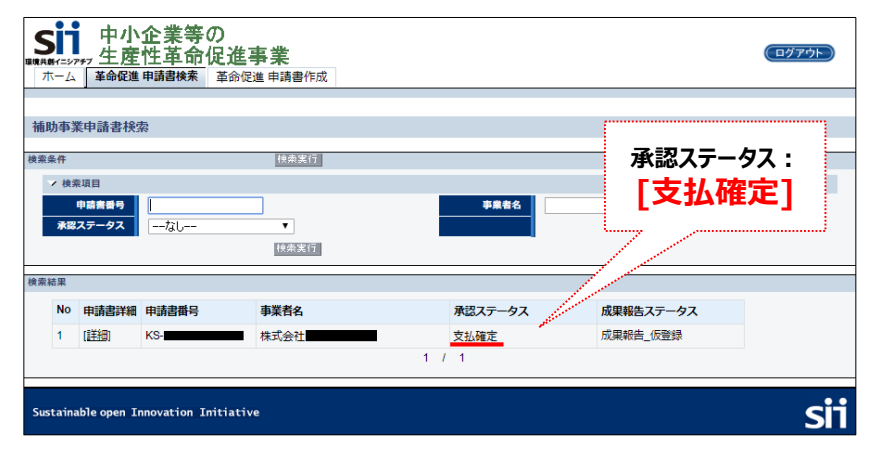

#### 【申請書詳細 画面】

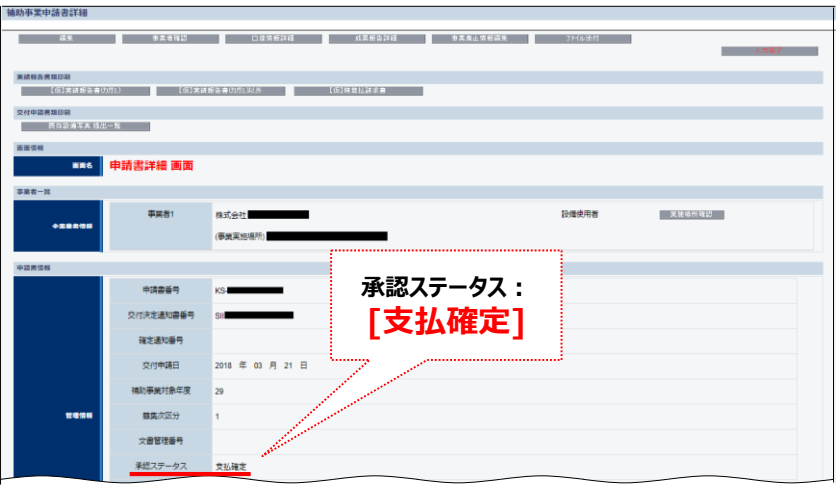

# **3-3 補助事業ポータル入力の準備**

### 3. 「成果報告申請日」を登録する

成果報告書をSIIへ郵送する日付を登録します。

※ ここで登録した日付が、P.57掲載の「■1 成果報告書(かがみ)」に印字されます。 入力後、日付を修正したい場合は、再度同じ手順で画面を開くことで、新たな日付を入力することができます。

1. 「申請書詳細 画面」上部の「成果報告詳細」ボタンをクリックします。

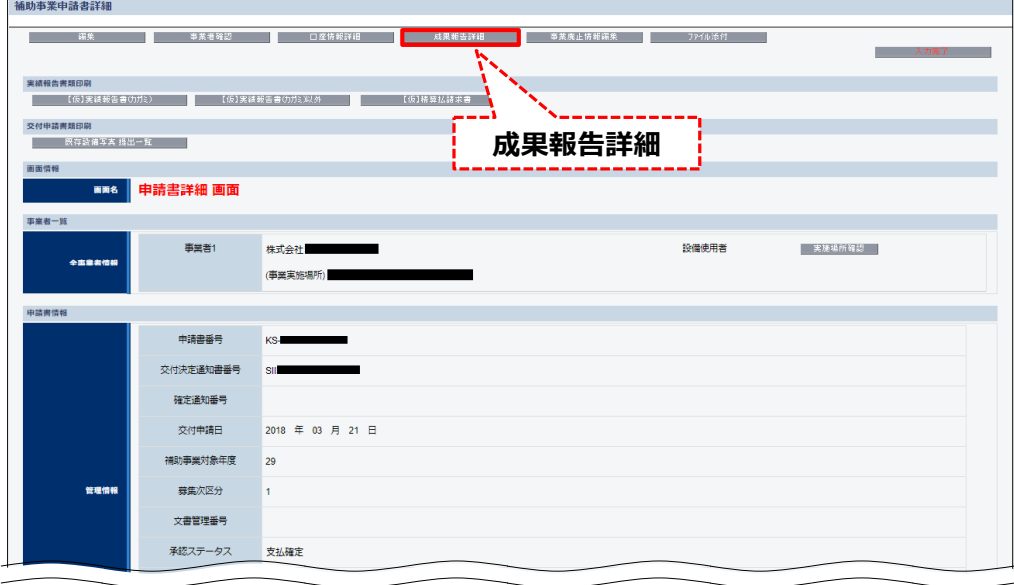

- **⇒ 「成果報告詳細 画面」が表示されます。**
- 2. 「成果報告詳細 画面」の左上にある「編集」ボタンをクリックします。

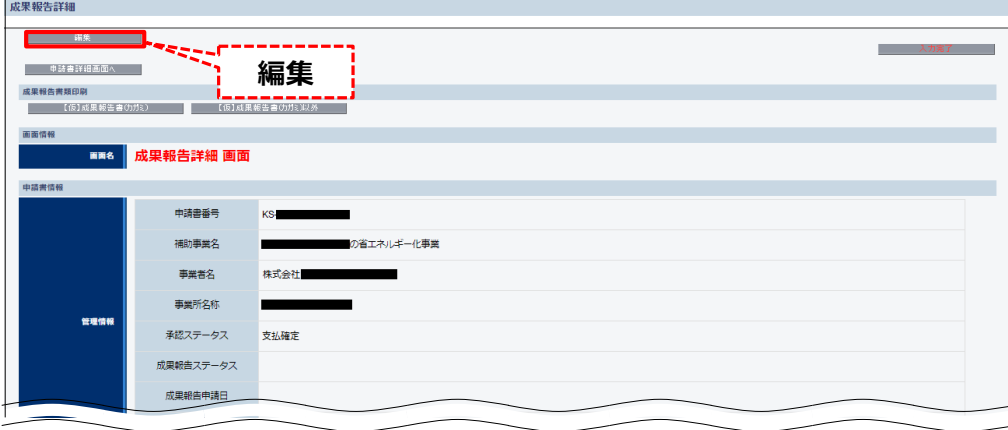

**⇒ 「成果報告登録 画面」が表示されます。**

# **3-3 補助事業ポータル入力の準備**

3. 表示される「成果報告登録 画面」で、「成果報告申請日」を入力します。 ※「成果報告申請日」・・・本書で提出準備をする成果報告書 (ファイル) を、SIIへ郵送する日付。

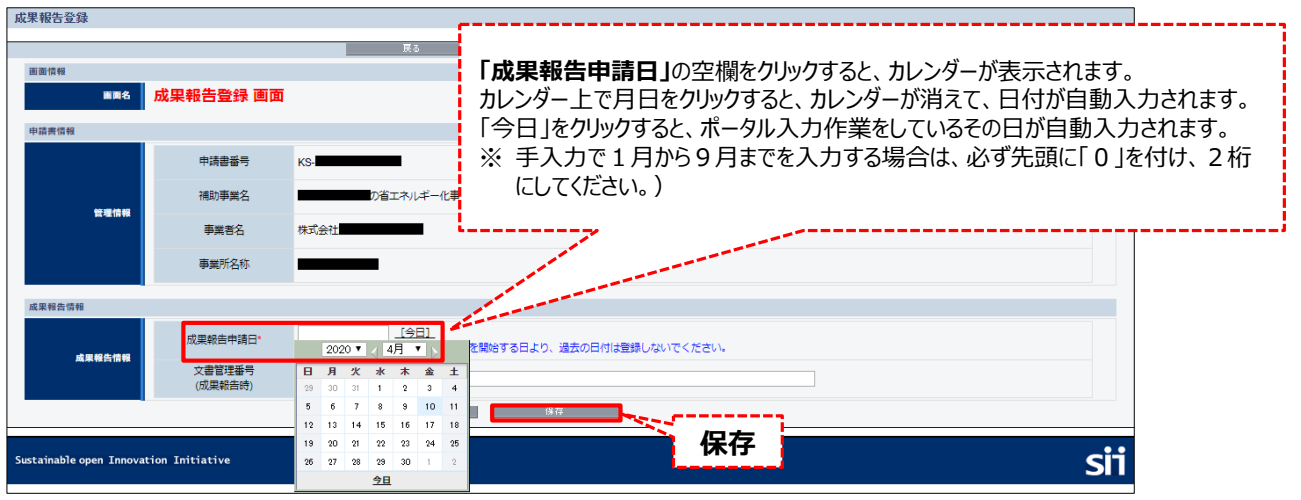

**⇒ 「成果報告詳細 画面」が表示されます。**

4. 「成果報告詳細 画面」で、「成果報告ステータス」が「成果報告 仮登録」に変更されていること、及び「成果報告申 請日」に入力した年月日が表示されていることを確認します。

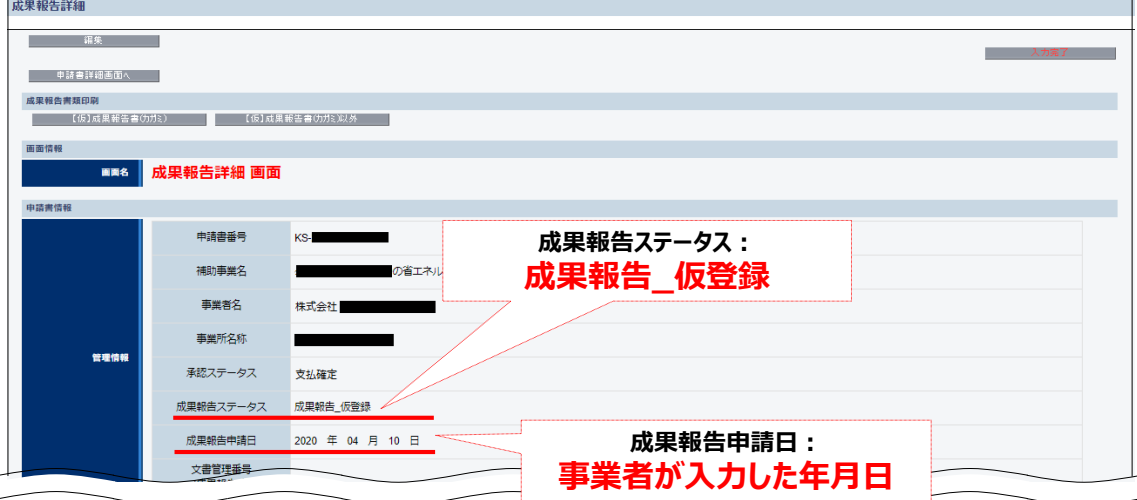

上記2点を確認したら、計測・算出結果の入力に進みます。 入力は、設備区分毎に行います。

# **3-4 計測・算出結果の入力(共通)**

### 4. エネルギー使用量の計測・算出結果を入力する

P.38「1.計測・算出結果、及び証憑書類を手元に用意する」で用意した計測・算出結果の証憑書類を見ながら、 補助事業ポータルに導入設備のエネルギー使用量を入力します。

1. 「成果報告詳細 画面」を下方へスクロールし、「省エネルギー実績総括表」欄で、エネルギー使用量データを入力す る設備区分の「詳細」をクリックします。

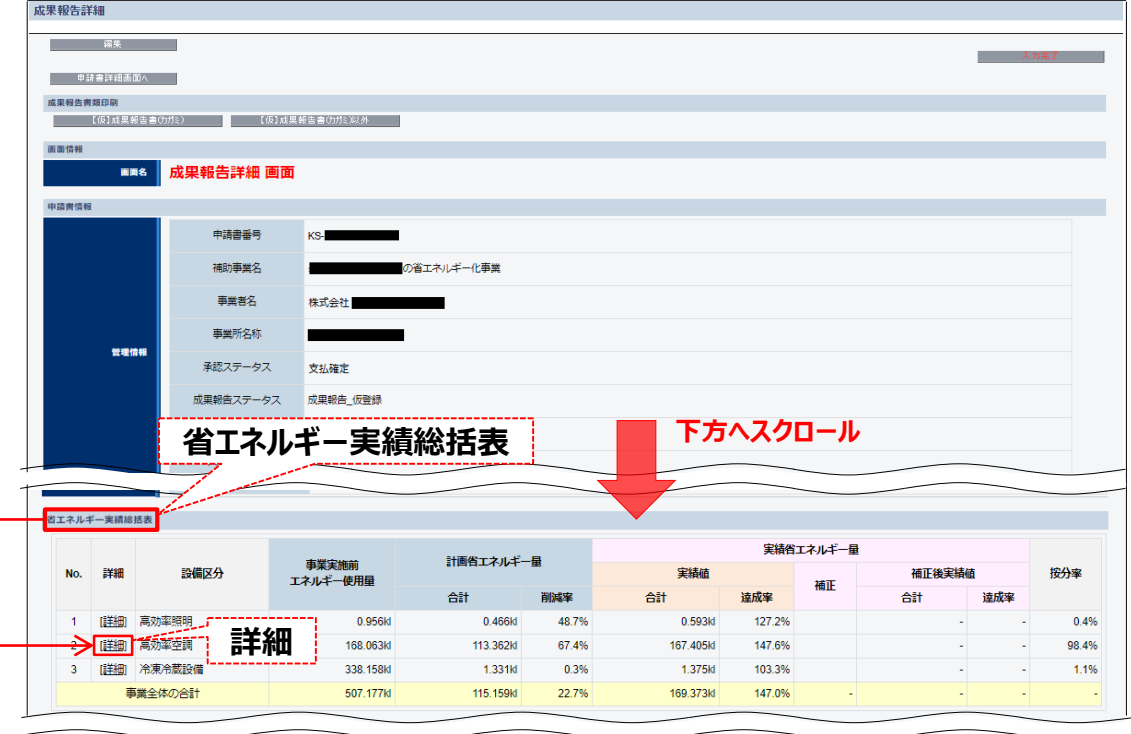

2. 表示される「成果報告エネルギー使用量詳細 画面」で、「編集」をクリックします。

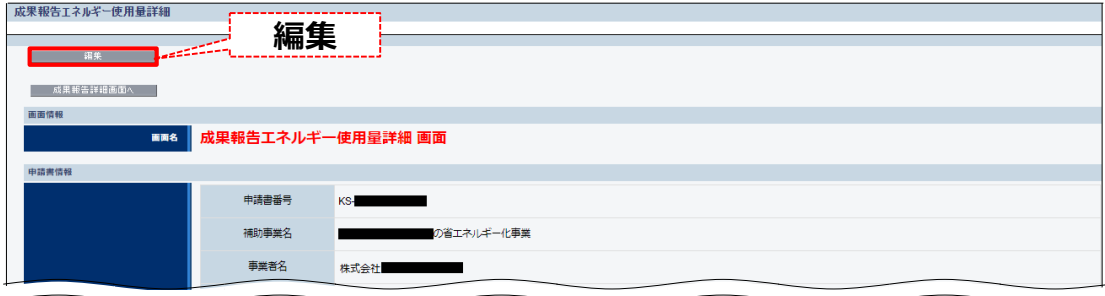

# **3-4 計測・算出結果の入力(共通)**

### 3. 下図、及び次ページの説明を参照し、必要項目を入力します。

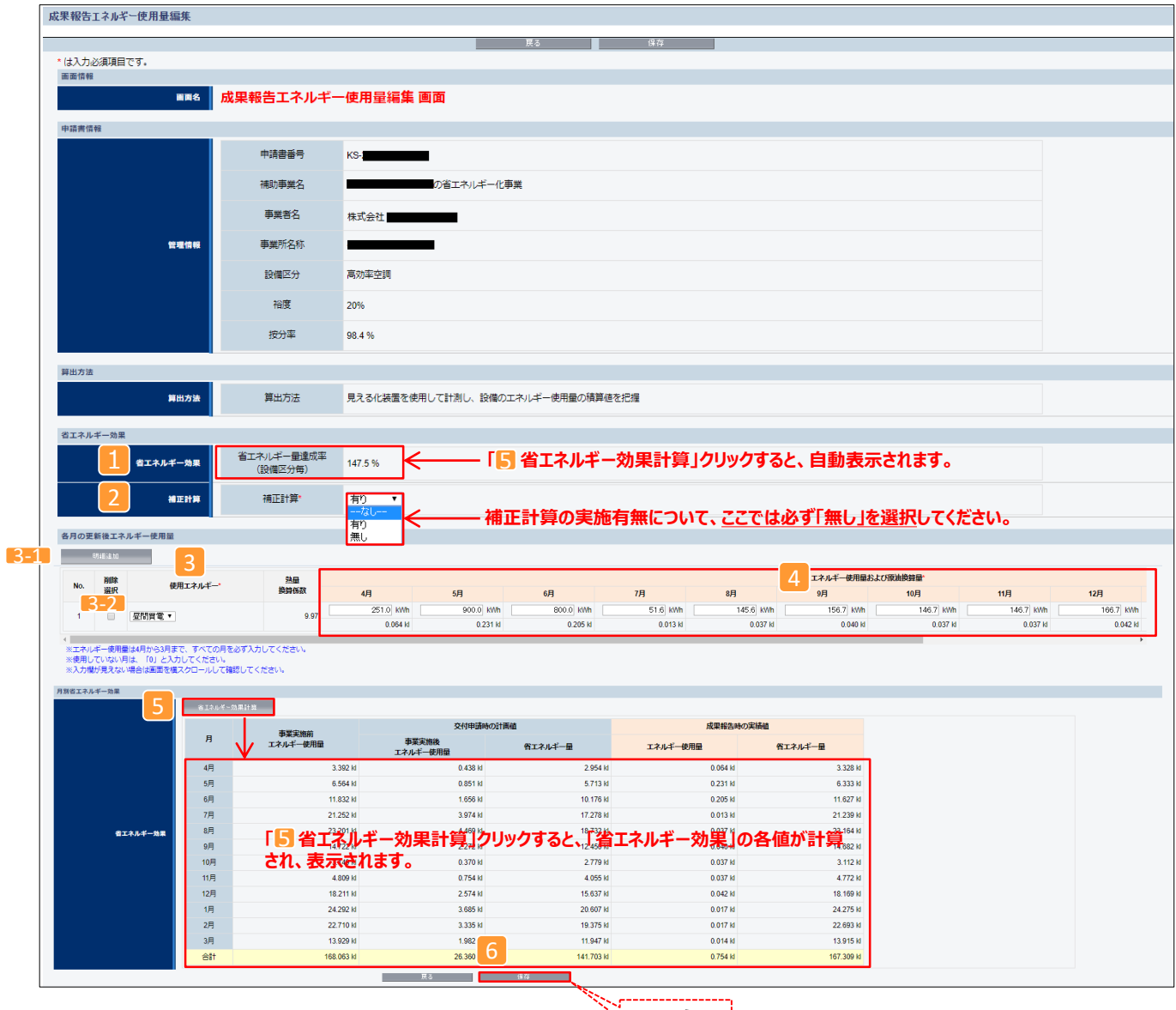

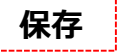

# **3-4 計測・算出結果の入力(共通)**

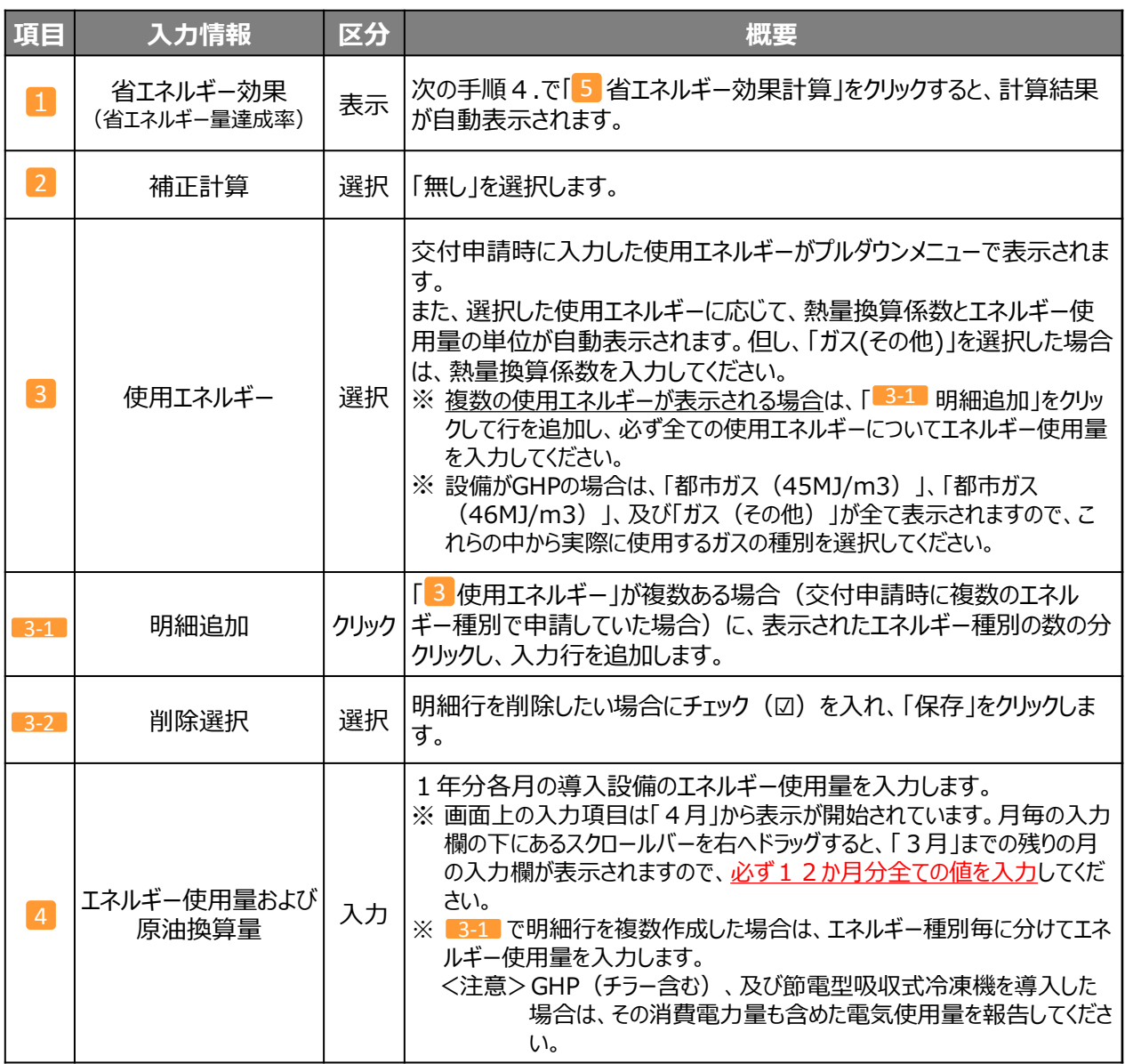

4. 「<mark>5</mark> 省エネルギー効果計算」をクリックします。

**⇒ 入力したデータの省エネルギー実績が計算され、表示されます。**

※ 省エネルギー効果計算の結果に違和感がある場合は、上記「3 使用エネルギー」、及び「4 エネルギー使 用量および原油換算量」を見直し、再度、「 <mark>5</mark> 省エネルギー効果計算」をクリックして、再計算してください。

5. 「 <mark>6</mark> 保存」をクリックします。

**⇒ 入力内容、及び計算結果が保存され、「成果報告エネルギー使用量詳細 画面」に戻ります.**

これで、計測・算出結果の入力は完了です。

「3-5 計測・算出結果の確認(共通)」へ進み、計算した結果が成果報告として提出できる値か確認してください。

### **3-5 計測・算出結果の確認(共通)**

計測・算出結果を入力・保存後に表示される「成果報告エネルギー使用量詳細 画面」の「省エネルギー効果」- 「実績値」-「**省エネルギー量達成率(設備区分毎)**」を確認します。

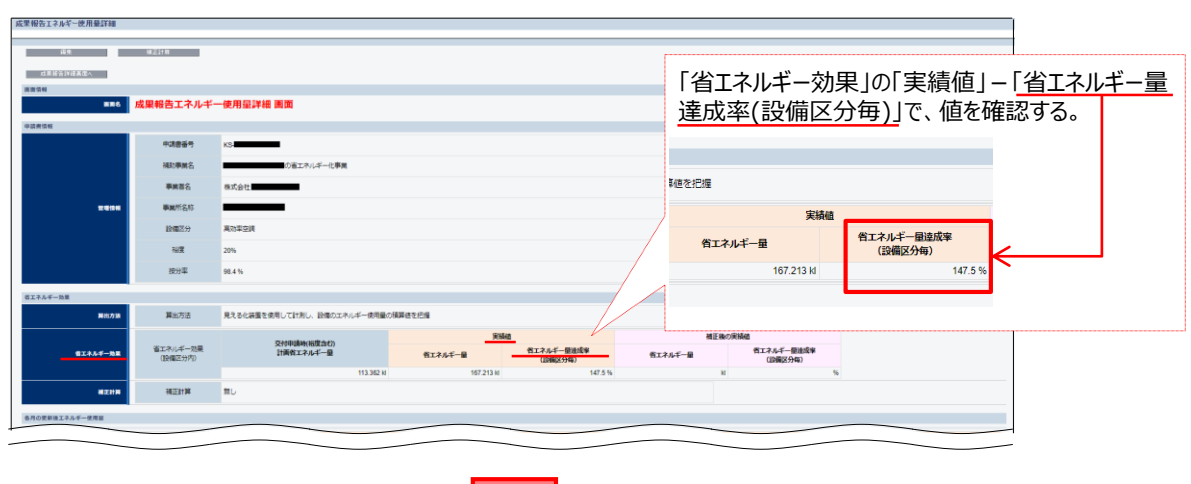

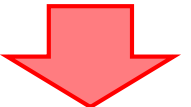

(1)確認した値が「100%」以上で、特に過大な値であると思われない場合

**⇒ 再計算、及び補正計算の必要がない場合は、「3-7 必要書類の印刷(共通)」へ進んでください。**

(2)入力内容を変更して再計算したい場合

**⇒ 入力内容を変更して再計算したい場合は、計算結果を削除して、計算し直すことができます。** 詳細については、次ページ「*<***参考>再計算したい場合**」*を参照してください。*

(3)達成率が100%未満、又は過大に計上された場合

まず、設備の導入後に、以下のようなエネルギー消費に関連する状況の変化がなかったか、確認してください。

- ・ 導入設備の**運転時間**が計画時と異なる ※
- ・導入設備の**運転日数**が計画時と異なる ∫
- ・ 当該導入設備による成果物の**生産量**が計画時と異なる 等

**⇒ そのうえで、状況の変化により、交付申請時に計画していたような省エネルギー効果に影響があった場合 は、正しい省エネルギー量を求めるために、申請時点の稼働条件に合わせて補正計算を行ってください。**

⇒ エネルギー使用量の補正の詳細については、「2-5 エネルギー使用量の補正」、補正計算手順の詳細につ いては「3-6 補正計算の実施 ※ 必要な場合のみ」を参照してください。

※ 補正計算を行う場合、**補正係数と導入設備のエネルギー使用量に密接な関係があることが前提**です。 例えば、産業ヒートポンプ、ボイラ、給湯器等は、基本的に運転時間と運転日数による補正はできません。

**削除**

### **<参考>再計算したい場合**

補助事業ポータルにて省エネルギー計算を実施後、計算をやり直したい場合は、計算結果を削除して再度データを 入力し、再計算してください。

#### **[省エネ計算データの削除]**

1. 計算結果が表示されている「成果報告エネルギー使用量詳細 画面」で、「成果報告詳細画面へ」をクリックします。

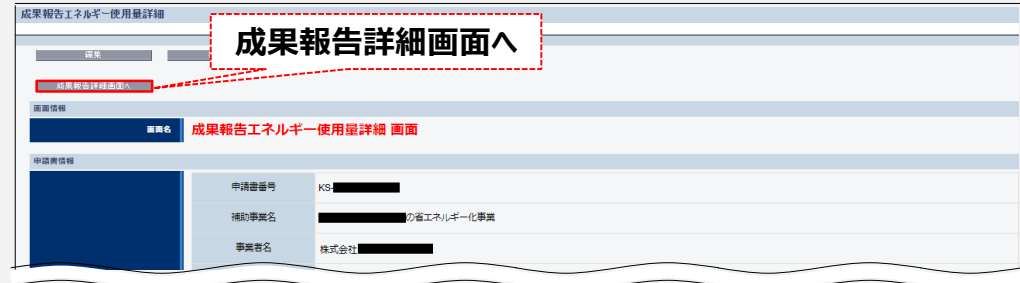

**⇒ 「成果報告詳細 画面」が表示されます。**

2. 再計算したい設備区分の「詳細」をクリックします。

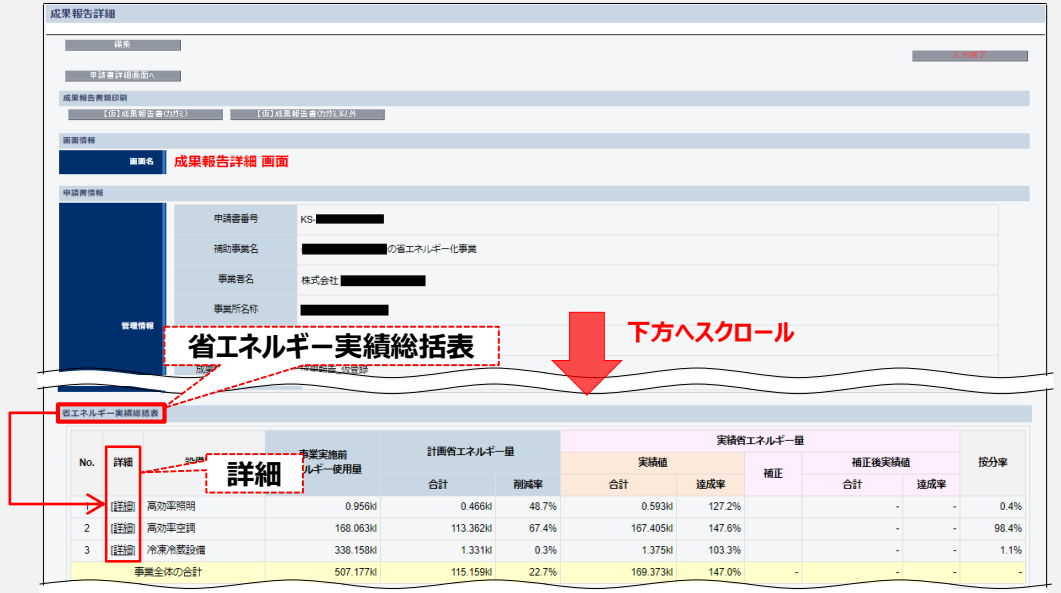

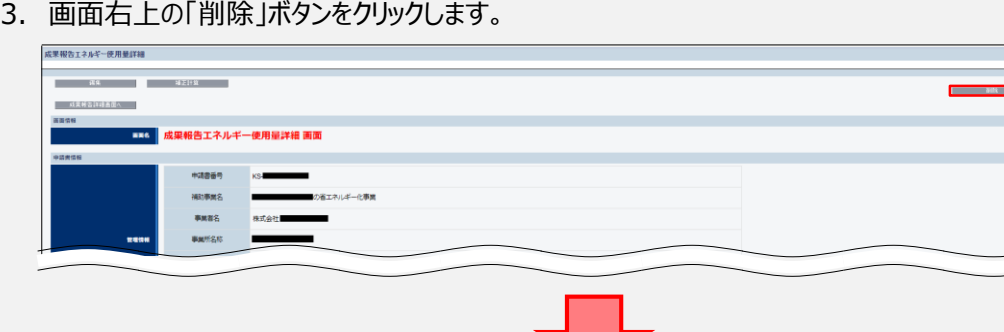

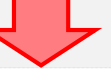

### **2020/03新規**

# **<参考>再計算したい場合**

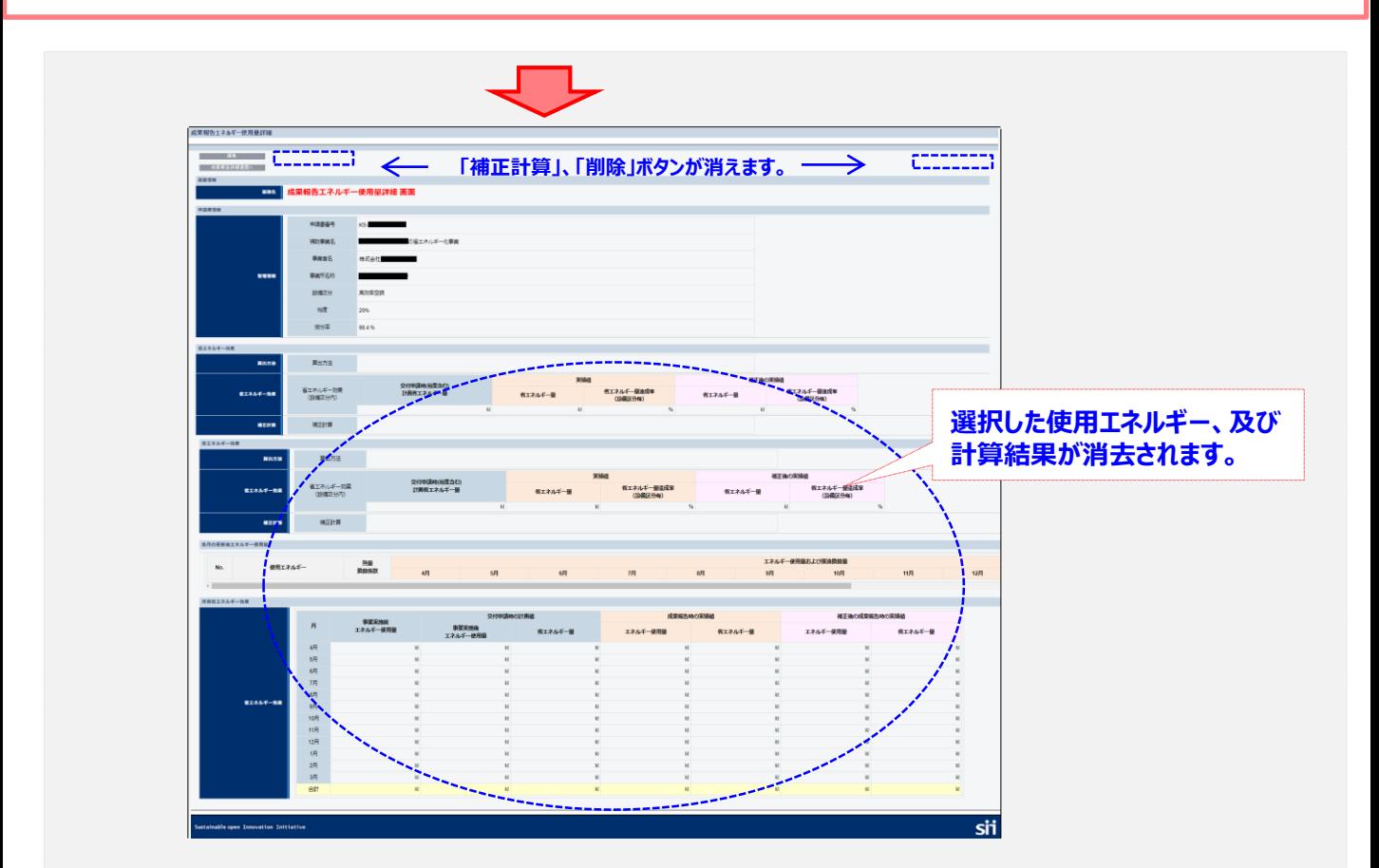

続けて、再計算を行います。

#### **[省エネ再計算]**

4. 「編集 |ボタンをクリックします。

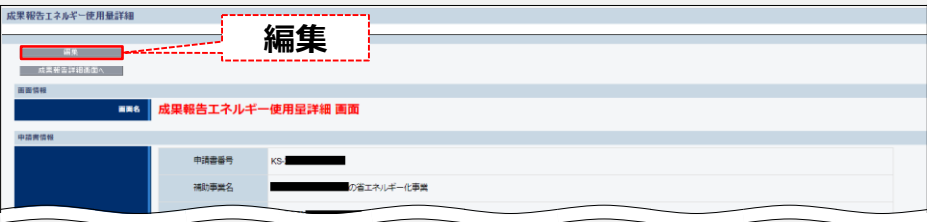

**⇒ P.42に戻り、再度省エネルギー計算を行ってください。**

### 5. (必要な場合のみ)補正計算を行う

交付決定後に、エネルギー消費に関連する条件の変化があった場合は、補正計算を行ってください。

**補正計算の考え方については、前述「2-5 エネルギー使用量の補正」を参照してください。**

### **■補正計算の流れ**

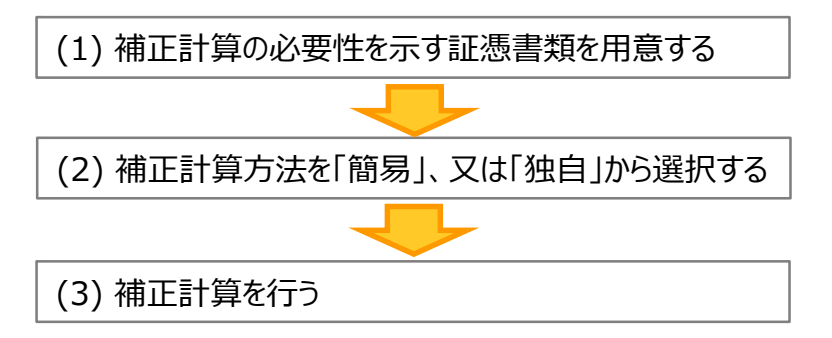

以降で、各手順の詳細を説明します。

#### **(1)補正計算の必要性を示す証憑書類を用意する**

補正計算を行う必要が生じた状況が示されている資料を用意してください。

- ※ これらの根拠資料は、P.11「■提出書類」の「添付3 補正計算の根拠資料」 にあたります。 補正計算を行った場合は、成果報告書類として必ず提出してください。
- ※ 資料の提出時には、補助事業ポータルに入力するデータの根拠となる値(生産量・運転時間等)に、分かりやすい ようマーカー等で印をつけてください。
- ※ 提出する資料の詳細については、「2-5 エネルギー使用量の補正」内の「■証憑書類の条件」を参照してください。

#### **(2)補正計算方法を「簡易」、又は「独自」から選択する**

※ 各計算方法の詳細については、「2-5 エネルギー使用量の補正」ー <補正計算を行う方法>の赤枠内を参照してください。

### **(3)補正計算を行う**

用意した証憑書類を見ながら、補助事業ポータルに必要項目を入力します。 入力は、設備区分毎に行ってください。

1. 「申請書詳細 画面」の画面右上の「成果報告詳細」をクリックします。

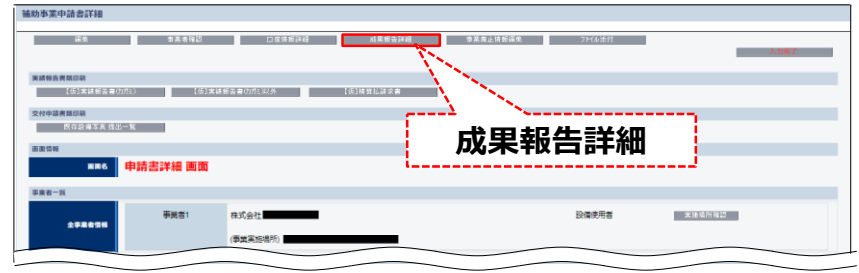

2. 「成果報告詳細 画面」を下方へスクロールし、「省エネルギー実績総括表」欄で、補正計算を行う設備区分の 「詳細」をクリックします。

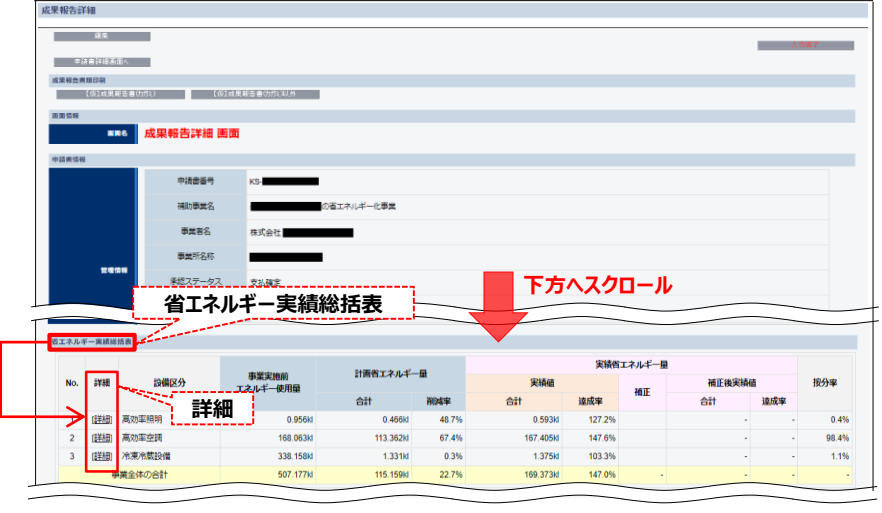

- **⇒ 「成果報告エネルギー使用量詳細 画面」が表示されます。**
- 3. 「編集」をクリックします。

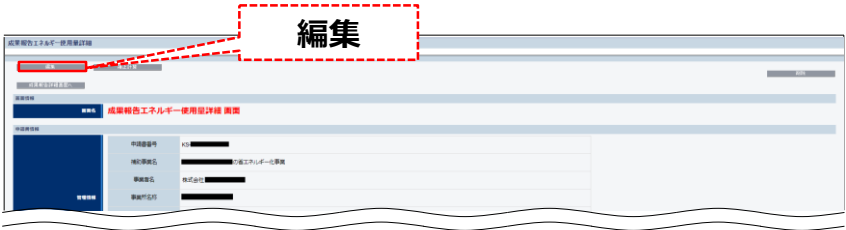

4. 「補正計算」を、現状の「無し」から「有り」へ変更し、「保存」をクリックします。

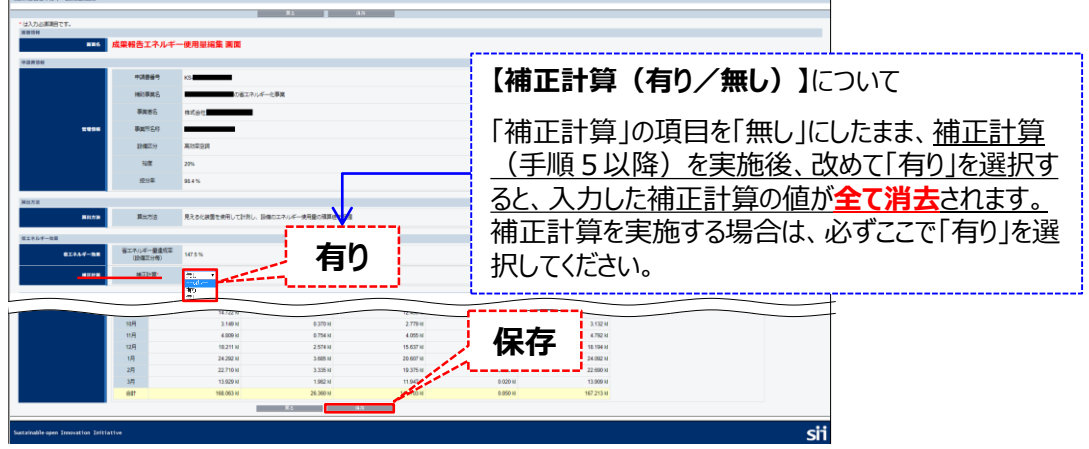

5. 「成果報告エネルギー使用量詳細 画面」の「補正計算」をクリックします。

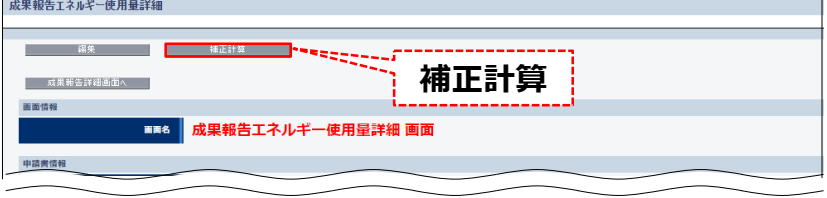

- **⇒ 「成果報告補正計算 画面」が表示されます。**
- 6. 「補正方法」のプルダウンから、「有り(簡易)」、又は「有り(独自)」のいずれかを選択し、「確定」をク リックします。

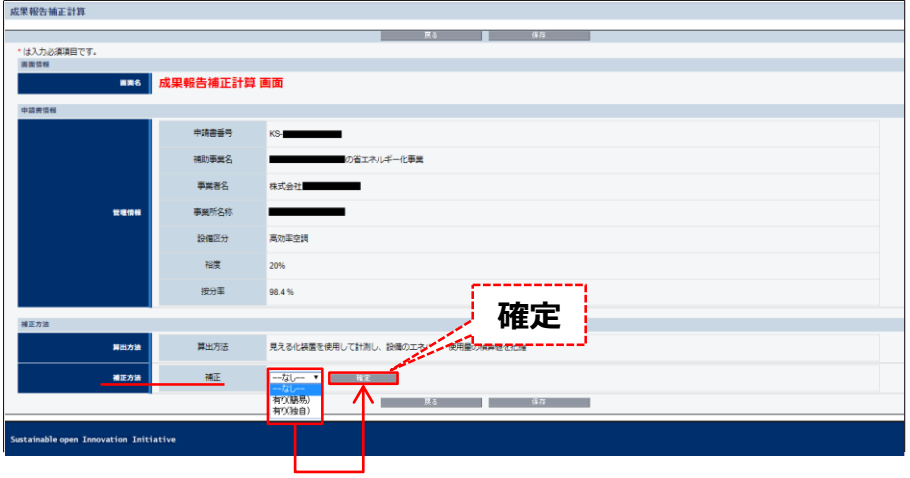

**⇒ 「確定」をクリックすると、各補正計算方法に応じた入力画面が表示されます。**

以降の手順は、選択した補正計算方法(簡易、又は独自)によって異なります。

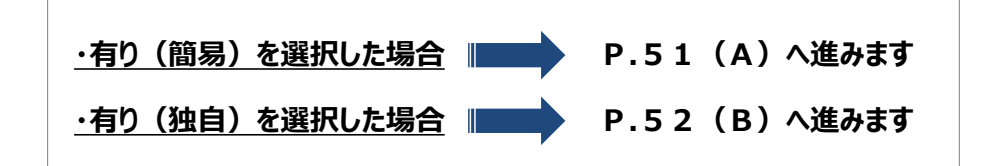

#### 7.補正計算に必要な情報を入力します。

### **(A)有り(簡易)を選択した場合**

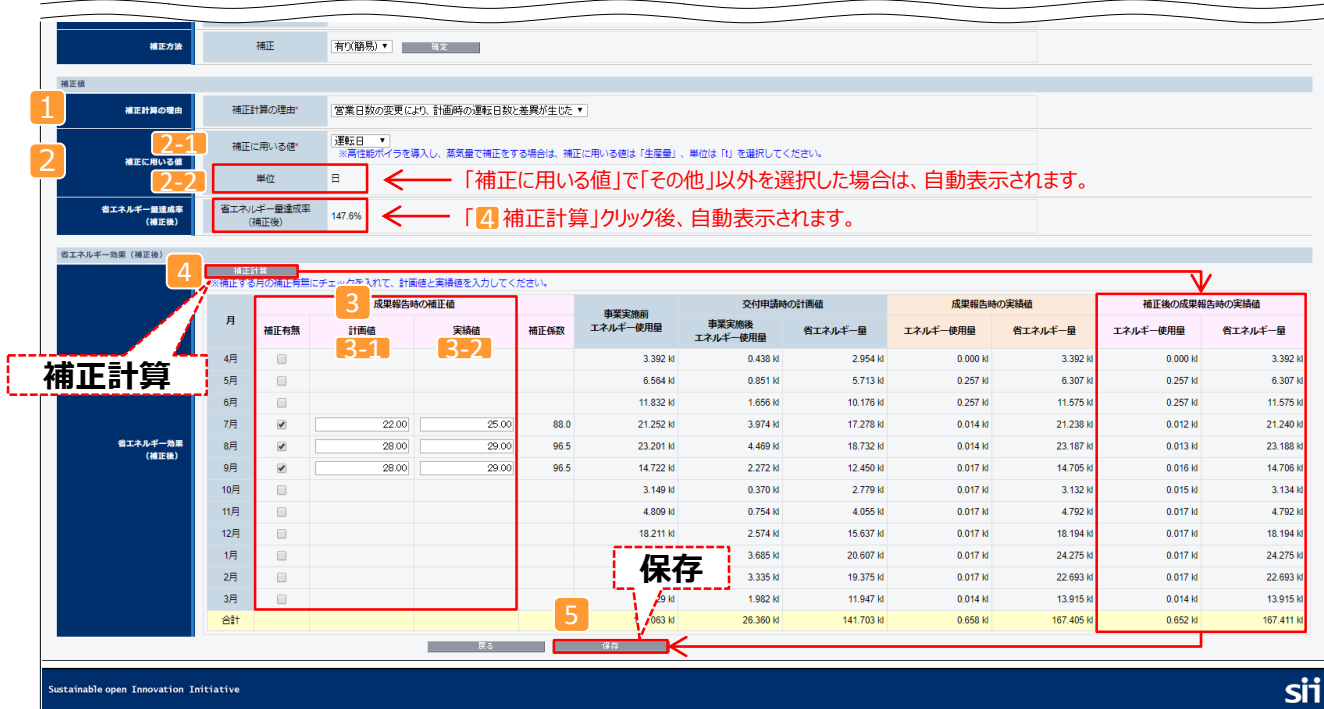

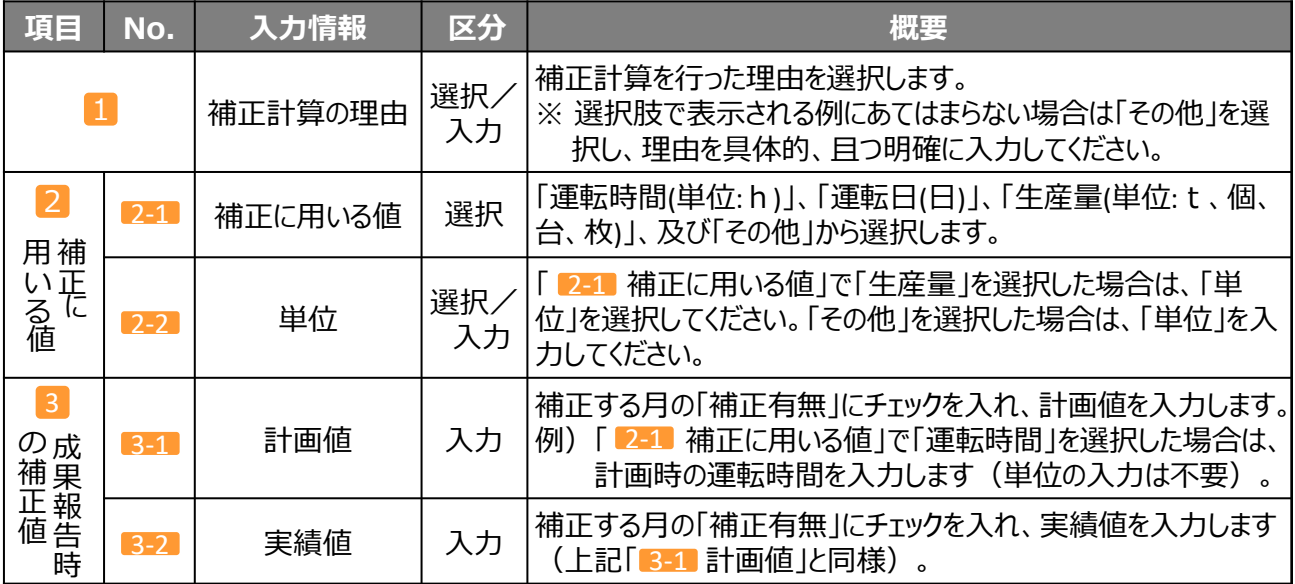

- 8. 「4 補正計算」をクリックし、「補正後の成果報告時の実績値」に表示された補正後の値を確認します。
- 9. 「5 保存」をクリックし、「成果報告エネルギー使用量詳細 画面」に戻ります。 P.53「6. 入力内容を確認する」へ進んでください。

#### 7.補正計算に必要な情報を入力します。

### **(B)有り(独自)を選択した場合**

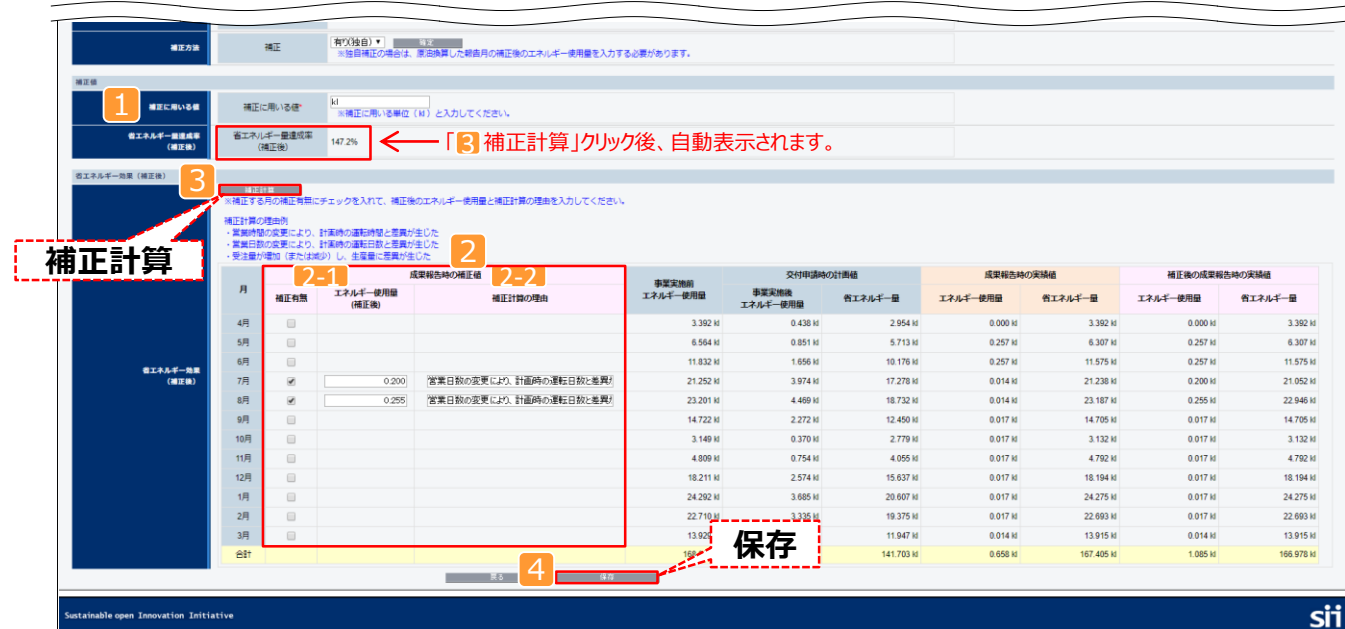

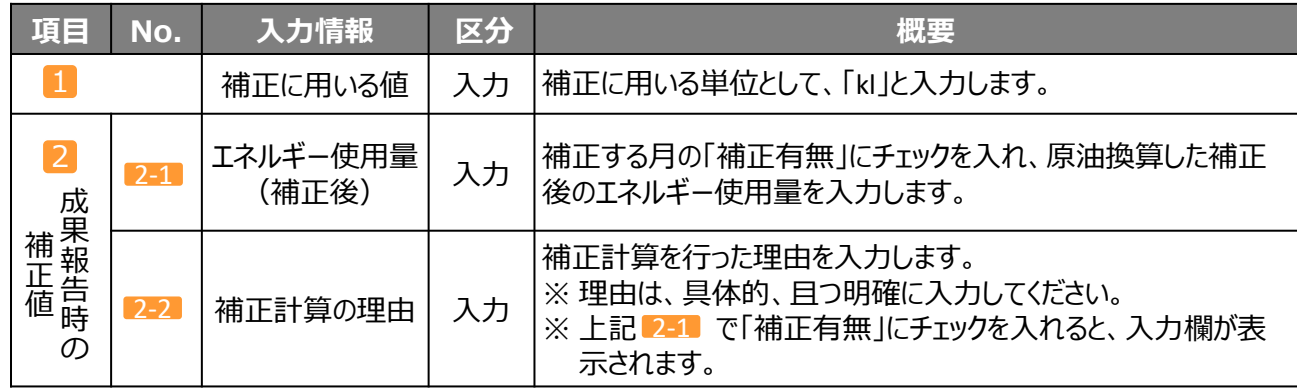

- 8.「3 補正計算」をクリックし、「省エネルギー量達成率(補正後)」に表示されている値を確認します。
- 9. 「4 保存」をクリックし、「成果報告エネルギー使用量詳細 画面」に戻ります。 P.53「6. 入力内容を確認する」へ進んでください。

### 6. 入力内容を確認する

全項目の入力(必要に応じて補正計算の実施)が完了したら、補助事業ポータル画面に出力イメージ(背景に 「仮」が表示されたイメージ)を表示して、内容の最終確認を行います。

- 1. 開いている画面左上方にある あ果報告詳細画面へ をクリックして、「成果報告詳細 画面」に戻ります。
- 2. 「成果報告詳細 画面」の「成果報告書類印刷」に表示されている、【仮】から始まる各ボタンをクリックします。 それぞれのボタンから表示される書類は、下表のとおりです。

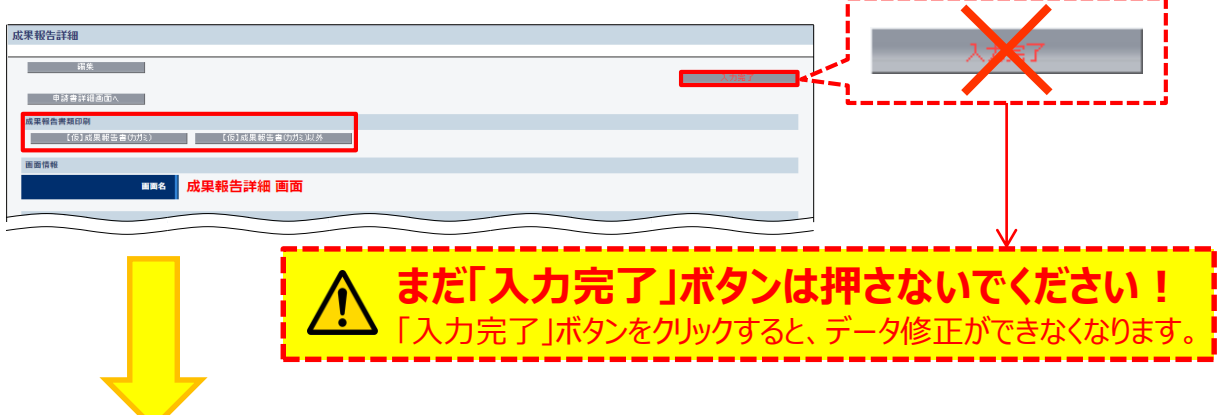

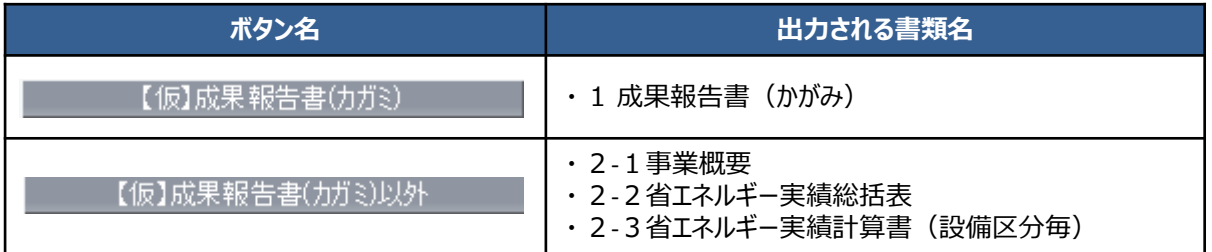

- 3. 「仮」が表示されたイメージで、補助事業ポータルへの入力内容を確認します。
	- 内容が正しいことを確認したら、次ページの提出用書類の印刷へ進みます。
	- 修正が必要な場合は補助事業ポータルに戻ってデータを修正します。
	- 修正後、省エネルギー量の再計算等を行い、再度「仮」が表示されたイメージで 修正されたかどうかを確認します。

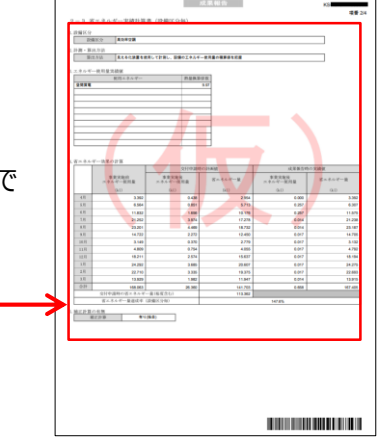

**ここで出力する背景に「仮」が表示されたイメージ書類は確認用であり、提出書類ではありません。 提出用の書類を作成するには、次ページの手順7.を参照してください。**

各項目を確認する

### 7. 「入力完了」ボタンをクリックし、補助事業ポータルより書類を印刷する

出力イメージで入力内容が正しいことを確認したら、データを確定し、提出用の書類を印刷します。

**「入力完了」ボタンをクリック後のメッセージ画面で「OK」をクリックすると(下記手順2)、編集(修 正)ができなくなります。クリックする前に、誤入力等がないか、よく確認してください。**

※ 「入力完了」ボタンのクリック後、やむを得ず入力データの修正等が必要になった場合は、SIIへ連絡してください。

1. 「成果報告詳細 画面」で、「入力完了」をクリックします。

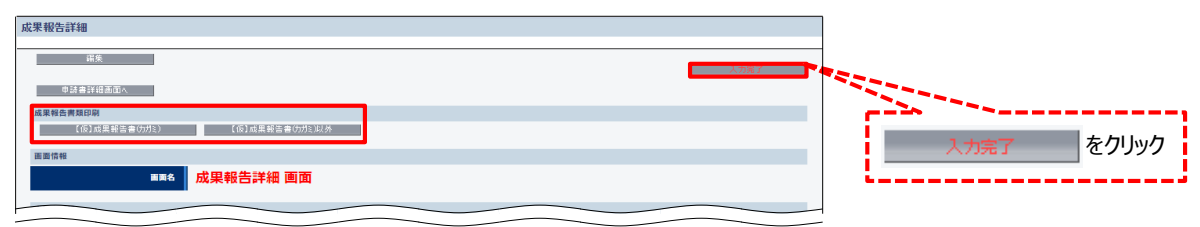

2. 下記の確認メッセージが表示されたら「OK」をクリックします。

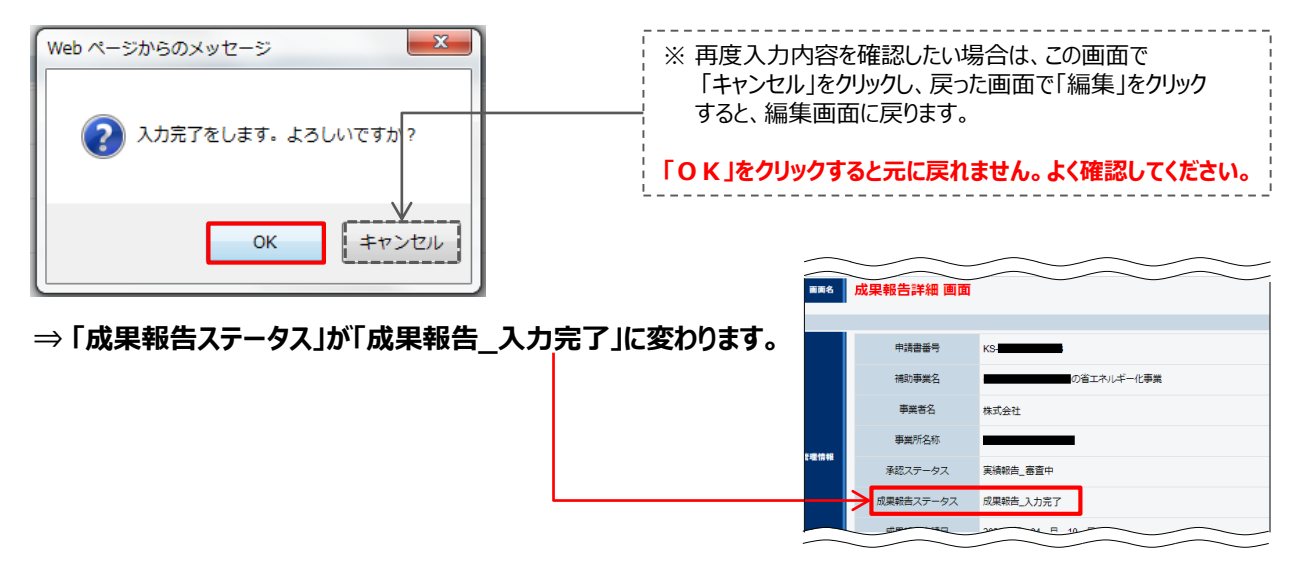

#### **※ エラーメッセージが表示された場合は、次ページ「「入力完了」ボタンをクリック後、エラーが表示された場合 (補正計算を実施した場合)」を参照してください。**

#### **「入力完了」ボタンをクリック後、エラーが表示された場合(補正計算を実施した場合)**

**エラーを解消するまでデータ入力を完了することができません。**以下、エラーメッセージ毎の説明を読んでデータを正しく修正 後、再度「入力完了」ボタンをクリックしてください。

エラーメッセージ①

[補正有無]で「有り」が選択されていますが、補正計算が実施されていません。

エラーメッセージ②

[補正有無]で「無し」が選択されていますが、補正計算が実施されています。

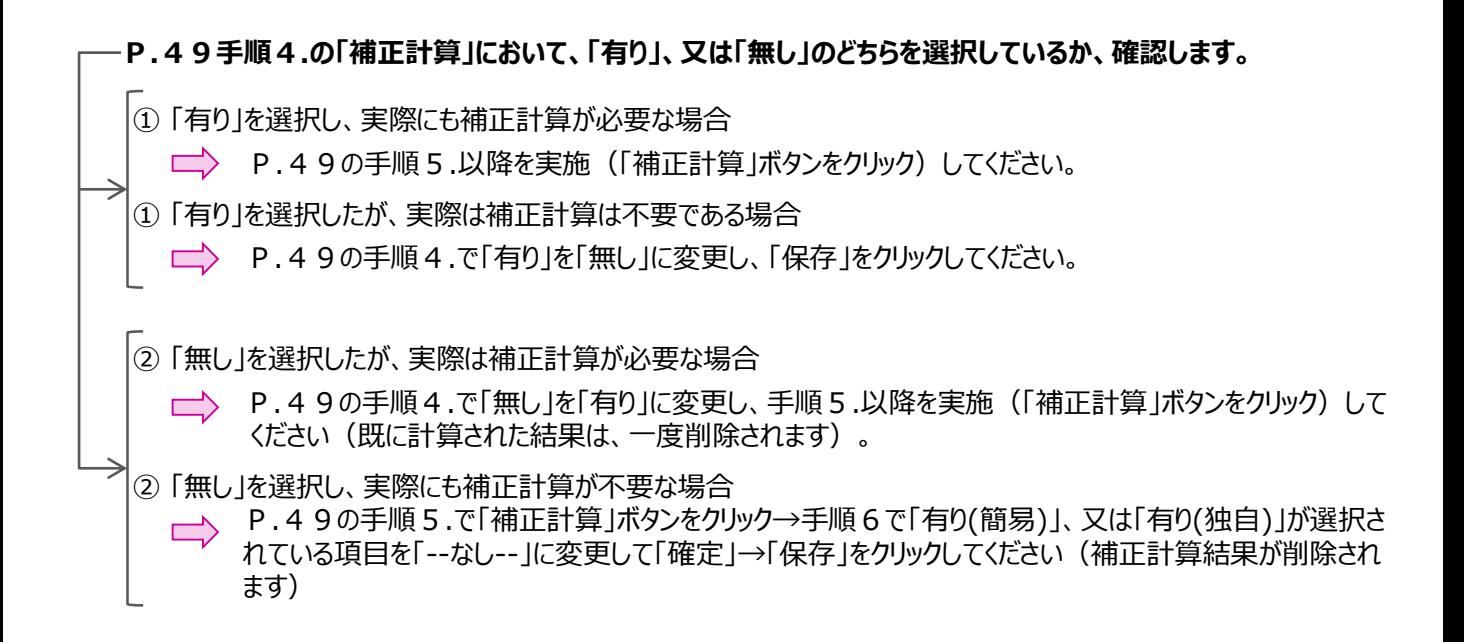

3. 印刷する書類が含まれるボタンをクリックします。

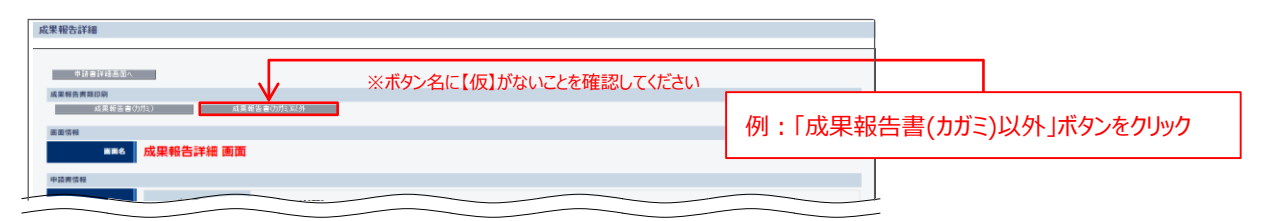

- **⇒ 下表<補助事業ポータルより出力する書類>に記載された全ての書類が、PDF形式で縦に続けて表示さ れます。**
- **<補助事業ポータルより出力する書類>**

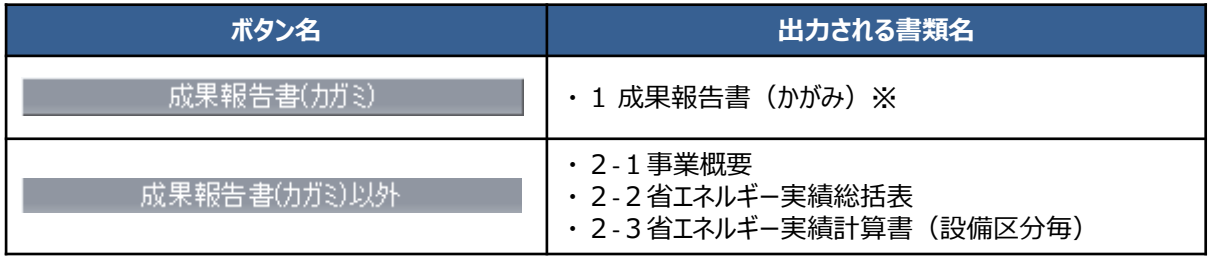

※ 「1成果報告書(かがみ)」は、印刷後、**押印が必要**です。 詳細については、次ページ「<参考>成果報告書類のサンプル」の「■ 1 成果報告書 (かがみ) 」を参照してください。

4. 印刷したい書類が表示されるまで画面をスクロールします。 印刷したい書類が表示されたら、PDFソフトの印刷機能を使って、書類を印刷します。 印刷した書類についても、内容が正しいかどうか、提出前に必ず確認してください。

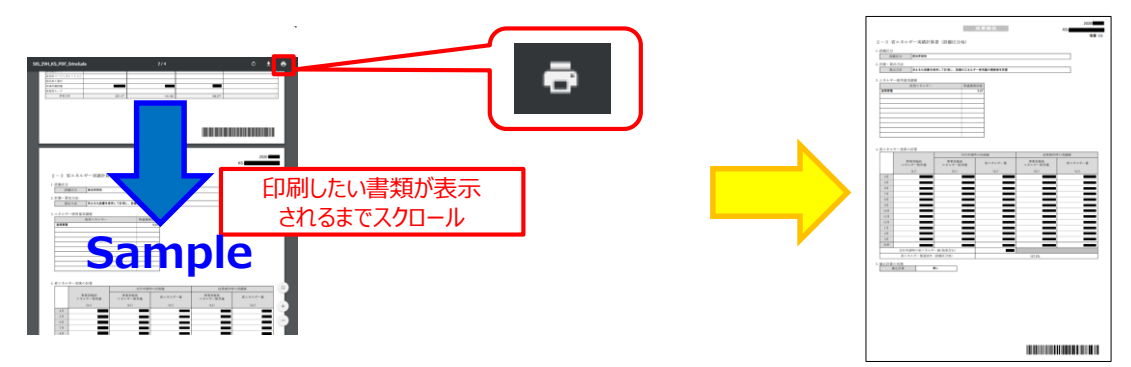

※ 特にページ番号を指定せずに印刷した場合は、全ての書類が一度に印刷されます。

5. 上記手順3.の表<補助事業ポータルより出力する書類>に記載された全ての書類が印刷されたか、確認します。 不足書類があった場合は、手順3.に戻り、必要な書類の「印刷ボタン名」をクリックして、書類を印刷してください。

これで、提出用の書類の印刷は完了です。

次ページより、補助事業ポータルより出力する書類のサンプルを掲載しています。押印箇所や、内容についての確認ポイン ト等が示されていますので、よく確認し、不備のない書類を提出してください。

# **<参考>成果報告書類のサンプル**

### **■ 1 成果報告書(かがみ)**

「成果報告書(かがみ)」には、**代表者印等の押印が必要**です。 補助事業ポータルから書類を出力後、忘れずに押印してから、提出してください。

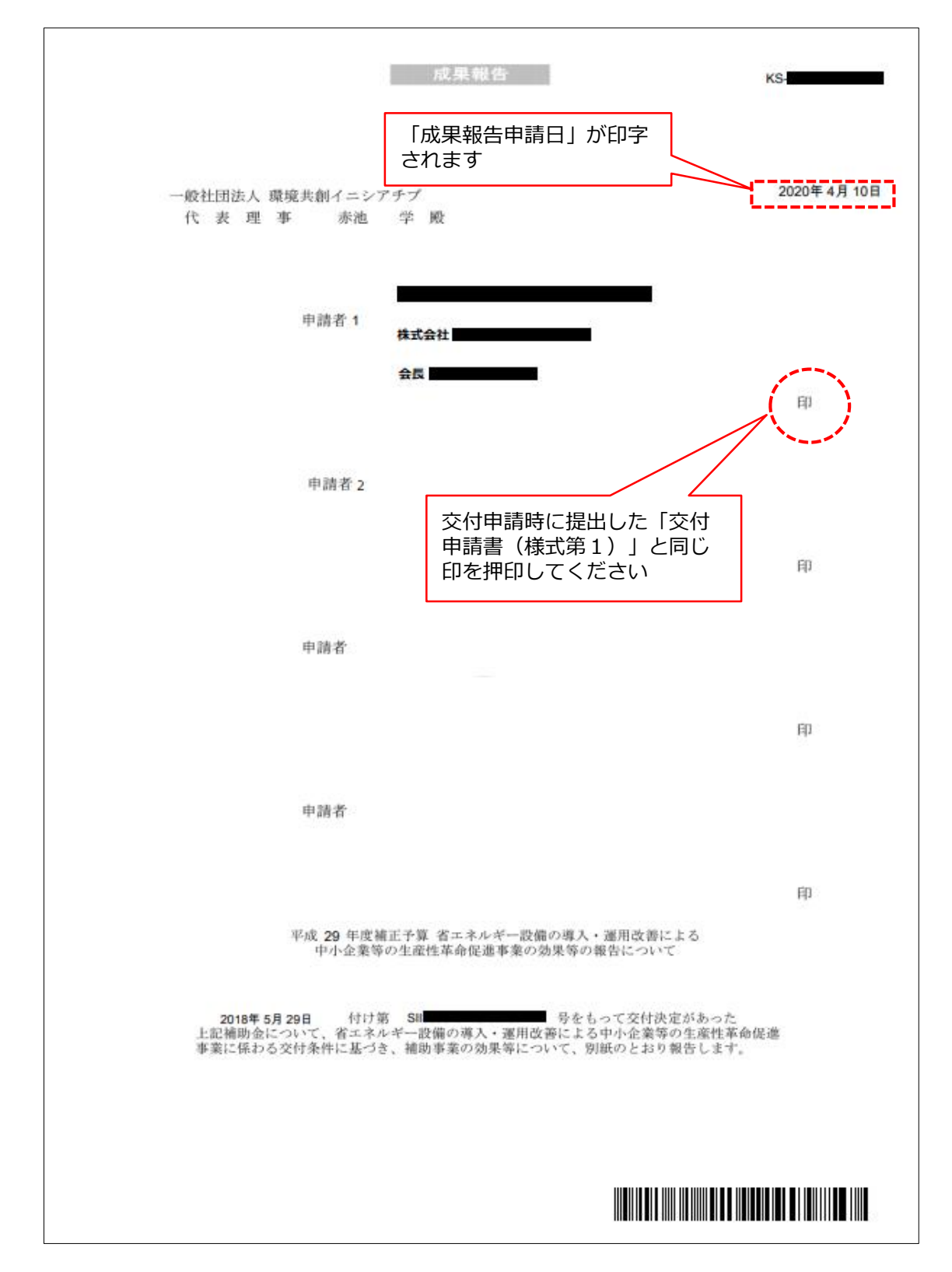

## **<参考>成果報告書類のサンプル**

### **■ 2-1 事業概要 / 2-2 省エネルギー実績総括表**

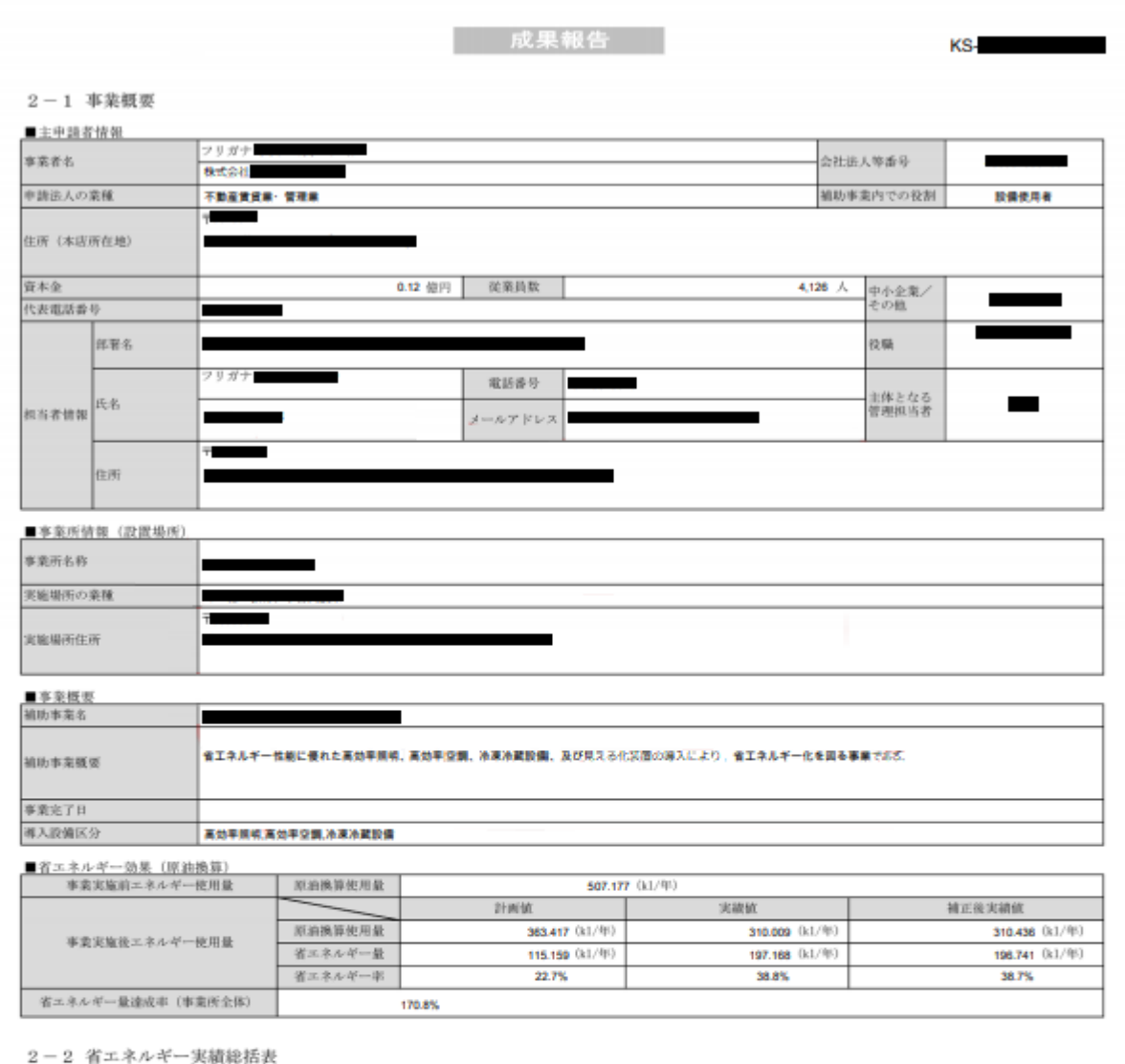

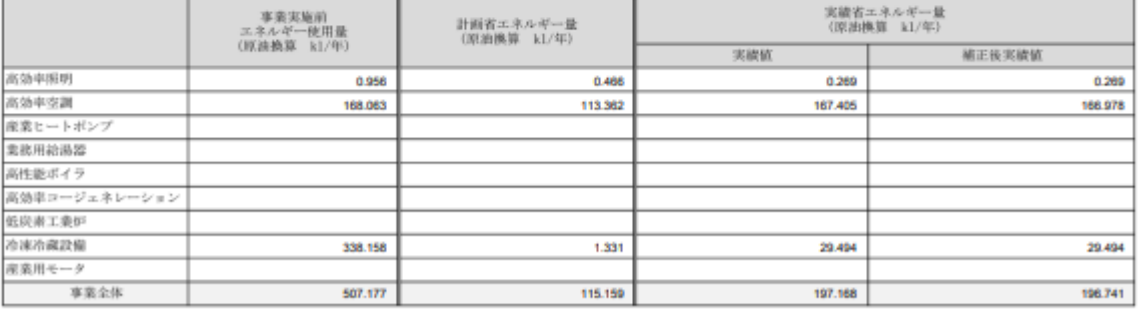

### 

**※ 補正計算無し**

### **<参考>成果報告書類のサンプル**

### **■ 2-3 省エネルギー実績計算書(設備区分毎)**

2020-成果報告 KS-項番 1/3 2-3 省エネルギー実績計算書 (設備区分毎) 1. 設備区分 設備区分 高效率照明 2 升班:货用方法 第出方法 具える化装置を使用して計測し、設備のエネルギー使用量の積算値を把握 3. エネルギー使用量実績値 使用エネルギー 熱量換算係数 安装置電 9.97 4.省エネルギー効果の計算 交付申請時の計画値 成果報告時の実績値 事業実施前<br>エネルギー使用量 事業実施後<br>エネルギー使用量 事業実施後<br>エネルギー使用量 省エネルギー量 省エネルギー量  $\left( \mathrm{k1}\right)$  $\langle {\rm k1} \rangle$  $\left( \mathrm{k1}\right)$  $\left( k1\right)$  $\left( k1\right)$ 4月  $5<sup>H</sup>$  $6H$  $7H$  $B$  $9<sub>1</sub>$ 10月  $11\,\mathrm{H}$ 12月  $1\,\mathrm{H}$  $2\,\mathrm{H}$  $3H$ 合計 交付申請時の省エネルギー量(裕度含む) 省エネルギー量達成率 (設備区分毎) 127.2% 5. <u>補正社算の有無</u><br>ユニュー 氟 補正計算「無し」 <u> Mahala Milimili da mata sa m</u>

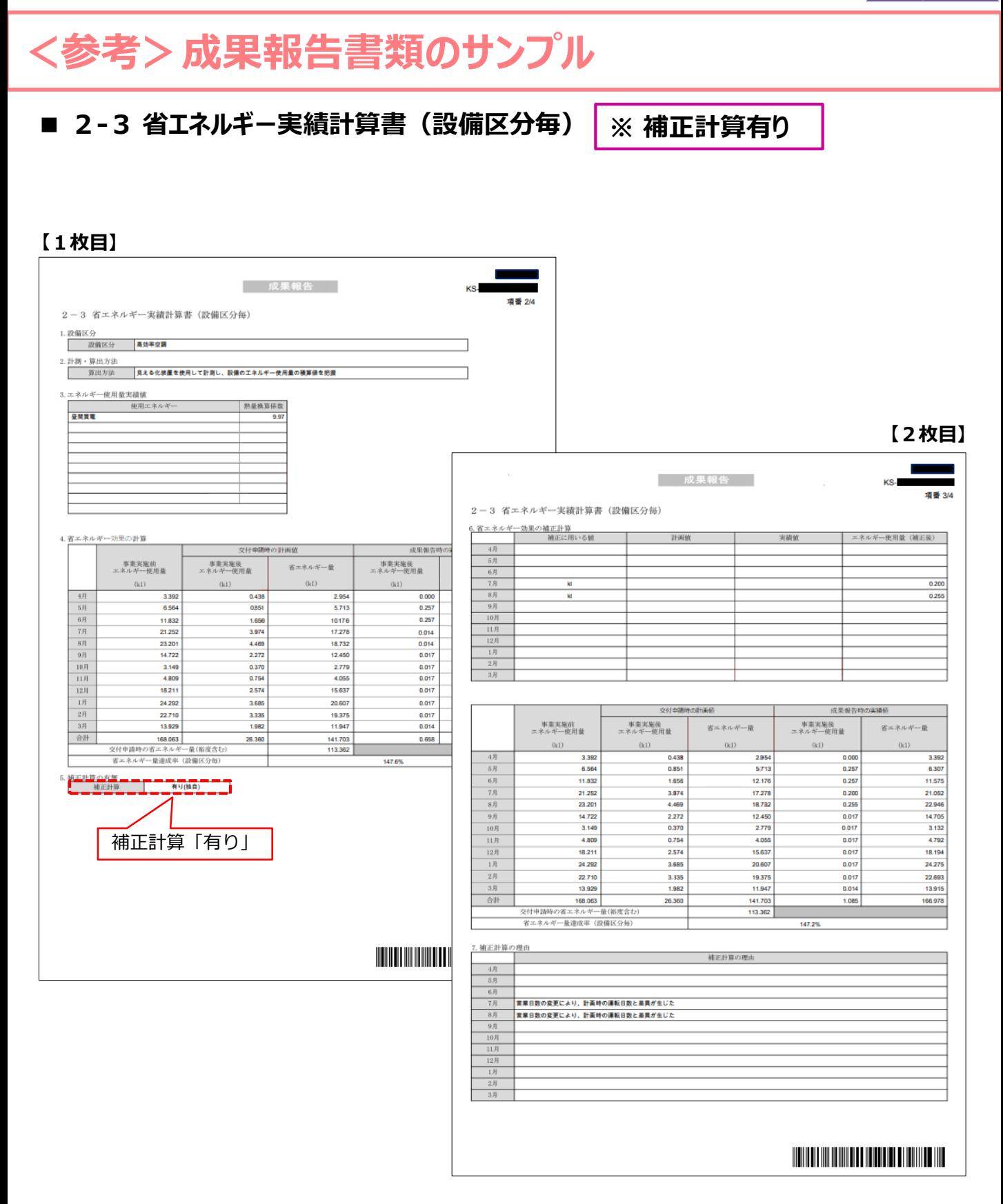

⚫ **補正計算有りの場合は、設備区分毎に2枚1組で出力されます。必ず2枚1組で提出してください。**

※ *2020年3月版より追加 (全ページ追加のため、文字色は通常色の黒を基本としています)*

# **第4章 成果報告書類の ファイリングと提出**

成果報告書類のファイリングと提出方法について説明します

# **4-1 成果報告書類のファイリングと提出の概要**

### **■成果報告書類のファイリングから提出までの手順**

第2章で準備した証憑書類(※)、及び第3章で補助事業ポータルから印刷した書類を1冊のファイルとしてまとめ、 SIIへ郵送します(持込不可)。 ※ 書類の種類や内容は、選択した計測・算出方法によって異なります。

書類の提出は、以下の手順で行います。

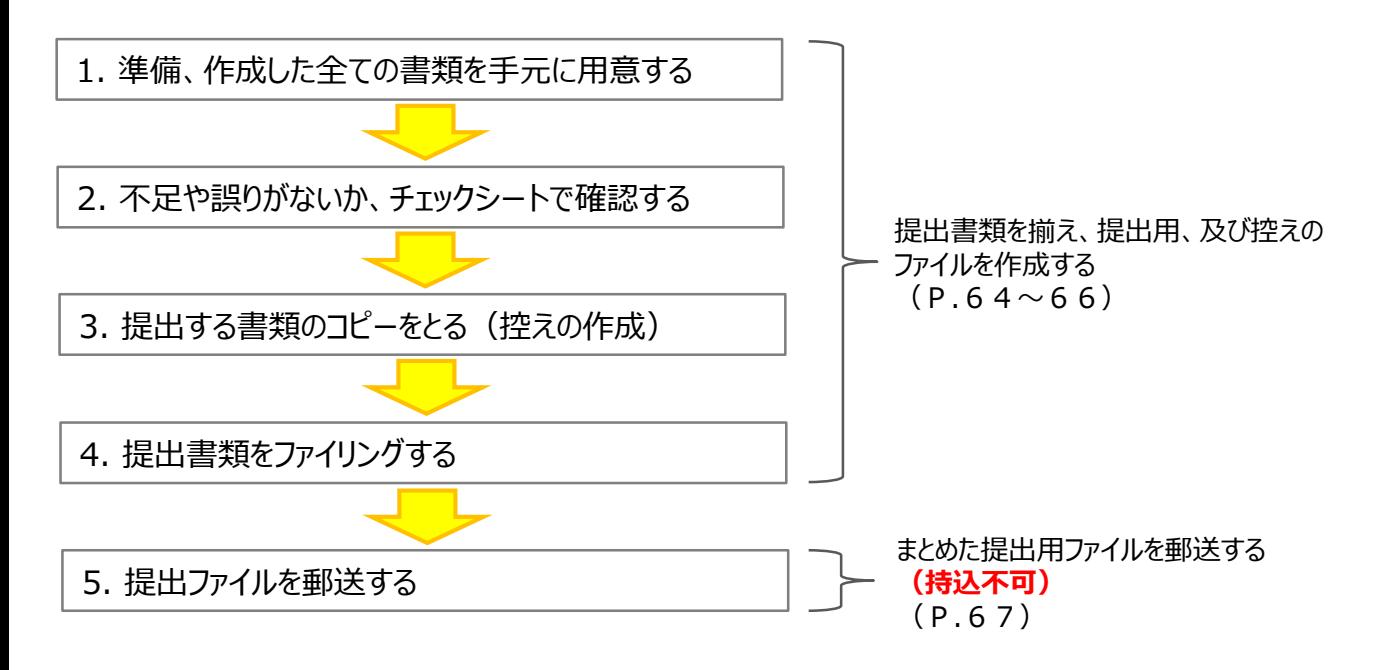

以降で、それぞれの手順の詳細について、説明します。

# **4-2 提出書類の印刷と控えの作成**

### 1. 準備、作成した全ての書類を手元に準備する

#### 準備した書類を下表 (P.11再掲) の順に並べ替え、必要な書類が全て揃っているか、確認します。

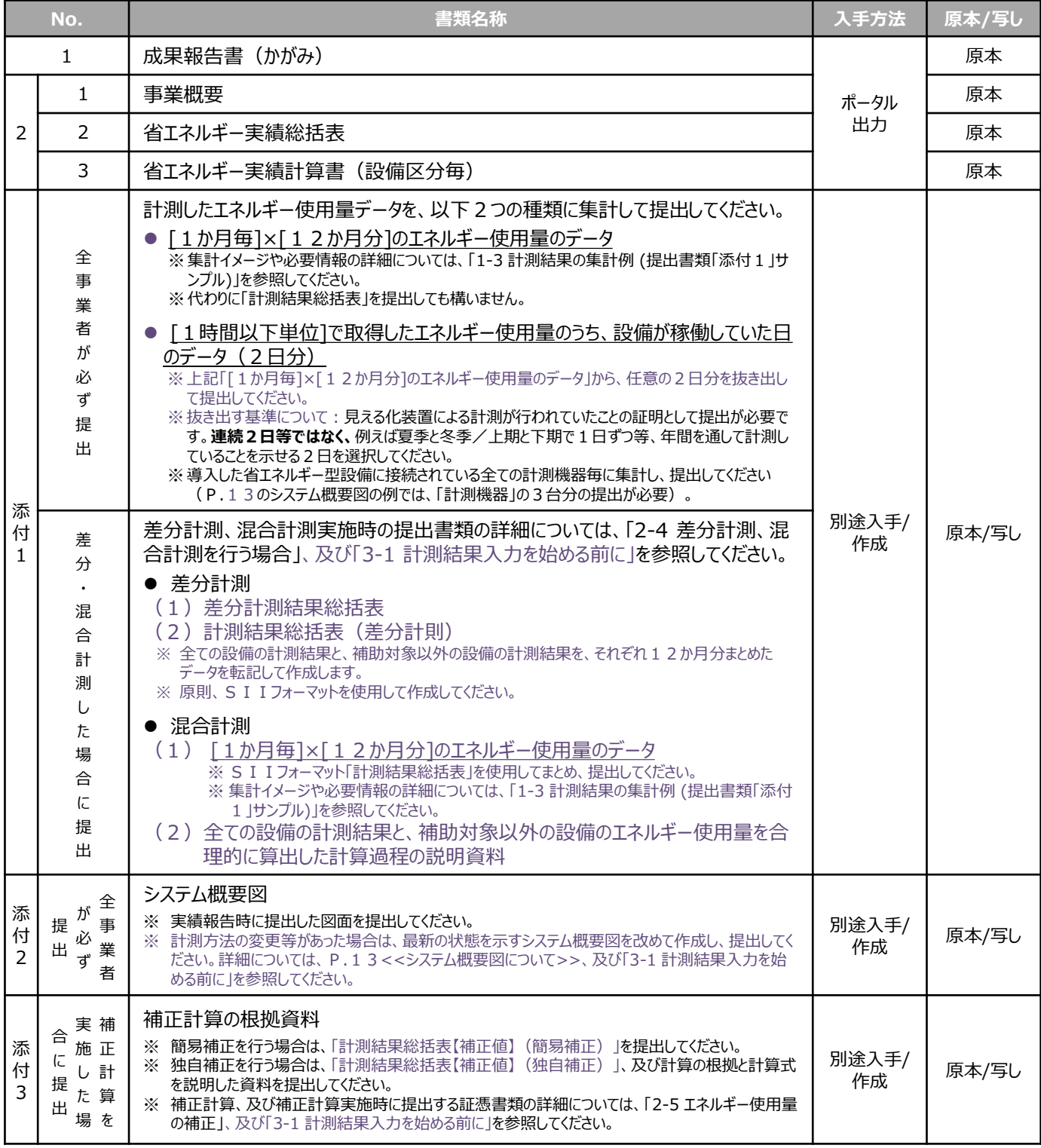

### **4-2 提出書類の印刷と控えの作成**

### 2. 不足や誤りがないか、チェックシートで確認する

書類を全て揃えたら、提出する内容に不足や誤りがないか、「提出書類チェックシート」を使って最終確認します。 チェックシートは採択者向けWEBよりダウンロードしてください。

- ※ 採択者向けWEBへアクセスするURLについては、本書P.1「■採択者向けWEB(交付決定を受けた補 助事業者向けのページ)」を参照してください。
- ※ 同時にダウンロードされる「ファイルラベル」、「ファイルインデックス」は、次ページの手順4で使用します。

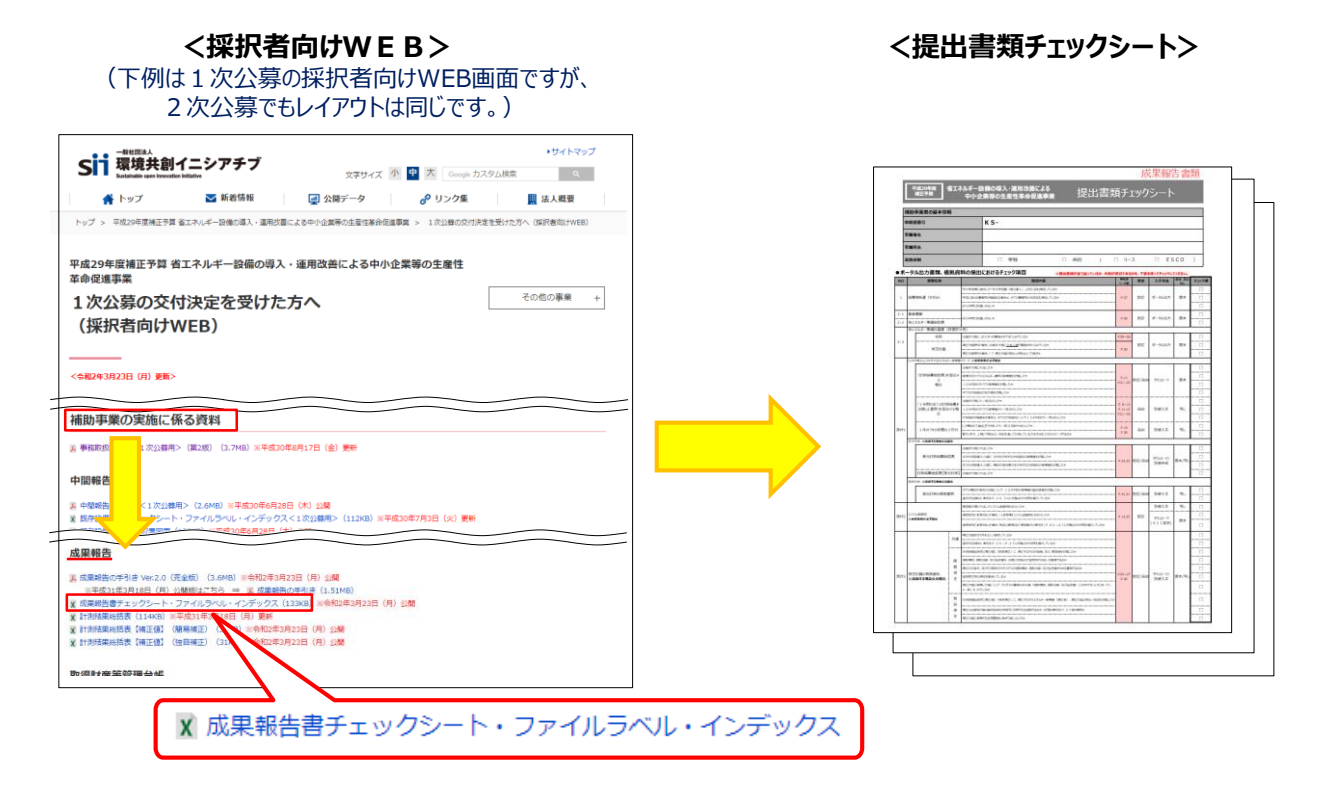

### 3. 提出する書類のコピーをとる (控えの作成)

控えのファイルを作成するために、作成した書類全ての写し(コピー)をとります。

**提出された書類は返却しません。**必ずをつけて控えとして保管し、SIIからの問い合わせ等に対応できるようにしてく ださい。

手順1で並べた順番を崩さずにコピーし、穴 (2穴) を開けてください。 穴を開ける際は、書類の左側に十分に余白を取り、記載部分等に穴がかからないように注意してください。

※ コピーした書類はSIIへ提出する書類と同様にファイリングして保管します (同じ書類を2冊作成する)。 ファイリング方法の詳細については次ページの手順4を参照してください。

※ なお、見積書や交付決定通知書等、本事業に関する全ての書類の原本は必ず保管してください。現地調査や官 庁等の検査の際に書類の保管状況を確認させていただく場合があります。書類は必要な際にすぐ用意できるよう、 適切に管理してください。

# **4-3 提出書類のファイリング**

### 4. 提出用・控え用の2冊のファイルを作成する

手順3.で穴を開けた書類を、順番を崩さずに、A4版のファイルに綴じ込みます。 **複数事業所の交付決定を受けた場合は、事業所毎(KSで始まる番号毎)に分けてファイルを作成してください。 複数事業所分の報告書類を一冊にまとめて提出することはできません。**

#### **<書類提出のために準備するもの>**

□A4版のファイル

全書類を綴じることができる厚さの2穴タイプ、背表紙があるもの(素材不問)を用意してください。 ※ 予め全ての書類を綴じた厚みを想定し、余裕を持って綴じることのできる厚さのファイルを用意してください。 □ 中什切り

- P.11の提出書類の種類分の枚数を用意してください
- □ ファイルラベル、ファイルインデックス

手順 2 で採択者向けW E B からダウンロードしたファイルの P.3 ~4を活用してください (前ページ手順 2.参照)

最終的なファイルの完成イメージは以下のとおりです。

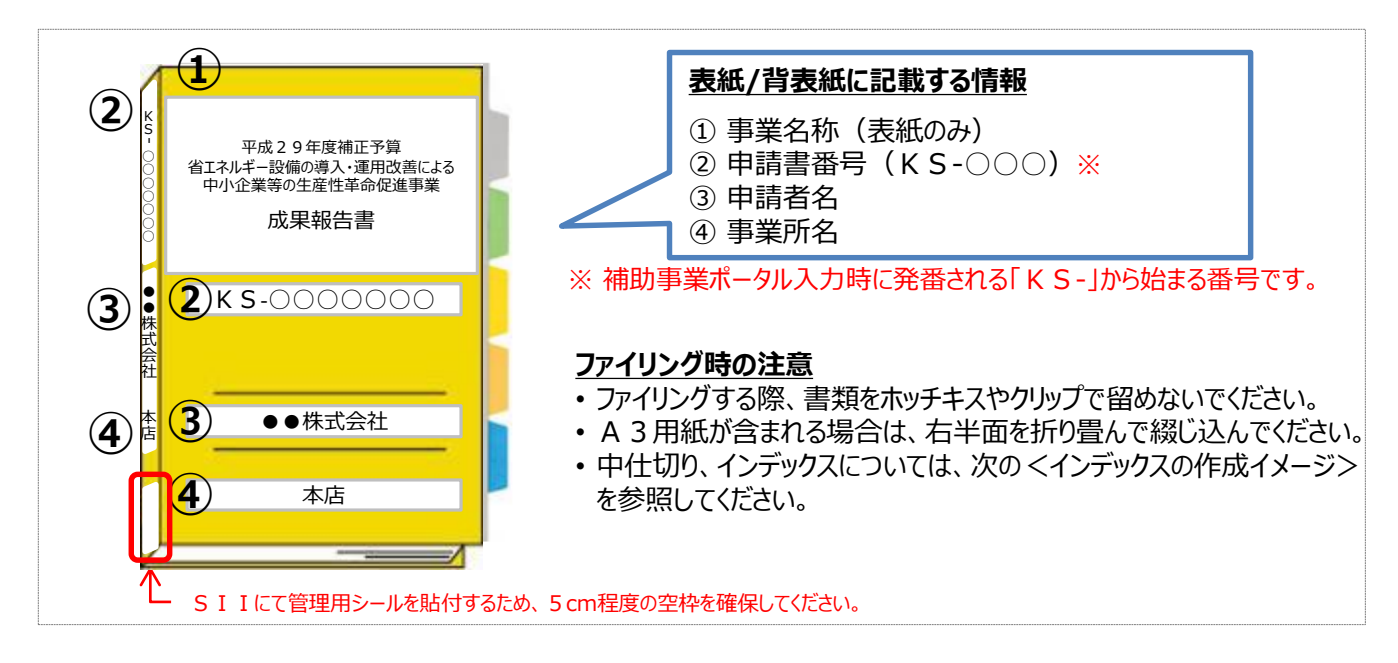

#### **<インデックスの作成イメージ>**

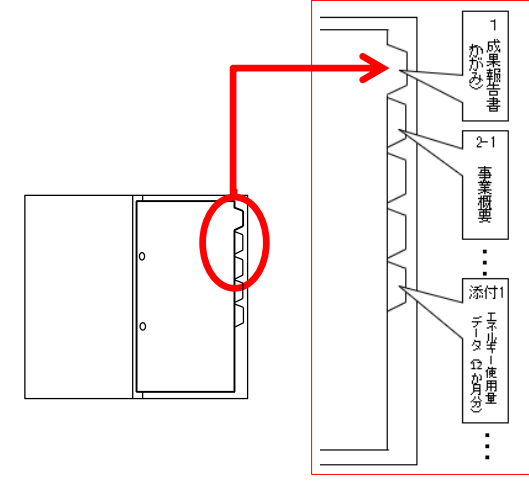

#### **中仕切りにインデックスを貼り**、書類の種類毎に**書類の前に**挟み ます。

※ 書類自体に直接インデックスを貼らないでください。

※ それぞれの提出書類は、該当する中仕切りの後ろにファイリング してください。

# **4-4 提出書類の郵送**

5. 提出用ファイルを郵送する

**完成した成果報告書の提出ファイルは必ず郵送してください。 SIIへの直接持込は、受け付けることができません。**

- 完成した成果報告書のファイルをもう一度見直し、書類の抜け漏れ、書類内の記載漏れ等がないか、よく確認 してください。
- 配送事故に備え、配送状況が確認できる手段で**郵送してください(持込不可)** 。

### **<書類郵送先>**

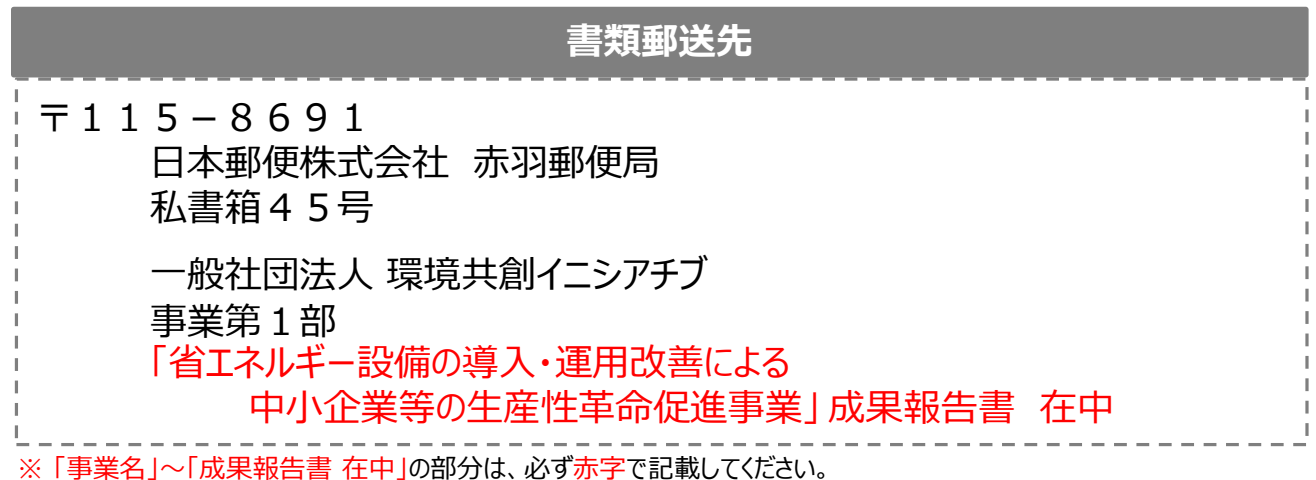

※ 採択者向けWEBから、宛先が書かれたファイルラベルをダウンロードできます。活用してください。

#### **<提出期限>**

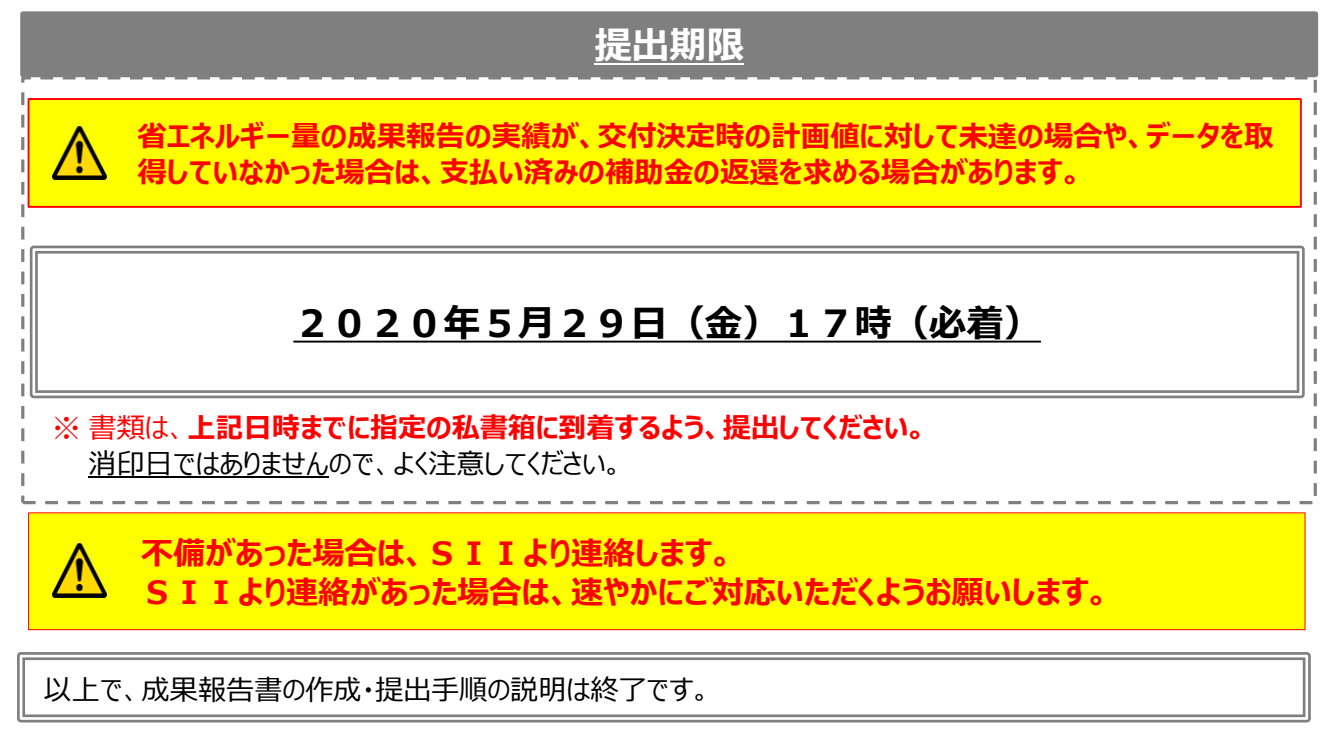

# **<参考> 使用エネルギー選択表**

### **■使用エネルギー選択表**

計測結果総括表の入力時にプルダウンメニューで表示される「使用エネルギー」は、下表の「①交付申請時に選択した使 用エネルギー」を参考に表示されています。

例)設備区分「高効率空調 |-種別「ガスヒートポンプエアコン」を導入

- → ① 交付申請時は、「都市ガス13A (12A含む)」を選択した。
- → ② 成果報告時は、「都市ガス13A (45MJ/m3) 」、「都市ガス13A (46MJ/m3)」、 または「ガス(その他)」から実際に使用するガスの種別を選択する。

#### **<<指定計算で申請した場合の使用エネルギー>>**

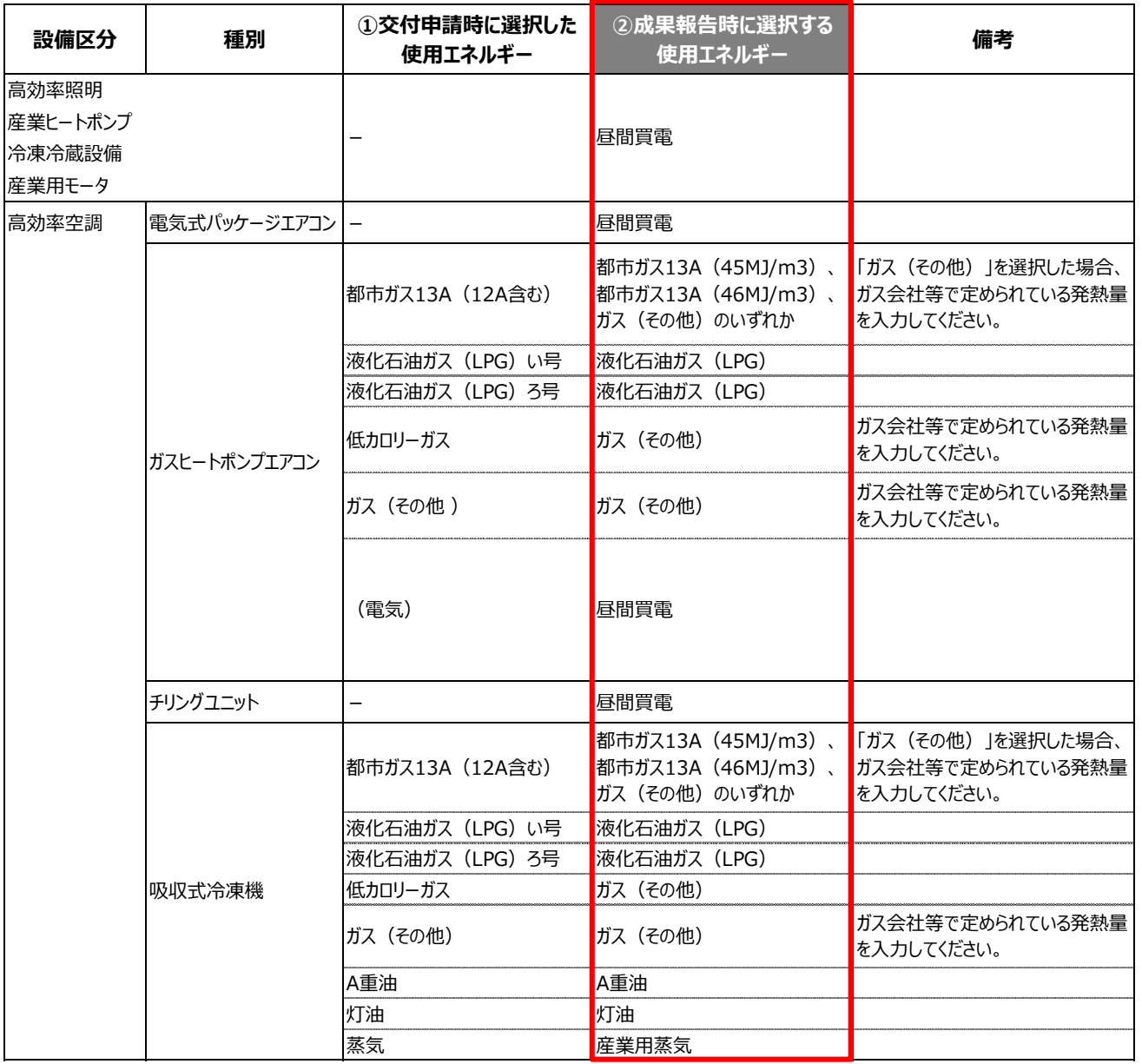

※ 発熱量等が不明な場合は、ガス会社等に問い合わせのうえ、入力を行ってください。

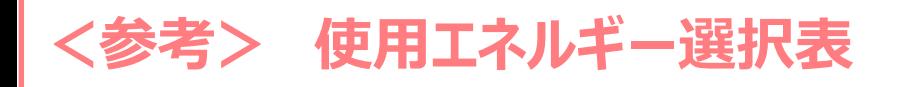

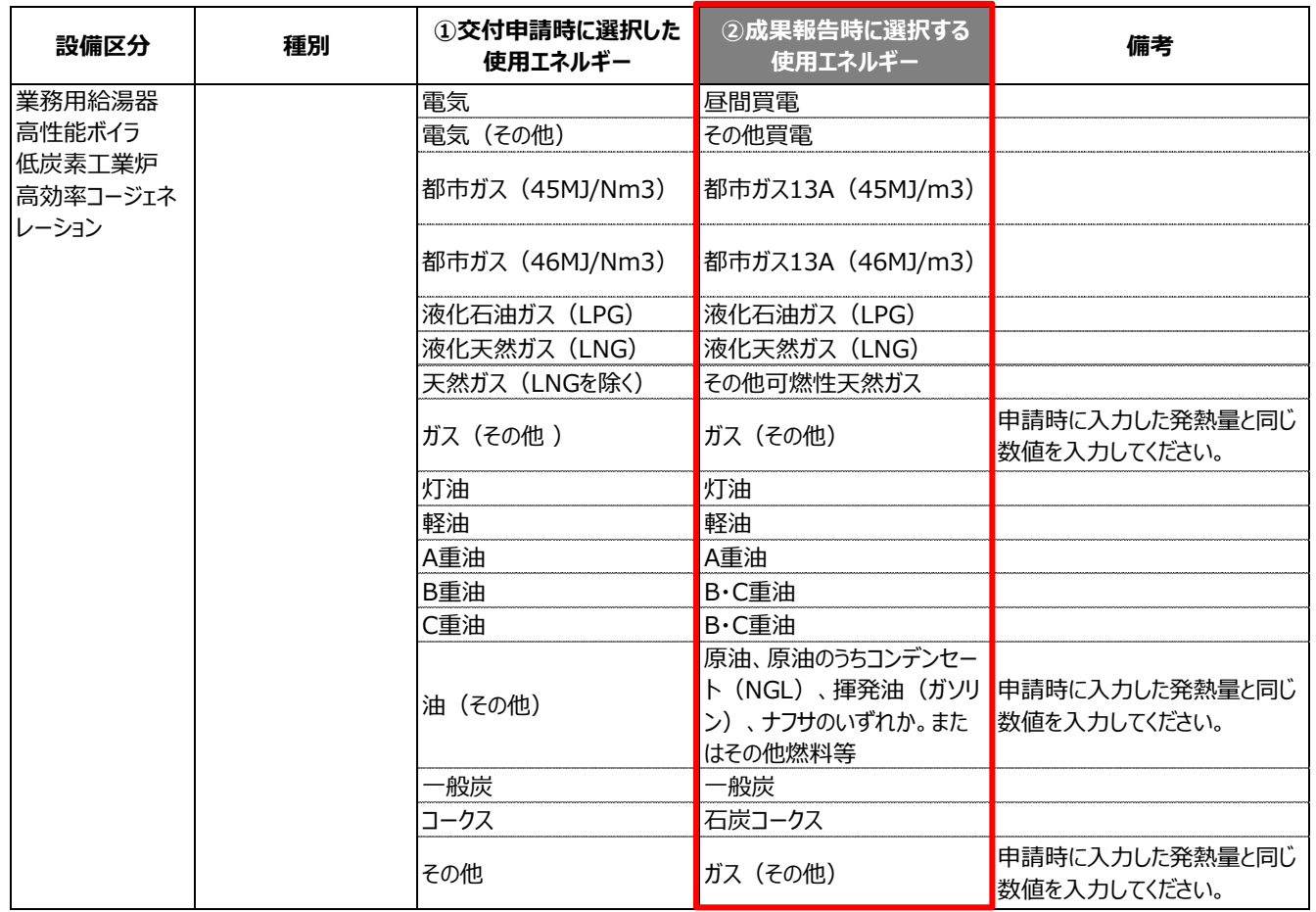

### お問い合わせ・相談・連絡窓口

一般社団法人環境共創イニシアチブ

省エネルギー設備の導入・運用改善による中小企業等の生産性革命促進事業

#### **補助金申請に関するお問い合わせ窓口**

TEL:0570-077-317(ナビダイヤル) ※ IP電話からのお問い合わせ TEL:042-303-4215

受付時間:平日の10:00~12:00、13:00~17:00 (土曜、日曜、祝日を除く) 通話料がかかりますのでご注意ください。

**SIIホームページ** https://sii.or.jp/